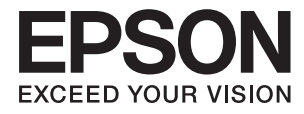

# **DS-1660W Посібник користувача**

# <span id="page-1-0"></span>**Авторське право**

Ніяку частину цієї публікації не дозволяється відтворювати, зберігати в пошуковій системі або передавати в будь-якій формі або будь-яким способом – електронним, механічним, фотокопіюванням, записом, тощо, без попередньої згоди корпорації Seiko Epson. На використання інформації, що міститься в цьому документі, не розповсюджуються патентні зобов'язання. Також на неї не розповсюджуються зобов'язання, передбачені в разі збитків, завданих використанням цієї інформації. Інформація, що міститься в цьому документі, призначена лише для використання з виробом Epson. Компанія Epson не несе відповідальності за використання цієї інформації з іншими виробами.

Ані корпорація Seiko Epson, ані її філії не несуть відповідальності за шкоду, збитки, витрати або видатки покупця цього виробу чи третіх осіб внаслідок нещасного випадку, неправильного або неналежного використання цього виробу, його несанкціонованої модифікації, ремонту чи внесення змін, або ж (за винятком США) недотримання інструкцій з експлуатації й технічного обслуговування, наданих корпорацією Seiko Epson.

Корпорація Seiko Epson та її філії не несуть відповідальності за будь-яку шкоду або проблеми, що виникнуть у результаті використання будь-яких параметрів або будь-яких продуктів споживання, відмінних від тих, які призначені корпорацією Seiko Epson як Original Epson Products (оригінальні продукти Epson) або Epson Approved Products (продукти, затверджені корпорацією Epson).

Корпорація Seiko Epson не несе відповідальності за будь-яку шкоду, завдану електромагнітним впливом будь-якого інтерфейсного кабелю, використаного у будь-який спосіб, якщо цей кабель не є продуктом, затвердженим корпорацією Seiko Epson.

© 2016 Seiko Epson Corporation. All rights reserved.

Зміни до змісту даного керівництва з експлуатації та до технічних характеристик даного продукту можуть бути внесені без попереднього повідомлення.

# <span id="page-2-0"></span>**Торгові марки**

- ❏ EPSON® зареєстрована торгова марка, а EPSON EXCEED YOUR VISION або EXCEED YOUR VISION торгові марки корпорації Seiko Epson Corporation.
- ❏ Microsoft®, Windows®, Windows Server®, and Windows Vista® are either registered trademarks or trademarks of Microsoft Corporation in the United States and/or other countries.
- ❏ Apple®, Mac OS®, and OS X® are trademarks of Apple Inc., registered in the U.S. and other countries.
- ❏ Adobe®, Adobe Reader®, and Acrobat® are registered trademarks of Adobe Systems Incorporated.
- ❏ Intel® is a registered trademark of Intel Corporation.
- ❏ Wi-Fi®, Wi-Fi Alliance®, and Wi-Fi Protected Access® (WPA) are registered trademarks of the Wi-Fi Alliance. Wi-Fi Protected Setup™, and WPA2™ are trademarks of the Wi-Fi Alliance.
- ❏ The SuperSpeed USB Trident Logo is a registered trademark of USB Implementers Forum, Inc.
- ❏ Epson Scan 2 Software is based in part on the work of the Independent JPEG Group.
- ❏ libtiff

Copyright © 1988-1997 Sam Leffler

Copyright © 1991-1997 Silicon Graphics, Inc.

Permission to use, copy, modify, distribute, and sell this software and its documentation for any purpose is hereby granted without fee, provided that (i) the above copyright notices and this permission notice appear in all copies of the software and related documentation, and (ii) the names of Sam Leffler and Silicon Graphics may not be used in any advertising or publicity relating to the software without the specific, prior written permission of Sam Leffler and Silicon Graphics.

THE SOFTWARE IS PROVIDED "AS-IS" AND WITHOUT WARRANTY OF ANY KIND, EXPRESS, IMPLIED OR OTHERWISE, INCLUDING WITHOUT LIMITATION, ANY WARRANTY OF MERCHANTABILITY OR FITNESS FOR A PARTICULAR PURPOSE.

IN NO EVENT SHALL SAM LEFFLER OR SILICON GRAPHICS BE LIABLE FOR ANY SPECIAL, INCIDENTAL, INDIRECT OR CONSEQUENTIAL DAMAGES OF ANY KIND, OR ANY DAMAGES WHATSOEVER RESULTING FROM LOSS OF USE, DATA OR PROFITS, WHETHER OR NOT ADVISED OF THE POSSIBILITY OF DAMAGE, AND ON ANY THEORY OF LIABILITY, ARISING OUT OF OR IN CONNECTION WITH THE USE OR PERFORMANCE OF THIS SOFTWARE.

❏ Загальне зауваження: Інші використані в даному документі назви продуктів призначені лише для ототожнення і можуть бути торговими марками відповідних власників. Компанія Epson відмовляється від усіх та будь-яких прав на ці торгові марки.

## *Зміст*

## *[Авторське право](#page-1-0)*

## *[Торгові марки](#page-2-0)*

## *[Про цей посібник](#page-6-0)*

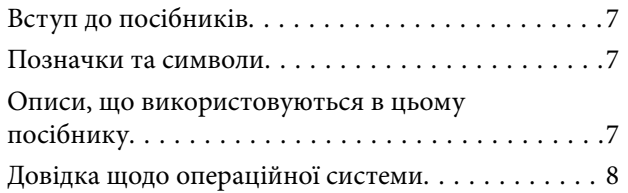

## *[Важливі вказівки](#page-8-0)*

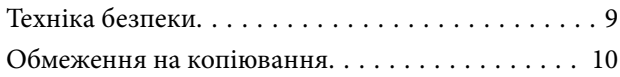

## *[Основи роботи зі сканером](#page-11-0)*

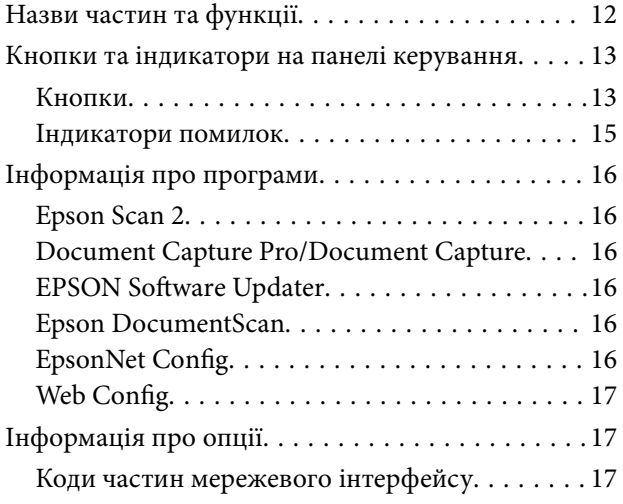

## *[Характеристики оригіналів та їх](#page-18-0)  [розміщення](#page-18-0)*

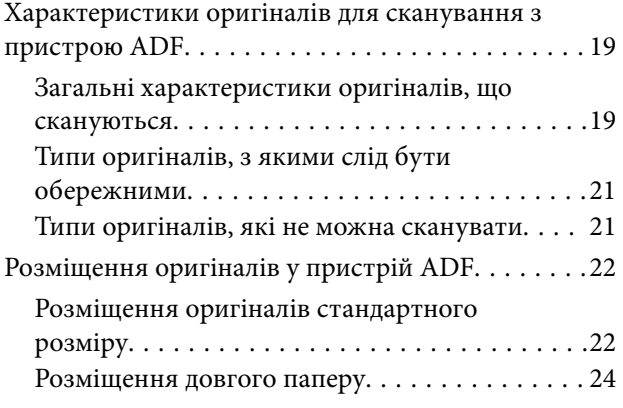

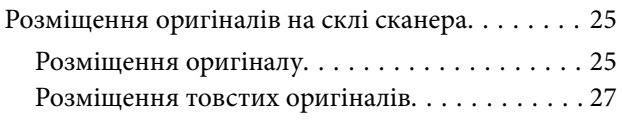

## *[Просте сканування](#page-28-0)*

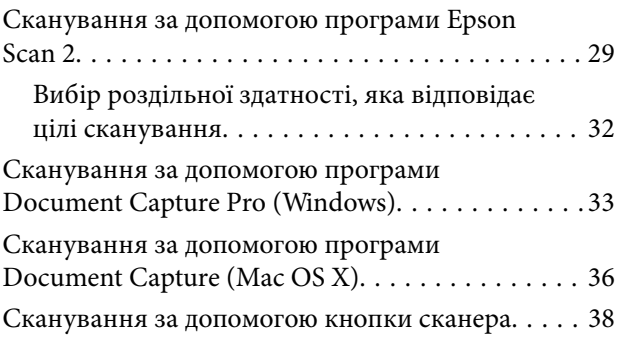

## *[Розширені параметри сканування](#page-39-0)*

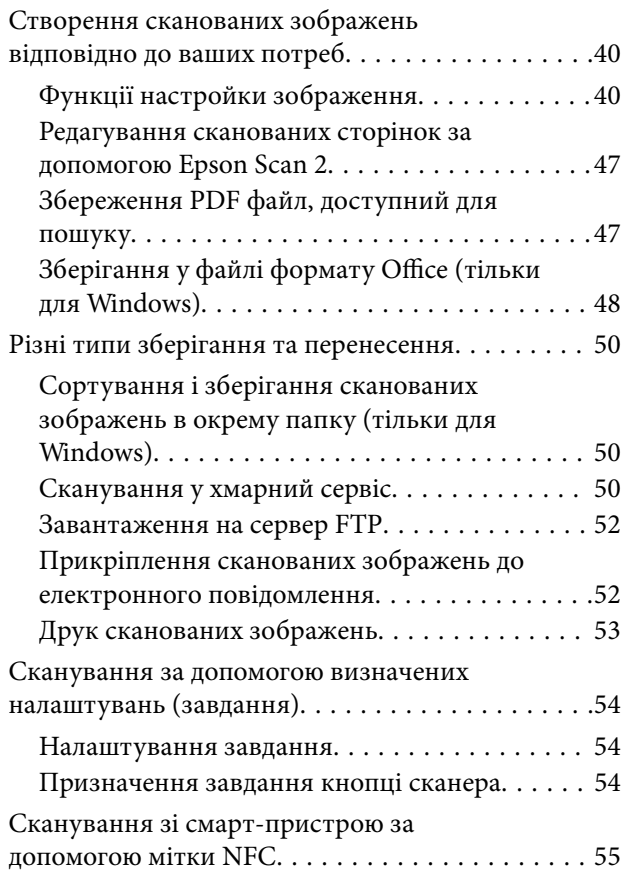

## *[Налаштування мережі](#page-56-0)*

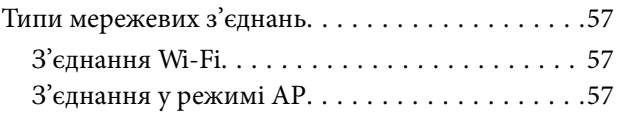

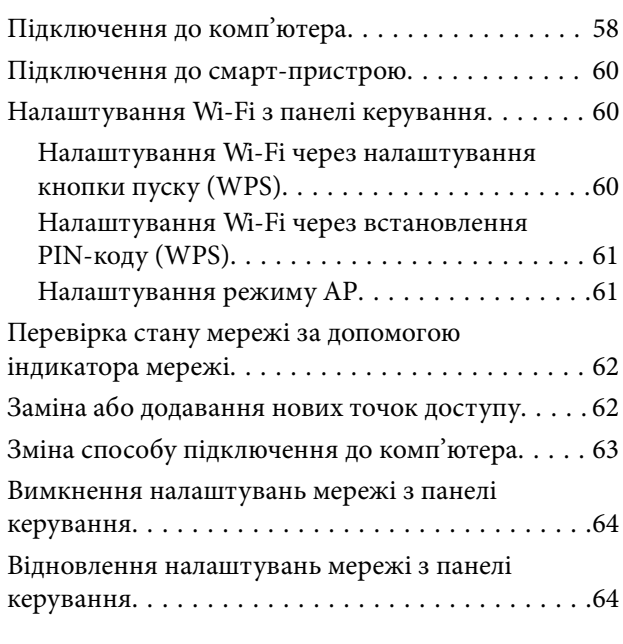

## *[Обслуговування](#page-64-0)*

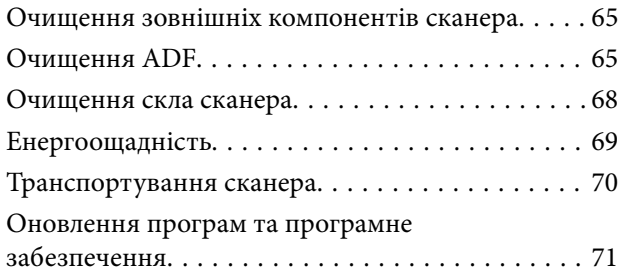

## *[Вирішення проблем](#page-71-0)*

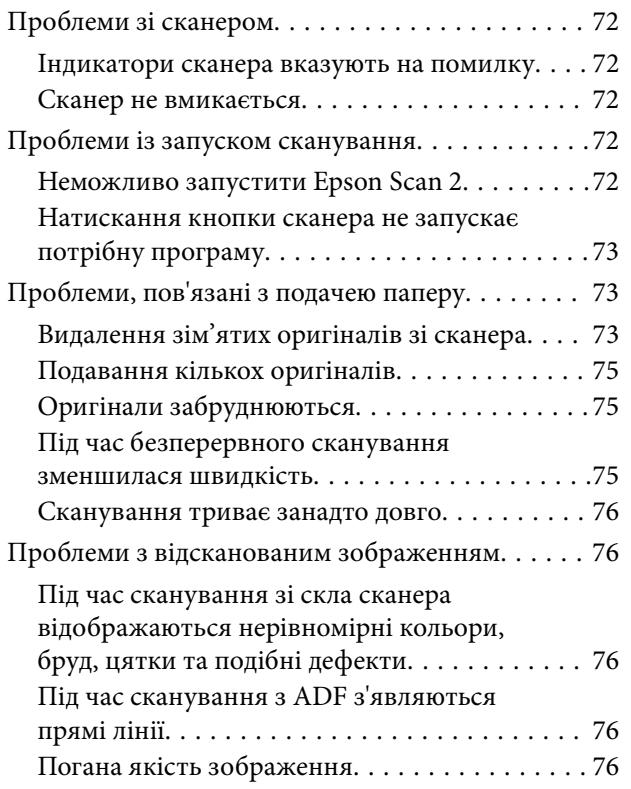

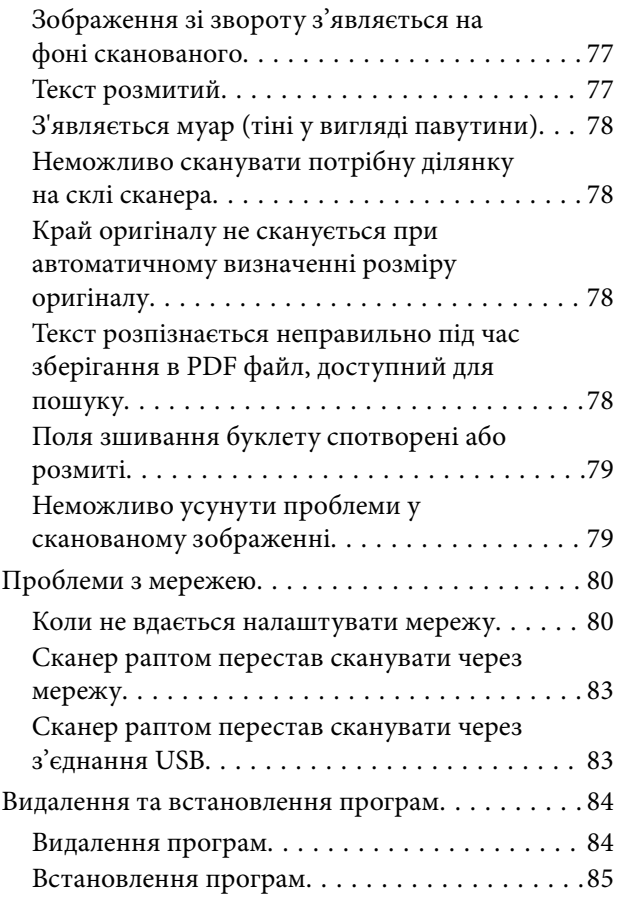

## *[Технічні характеристики](#page-86-0)*

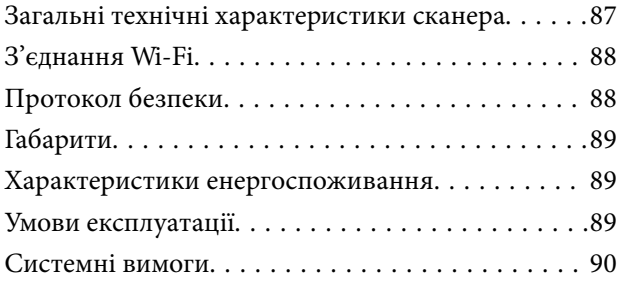

## *[Стандарти та підтвердження](#page-90-0)  [відповідності](#page-90-0)*

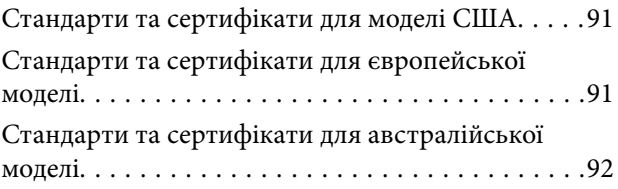

## *[Джерела довідкової інформації](#page-92-0)*

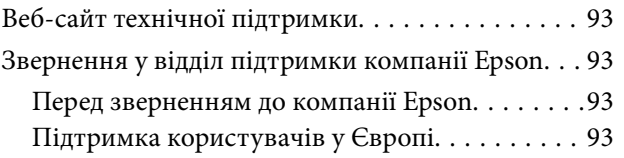

**Зміст**

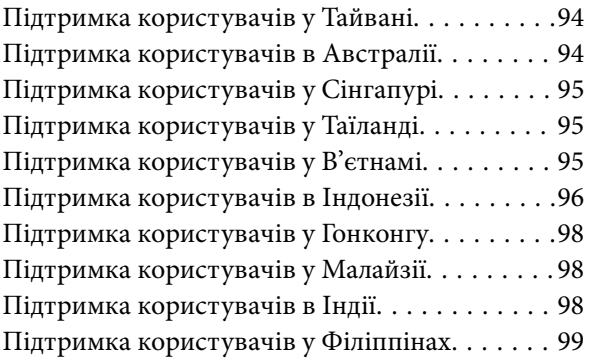

# <span id="page-6-0"></span>**Про цей посібник**

# **Вступ до посібників**

Останні версії перелічених нижче посібників доступні на сайті підтримки Epson.

<http://www.epson.eu/Support> (Європа)

<http://support.epson.net/> (за межами Європи)

- ❏ Посібник зі встановлення (паперовий посібник)
- Надає інформацію про налаштування продукту та встановлення програми.
- ❏ Посібник користувача (цифровий посібник)

Тут подані вказівки з користування пристроєм, обслуговування та усунення несправностей.

Окрім вказаних вище посібників можна користуватися довідкою у різних програмах Epson.

## **Позначки та символи**

## !*Застереження.*

Вказівки, яких необхідно ретельно дотримуватись, щоб уникнути травмування.

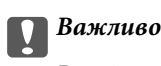

Вказівки, яких необхідно дотримуватись, щоб уникнути пошкодження пристрою.

#### *Примітка.*

Надає додаткову та довідкову інформацію.

#### **Пов'язані відомості**

& Посилання, що пов'язані з розділами.

## **Описи, що використовуються в цьому посібнику**

- ❏ Подані тут знимки екранів зроблені у програмах на ОС Windows 10 або Mac OS X v10.10.x. Відображений на екрані вміст може відрізнятися в залежності від моделі пристрою та ситуації.
- ❏ Використані тут ілюстрації подаються тільки для довідки. Способи керування пристроєм однакові, хоча вони можуть злегка відрізнятися від фактичного функціонування продукту.

# <span id="page-7-0"></span>**Довідка щодо операційної системи**

### **Windows**

У цьому посібнику такі терміни як «Windows 10», «Windows 8.1», «Windows 8», «Windows 7», «Windows Vista», «Windows XP», «Windows Server 2012 R2», «Windows Server 2012», «Windows Server 2008 R2», «Windows Server 2008», «Windows Server 2003 R2» та «Windows Server 2003» стосуються перелічених нижче операційних систем. Крім того, термін Windows використовується для позначення всіх версій.

- ❏ Операційна система Microsoft® Windows® 10
- ❏ Операційна система Microsoft® Windows® 8.1
- ❏ Операційна система Microsoft® Windows® 8
- ❏ Операційна система Microsoft® Windows® 7
- ❏ Операційна система Microsoft® Windows Vista®
- ❏ Операційна система Microsoft® Windows® XP Service Pack 3
- ❏ Операційна система Microsoft® Windows® XP Professional x64 Edition Service Pack 2
- ❏ Операційна система Microsoft® Windows Server® 2012 R2
- ❏ Операційна система Microsoft® Windows Server® 2012
- ❏ Операційна система Microsoft® Windows Server® 2008 R2
- ❏ Операційна система Microsoft® Windows Server® 2008
- ❏ Операційна система Microsoft® Windows Server® 2003 R2
- ❏ Операційна система Microsoft® Windows Server® 2003 Service Pack 2

### **Mac OS X**

У цьому посібнику термін «Mac OS X v10.11.x» стосується OS X El Capitan, «Mac OS X v10.10.x» стосується OS X Yosemite, «Mac OS X v10.9.x» стосується OS X Mavericks, а «Mac OS X v10.8.x» стосується OS X Mountain Lion. Крім того, термін «Mac OS X» використовується для позначення Mac OS X v10.11.x, Mac OS X v10.10.x, Mac OS X v10.9.x, Mac OS X v10.8.x, Mac OS X v10.7.x та Mac OS X v10.6.8.

# <span id="page-8-0"></span>**Важливі вказівки**

## **Техніка безпеки**

Ознайомтеся і дотримуйтеся цих вказівок, щоб гарантувати безпечне користування цим продуктом. Обов'язково залиште собі цей посібник на майбутнє для довідки. Крім того, дотримуйтеся усіх попереджень та вказівок, нанесених на продукт.

❏ Деякі символи, нанесені на продукт, вказують на безпечне користування та правильне використання продукту. Значення символів можна дізнатися на вказаному нижче веб-сайті.

<http://support.epson.net/symbols>

- ❏ Розмістіть продукт на пласкій стійкій поверхні, так щоб продукт не виступав за її межі в жодному напрямку. Якщо продукт установлюється біля стіни, ставте його на відстані більше 10 см до стіни.
- ❏ Розмістіть продукт на такій відстані від комп'ютера, щоб вистачило довжини інтерфейсного кабелю. Не розміщуйте й не зберігайте пристрій на відкритому повітрі, у брудних, запилених і вологих місцях, поряд із джерелами тепла або в місцях, які зазнають впливу ударів, вібрації, високої температури чи вологості, прямих сонячних променів, потужних джерел світла або швидких змін температури й вологості.
- ❏ Не торкайтеся пристрою вологими руками.
- ❏ Розташуйте продукт біля електричної розетки, для того, щоб штепсель кабелю живлення можна було легко витягнути.
- ❏ Шнур живлення слід розташовувати так, щоб уникати стирання, порізів, зношування, стискання та утворення вузлів. Не ставте на шнур предмети та не розташовуйте його таким чином, щоб на нього можна було наступити або спіткнутися об нього. Особливо уважно стежте за тим, щоб кінець шнура був рівним.
- ❏ Використовуйте тільки той шнур живлення, що постачається з продуктом, і не використовуйте цей шнур для іншого обладнання. Використання інших шнурів живлення для цього продукту або використання цього шнура для іншого обладнання може призвести до пожежі або ураження електричним струмом.
- ❏ Використовуйте лише тип джерела живлення, зазначений на етикетці продукту, і завжди користуйтеся стандартною побутовою електричною розеткою, підключаючи продукт безпосередньо до неї.
- ❏ Підключаючи продукт до комп'ютера або іншого пристрою за допомогою кабелю, переконайтеся у правильній орієнтації роз'ємів. Кожен роз'єм має лише одну правильну орієнтацію. Неправильне підключення роз'єму може призвести до пошкодження обох пристроїв, з'єднаних кабелем.
- ❏ Не використовуйте електричні розетки, до яких підключені фотокопіювальні пристрої або кондиціонери, які постійно вмикають і вимикають.
- ❏ Якщо для підключення продукту використовується подовжувач, перевірте, чи загальний струм у пристроях, увімкнутих у цей подовжувач, не перевищує максимально дозволений струм подовжувача. Також переконайтеся, що загальний номінальний струм пристроїв, увімкнутих у розетку, не перевищує номінальний струм розетки.
- ❏ Не розбирайте продукт і додаткові пристрої, не вносьте в них жодних змін і не намагайтеся самостійно їх відремонтувати, за винятком випадків, описаних у документації до продукту.
- ❏ Не вставляйте предмети в отвори продукту, оскільки вони можуть торкнутися ділянок під напругою або призвести до короткого замикання. Стережіться ураження електричним струмом.
- <span id="page-9-0"></span>❏ У разі пошкодження штепселя замініть шнур повністю або зверніться за консультацією до кваліфікованого електрика. Якщо штепсель має запобіжники, замінюйте їх лише на запобіжники відповідного розміру та номіналу.
- ❏ У разі виникнення перелічених далі проблем відключіть продукт і шнур живлення та зверніться до кваліфікованих спеціалістів: пошкодження шнура живлення чи штепселя; потрапляння рідини у продукт; падіння продукту або шнура живлення чи пошкодження його корпусу; продукт або шнур живлення працюють не так, як слід, або їхні робочі характеристики значно змінилися. (Не намагайтеся виконати налаштування, які не описані в інструкції з експлуатації.)
- ❏ Перед чищенням від'єднайте продукт і шнур живлення від джерела живлення. Для чищення пристрою використовуйте лише вологу тканину. Заборонено використовувати рідкі або аерозольні миючі засоби.
- ❏ Якщо планується тривала перерва у використанні продукту або його приладдя, витягніть штепсель дроту живлення з електричної розетки.
- ❏ Після замінення витратних матеріалів правильно утилізуйте їх, дотримуючись місцевих законів. Не розбирайте їх.
- ❏ Зберігайте цей пристрій на відстані щонайменше 22 см від електрокардіостимуляторів. Радіохвилі, які випромінює цей пристрій, можуть негативно вплинути на роботу кардіостимуляторів.
- ❏ Не використовуйте цей пристрій всередині медичних закладів або поблизу медичного обладнання. Радіохвилі, які випромінює цей пристрій, можуть негативно вплинути на роботу електричного медичного обладнання.
- ❏ Не використовуйте цей продукт біля пристроїв з автоматичним керуванням, таких як автоматичні двері чи пожежна сигналізація. Радіохвилі, які випромінює цей пристрій, можуть негативно вплинути на роботу вказаних пристроїв, що може призвести до нещасних випадків через їх несправність.
- ❏ Не ставте важкі предмети на скло сканера і не натискайте на нього надто сильно.

# **Обмеження на копіювання**

Користувачі продукту мають дотримуватися наведених нижче обмежень для того, щоб використання продукту було відповідальним і законним.

Копіювання перелічених нижче документів заборонено законом:

- ❏ Банкові векселі, грошові одиниці, видані урядом ринкові цінні папери, облігації державних позик і муніципальні цінні папери;
- ❏ Непогашені поштові марки, поштові листівки з марками та інші офіційні поштові документи, призначені для оплати поштових витрат;
- ❏ Видані урядом гербові марки та цінні папери, видані відповідно до норм судочинства.

Будьте обережними під час копіювання наступних документів:

- ❏ Приватні ринкові цінні папери (сертифікати акцій, векселі, чеки тощо), місячні перепустки, пільгові квитки тощо;
- ❏ Паспорти, водійські права, сертифікати відповідності, дорожні перепустки, продовольчі талони, квитки тощо.

#### *Примітка.*

Копіювання цих документів може бути заборонене законом.

Відповідальне використання матеріалів, захищених авторськими правами.

Зловживання продуктом можуть виражатися в неприпустимому копіюванні матеріалів, захищених авторськими правами. Виявляйте відповідальність і пошану, отримуючи дозвіл на копіювання опублікованих матеріалів у власника авторських прав або дійте за порадою досвідченого юриста.

# <span id="page-11-0"></span>**Основи роботи зі сканером**

# **Назви частин та функції**

**Перед**

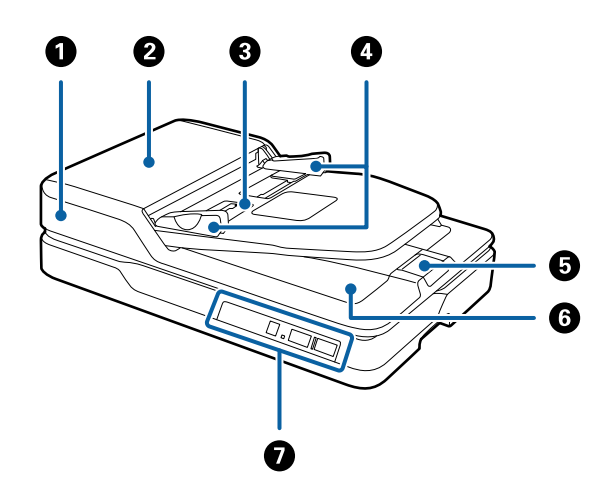

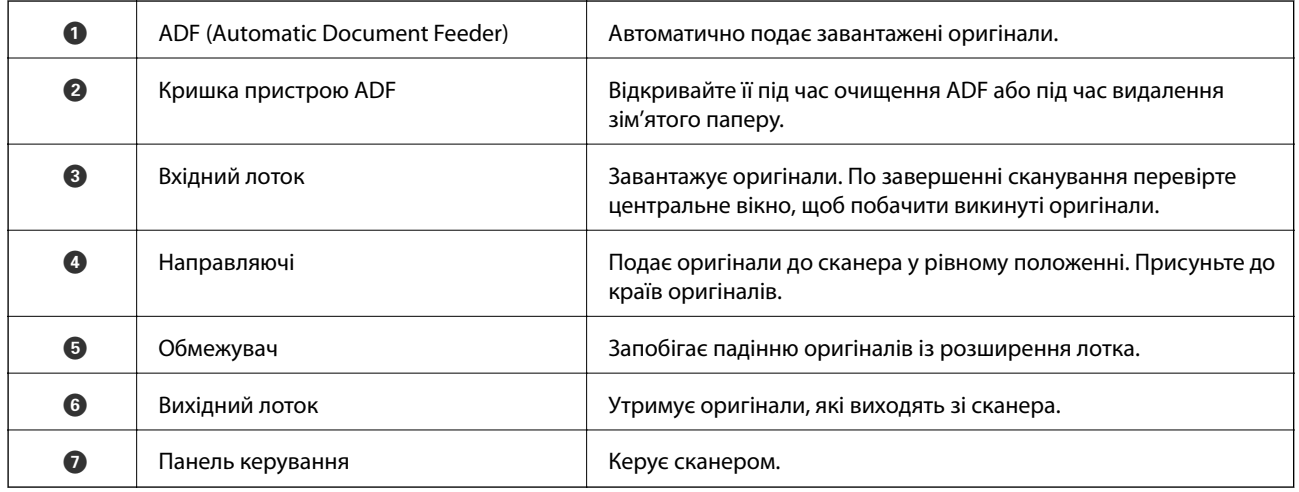

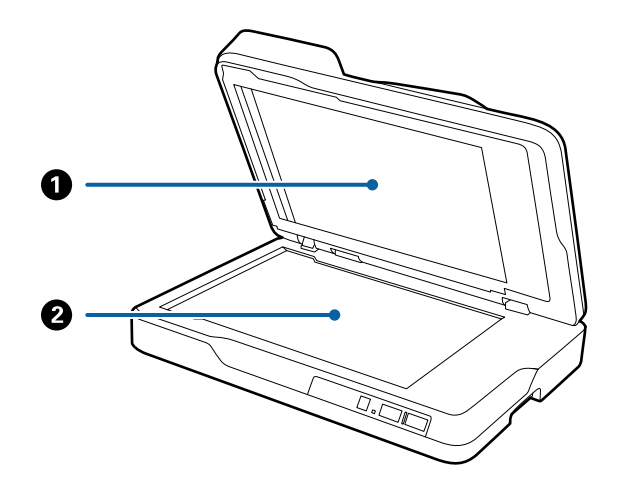

### **Основи роботи зі сканером**

<span id="page-12-0"></span>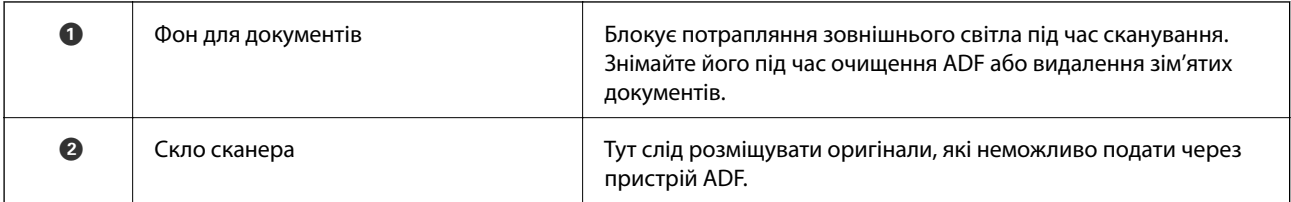

### **Назад**

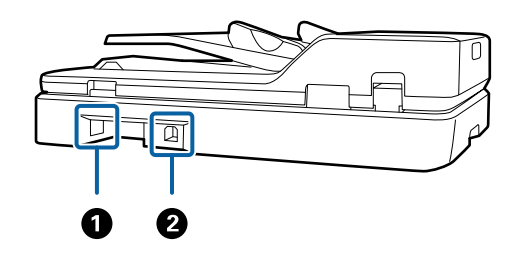

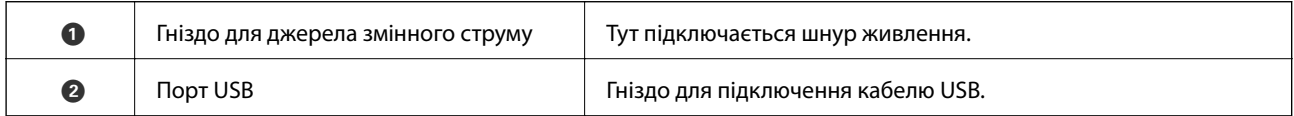

### **Пов'язані відомості**

- & [«Характеристики оригіналів для сканування з пристрою ADF» на сторінці 19](#page-18-0)
- & [«Очищення ADF» на сторінці 65](#page-64-0)

# **Кнопки та індикатори на панелі керування**

## **Кнопки**

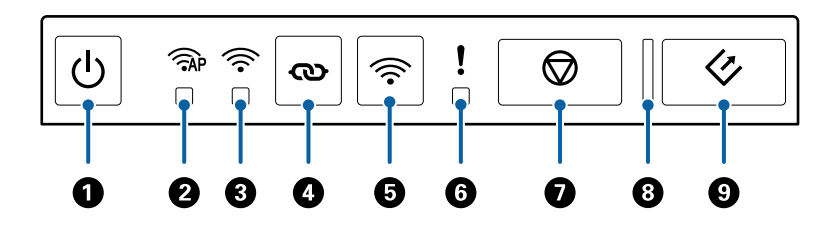

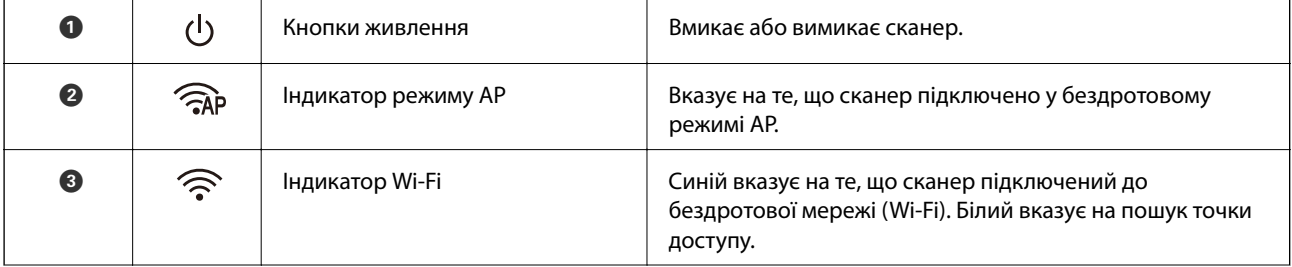

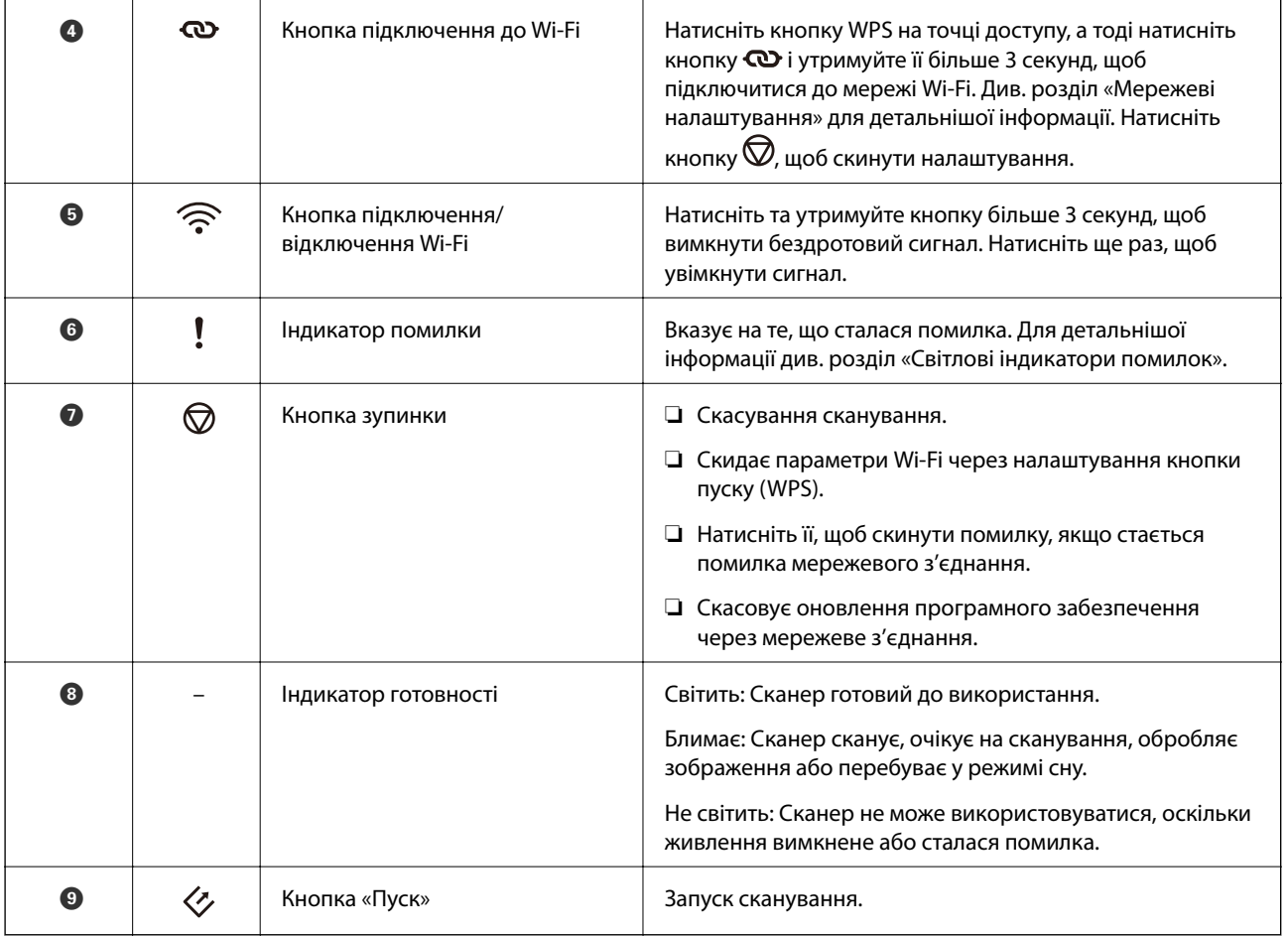

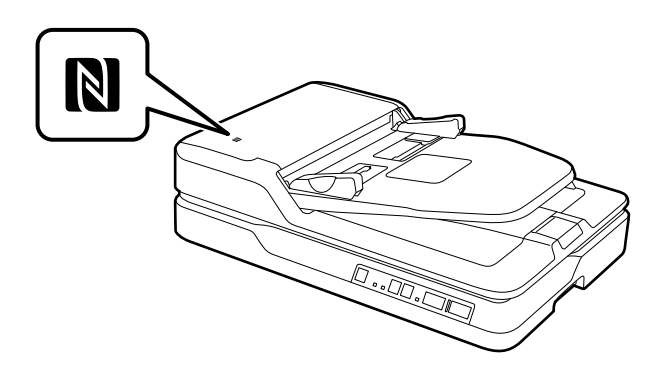

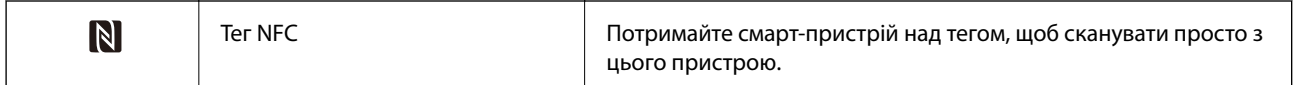

Додаткові функції доступні при різних комбінаціях клавіш.

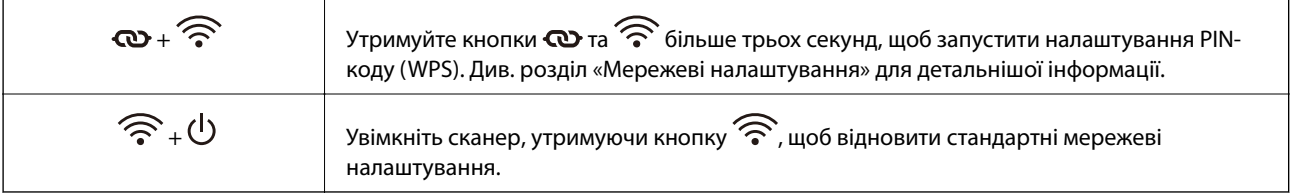

#### <span id="page-14-0"></span>**Пов'язані відомості**

- & [«Налаштування мережі» на сторінці 57](#page-56-0)
- & «Індикатори помилок» на сторінці 15
- & [«Сканування зі смарт-пристрою за допомогою мітки NFC» на сторінці 55](#page-54-0)

## **Індикатори помилок**

#### **Помилки сканера**

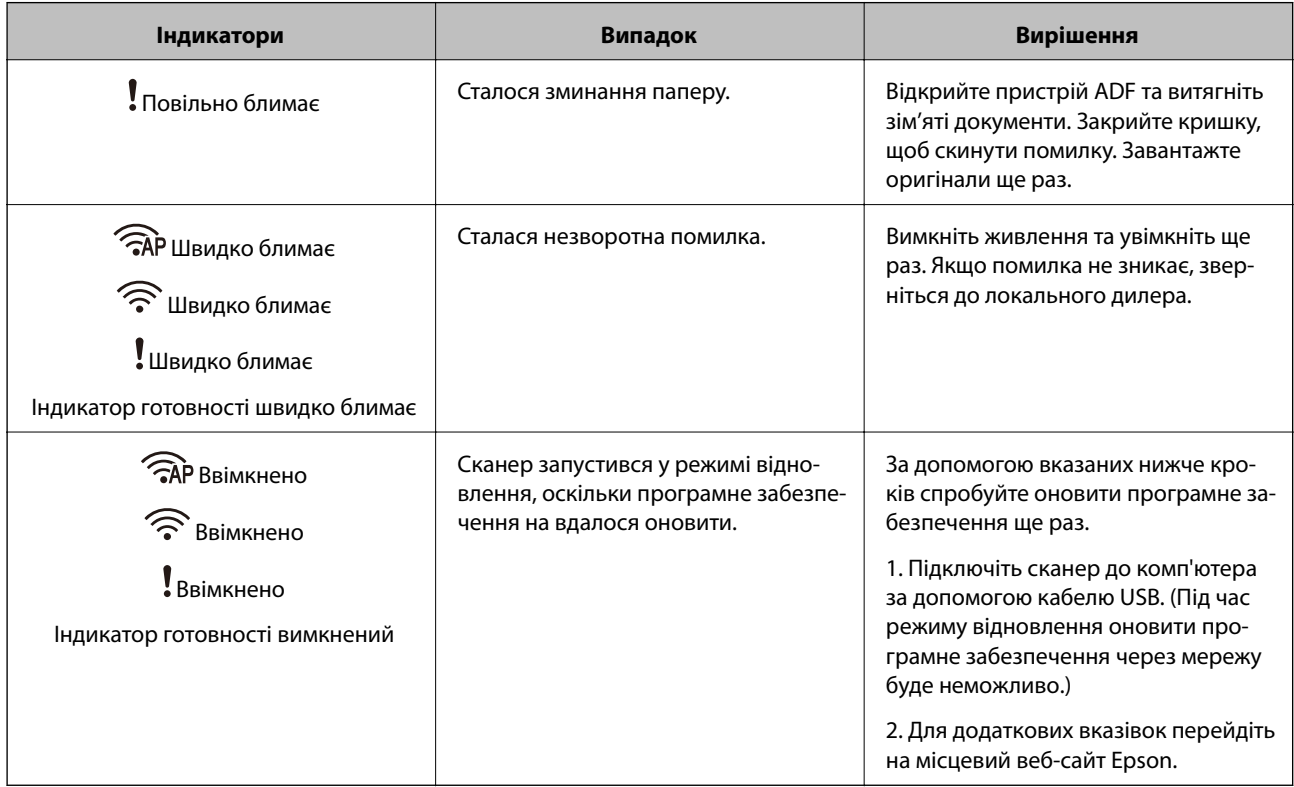

#### **Помилка з'єднання мережі**

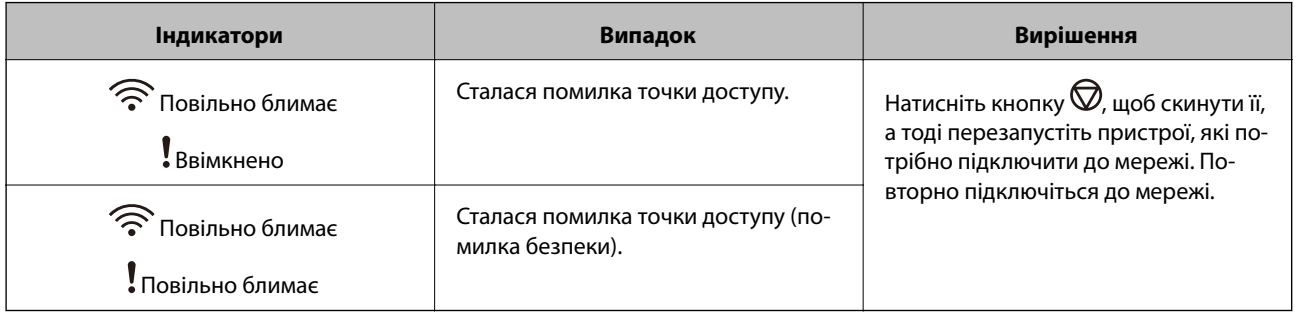

### **Пов'язані відомості**

- $\blacktriangleright$  [«Видалення зім'ятих оригіналів зі сканера» на сторінці 73](#page-72-0)
- & [«Налаштування Wi-Fi з панелі керування» на сторінці 60](#page-59-0)
- & [«Проблеми з мережею» на сторінці 80](#page-79-0)

## <span id="page-15-0"></span>**Інформація про програми**

У цьому розділі представлено програмне забезпечення, доступне для вашого сканера. Найновіші версії програм можна встановити через веб-сторінку Epson.

## **Epson Scan 2**

Epson Scan 2 — це драйвер керування сканером, який дає змогу вмикати різні налаштування для сканування. Він також дає змогу як запускати самостійні програми, так і використовувати програми, сумісні з TWAIN.

Див. довідку Epson Scan 2 для отримання докладних відомостей про використання програмного забезпечення.

## **Document Capture Pro/Document Capture**

Ця програма дозволяє змінити порядок сторінок або виправити орієнтацію зображення, а тоді зберегти ці дані зображення, надіслати їх електронною поштою, на сервер або на хмарну службу. Якщо зареєструвати параметри найчастіше вживаних процесів сканування під іменем «завдання», можна сканувати, просто вибравши «завдання».

Document Capture Pro лише для ОС Windows. Для ОС Mac OS X, використовуйте Document Capture, а для Windows Server — Document Capture Pro Server.

Див. довідку Document Capture Pro для отримання докладних відомостей про використання програмного забезпечення.

## **EPSON Software Updater**

EPSON Software Updater — це програма, яка перевіряє доступність нових або оновлених програм в інтернеті та встановлює їх.

Крім того, ви можете оновити цифровий «Посібник користувача» для сканера.

#### *Примітка.*

Операційна система Windows Server не підтримується.

## **Epson DocumentScan**

Epson DocumentScan — це програма, яка дає змогу сканувати документи через смарт-пристрої, такі як самртфони або планшети. Можна зберегти скановані дані на смарт-пристроях або хмарних сервісах і надсилати електронною поштою. Можна завантажувати та встановлювати цю програму із сервісів App Store або Google Play.

## **EpsonNet Config**

EpsonNet Config — це програма, яка дає змогу налаштувати адреси та протоколи мережевого інтерфейсу. Див. посібник з експлуатації для EpsonNet Config або довідку програми, щоб отримати додаткові відомості.

<span id="page-16-0"></span>*Примітка.*

Можна запустити Web Config із EpsonNet Config.

## **Web Config**

Web Config — це програма, яка дає змогу перезавантажитися у веб-браузері, такому як Internet Explorer або Chrome, за допомогою комп'ютера або смарт-пристрою. Можна також налаштувати мережеву службу або змінити налаштування для сканерів. Упевніться, що сканери та пристрої підключені до однієї мережі під час використання Web Config.

Щоб запустити Web Config, уведіть адресу IP сканера у веб-браузері. Перевірити IP-адресу можна у програмі Epson Scan 2.

❏ Формат:

IPv4: http://IP-адреса сканера/ IPv6: http://[IP-адреса сканера]/

❏ Приклади:

IPv4: http://192.168.100.201/ IPv6: http://[2001:db8::1000:1]/

*Примітка.*

Можна також запустити Web Config із програми EpsonNet Config або за допомогою порту WSD.

# **Інформація про опції**

## **Коди частин мережевого інтерфейсу**

Можна сканувати через мережу за допомогою Document Capture Pro (тільки для Windows). Зареєструвавши найбільш часто вживані процеси сканування, такі як зберігання, сортування, перенесення і т.д., під назвою «завдання», можна зменшити робоче навантаження та збільшити ефективність, просто вибравши потрібне «завдання» на панелі керування. Для детальнішої інформації див. посібник.

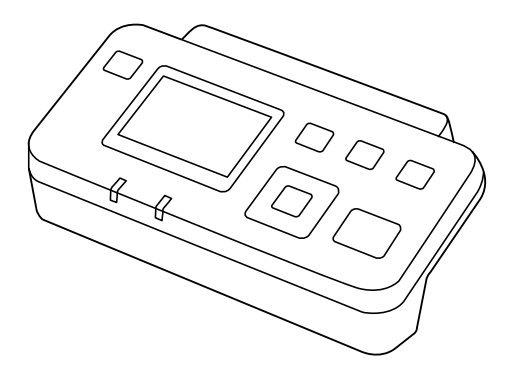

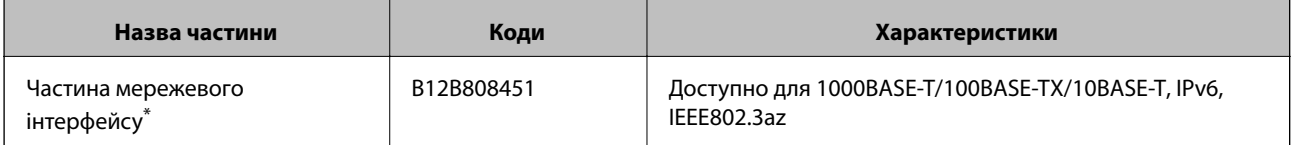

\* У разі встановлення неможливо використовувати сканер або комп'ютер через з'єднання USB.

## <span id="page-18-0"></span>**Характеристики оригіналів для сканування з пристрою ADF**

У цьому розділі описано характеристики та умови, за яких оригінали можна завантажувати у пристрій ADF.

## **Загальні характеристики оригіналів, що скануються**

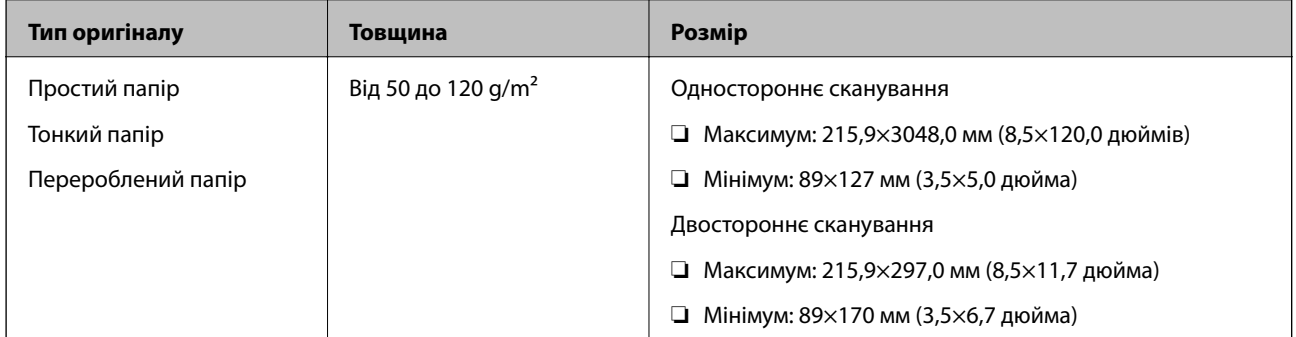

#### *Примітка.*

Усі оригінали мають бути рівні на стороні подачі.

## **Характеристики оригіналів стандартних розмірів для одностороннього сканування**

У цьому розділі описано оригінали стандартного розміру, які можна завантажувати в ADF.

<span id="page-19-0"></span>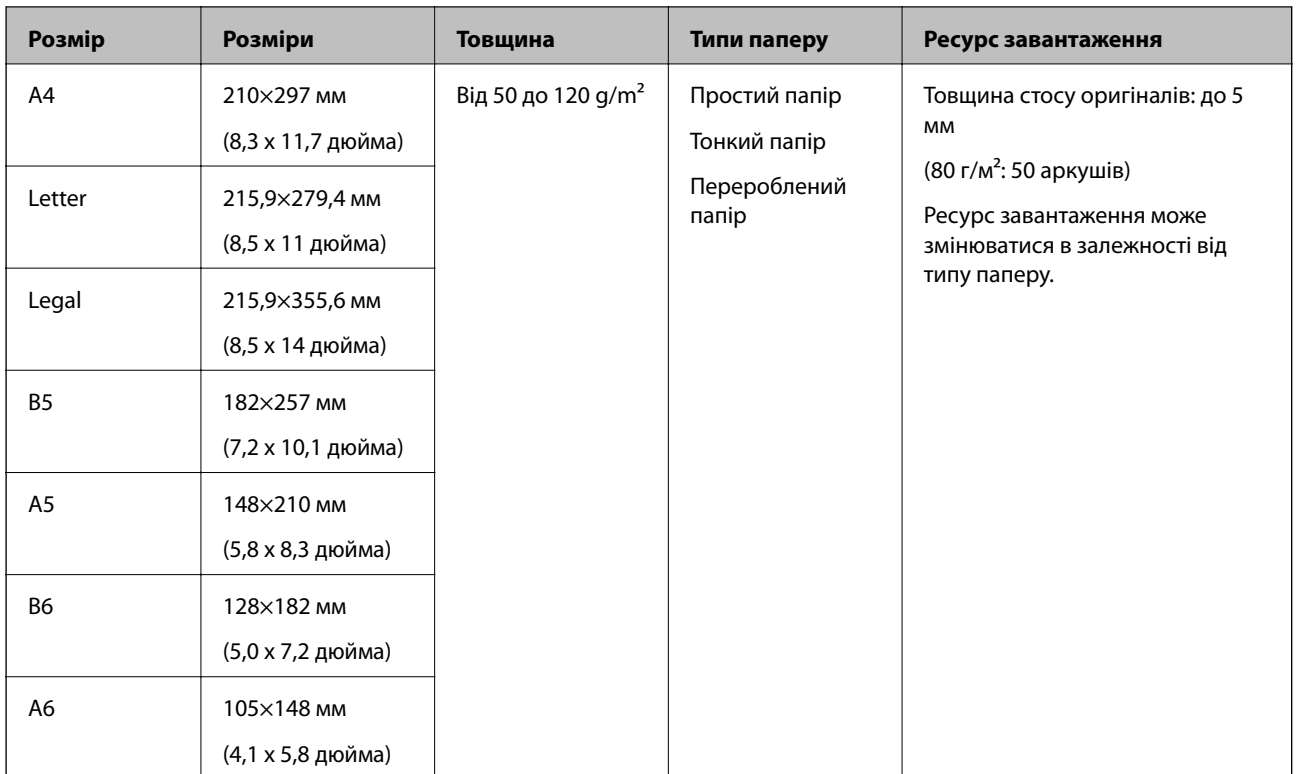

#### **Пов'язані відомості**

& [«Розміщення оригіналів стандартного розміру» на сторінці 22](#page-21-0)

## **Характеристики оригіналів стандартних розмірів для двостороннього сканування**

У цьому розділі описано оригінали стандартного розміру, які можна завантажувати в ADF.

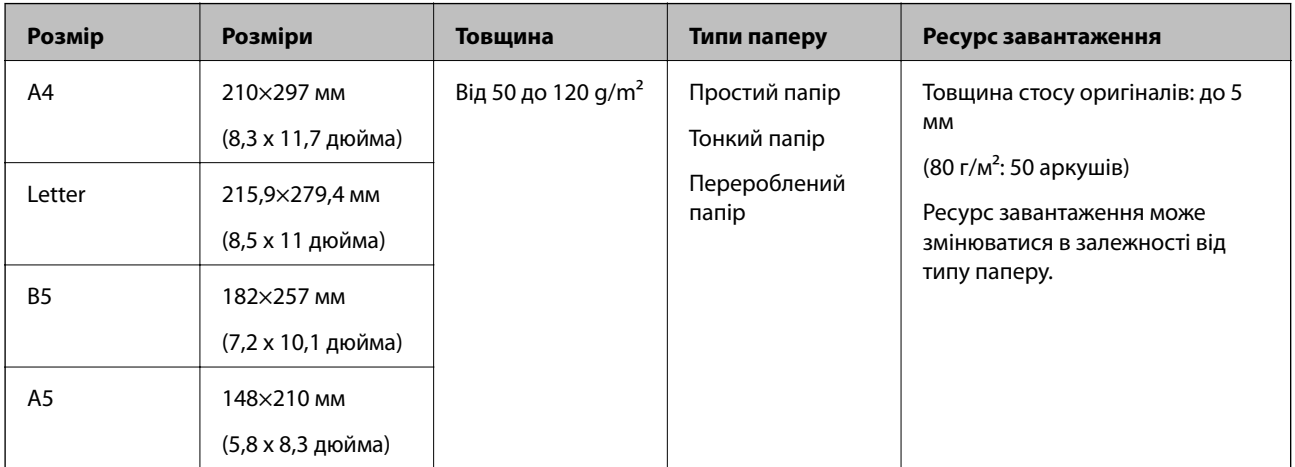

## **Характеристики довгого паперу (тільки для одностороннього сканування)**

У цьому розділі описано характеристики довгого паперу, який можна завантажувати в ADF.

<span id="page-20-0"></span>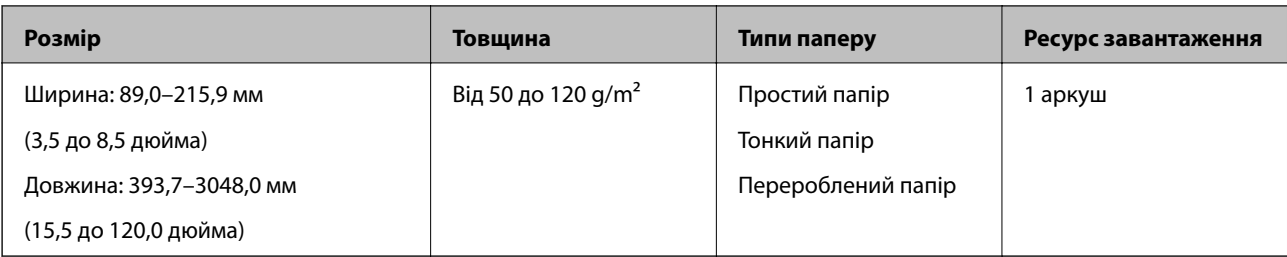

#### *Примітка.*

Можна сканувати папір довжиною до 393,7 мм (15,5 дюйма) з роздільною здатністю до 600 точок на дюйм та понад 393,7 мм (15,5 дюйма) і до 3048,0 мм (120 дюймів) із роздільною здатністю до 300 точок на дюйм.

### **Пов'язані відомості**

& [«Розміщення довгого паперу» на сторінці 24](#page-23-0)

## **Типи оригіналів, з якими слід бути обережними**

Перелічені нижче типи оригіналів можуть не скануватися так, як слід, якщо використовувати пристрій ADF.

- ❏ Оригінали з нерівною поверхнею, наприклад папір із шаблонною шапкою
- ❏ Оригінали зі згинами
- ❏ Оригінали з перфорацією

## **Типи оригіналів, які не можна сканувати**

Щоб запобігти пошкодженню оригіналів або сканера, не завантажуйте перелічені нижче документи у пристрій ADF. Для таких документів використовуйте скло сканера.

- ❏ Фотографії
- ❏ Оригінали з перфорацією
- ❏ Буклети
- ❏ Не паперові оригінали (чисті файли, тканини або металева плівка)
- ❏ Оригінали зі скобами або скріпками
- ❏ Оригінали з клеєм
- ❏ Зім'яті або закручені оригінали
- ❏ Прозорі оригінали, такі як прозора плівка для проектора
- ❏ Оригінали із самокопіювальним папером на звороті
- ❏ Оригінали з мокрим чорнилом
- ❏ Оригінали з клейким папером для нотаток
- ❏ Оригінали з етикетками або клейкою стрічкою, що не надто міцно приклеєні
- ❏ Листівки
- ❏ Конверти
- ❏ Візитні картки

- <span id="page-21-0"></span>❏ Пластикові картки
- ❏ Папір без самокопіювальної вставки
- ❏ Папір для термодруку

# **Розміщення оригіналів у пристрій ADF**

## **Розміщення оригіналів стандартного розміру**

#### *Примітка.*

Зніміть документи зі скла сканера. Перевірте, чи не брудне і не покрите пилюкою скло та почистіть перед скануванням частину, вказану нижче.

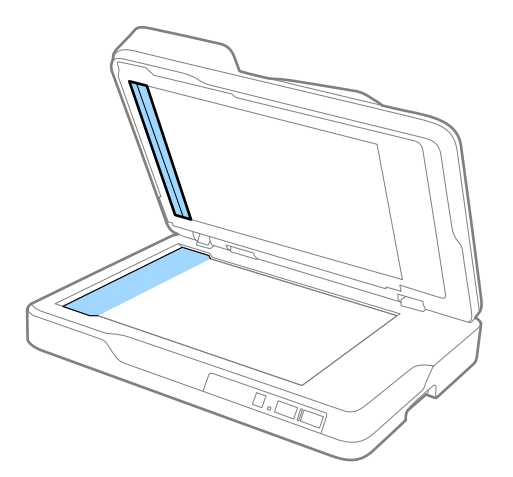

1. Максимально розсуньте бокові напрямні ADF. У разі сканування формату A4, підніміть обмежувач.

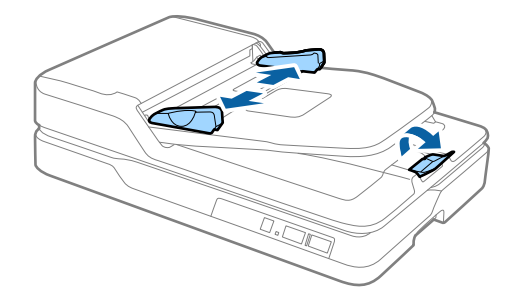

2. Прогорніть оригінали.

Тримайте оригінали з обох боків та прогорніть їх кілька разів, а тоді постукайте краями паперу об рівну поверхню, щоб вирівняти стос.

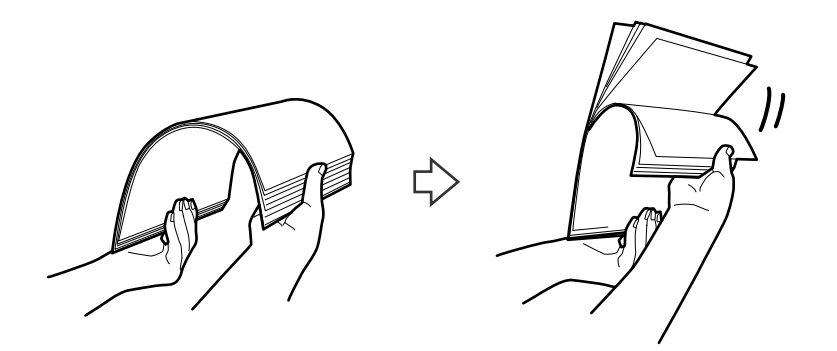

3. Завантажте оригінали в ADF лицьовою стороною вгору так, щоб верхній край аркуша був з боку пристрою ADF.

Посуньте оригінали у ADF, доки не відчуєте опір.

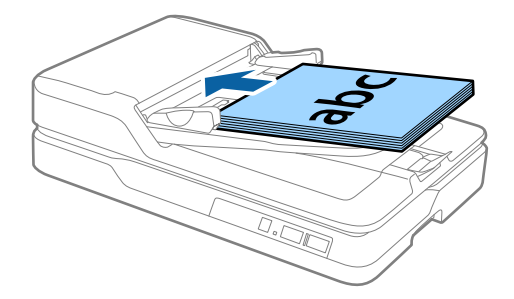

4. Посуньте напрямні країв, щоб вони торкалися оригіналів, та перевірте, що між оригіналами та напрямними немає проміжків. Інакше оригінали можуть подаватися нерівно.

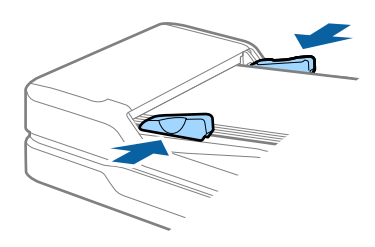

#### **Пов'язані відомості**

- & [«Характеристики оригіналів стандартних розмірів для одностороннього сканування» на сторінці 19](#page-18-0)
- & [«Очищення ADF» на сторінці 65](#page-64-0)
- & [«Очищення скла сканера» на сторінці 68](#page-67-0)

## <span id="page-23-0"></span>**Розміщення довгого паперу**

#### *Примітка.*

Зніміть документи зі скла сканера. Перевірте, чи не брудне і не покрите пилюкою скло та почистіть перед скануванням частину, вказану нижче.

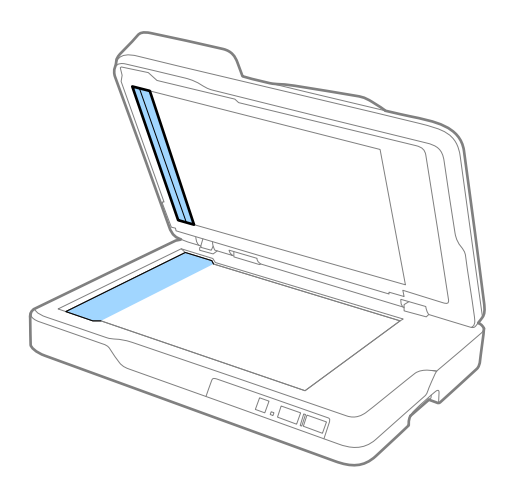

1. Максимально розсуньте бокові напрямні ADF.

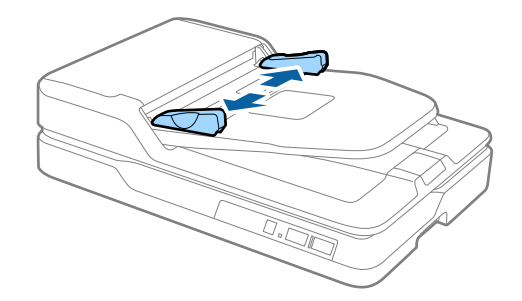

2. Завантажте оригінал просто у вхідний лоток лицьовою стороною догори так, щоб верхній край аркуша був з боку пристрою ADF.

Посуньте оригінал у пристрій ADF, доки не відчуєте опір.

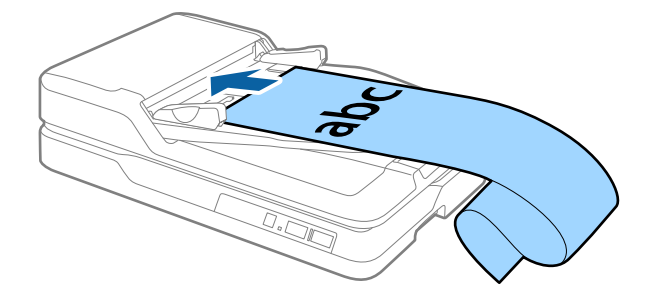

<span id="page-24-0"></span>3. Підлаштуйте напрямні країв, щоб вони торкалися країв довгого паперу, та перевірте, щоб між краями паперу та напрямними не було проміжків. Інакше оригінали можуть подаватися нерівно або зминатися.

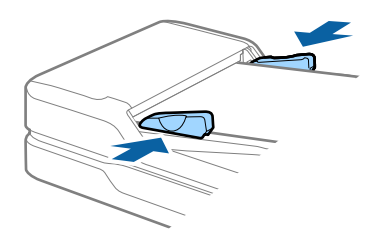

#### *Примітка.*

Підтримуйте довгий папір зі сторони входу так, щоб він не випадав з пристрою ADF, а також на виході, щоб викинутий папір не випадав із вихідного лотка.

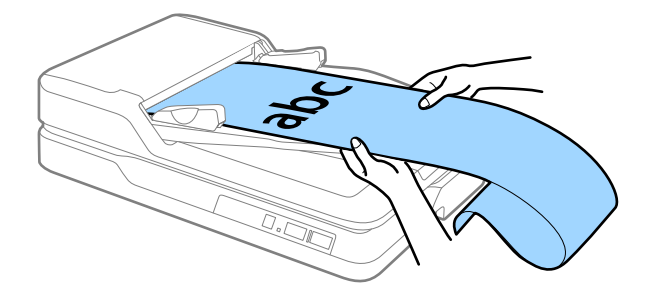

### **Пов'язані відомості**

- & [«Характеристики довгого паперу \(тільки для одностороннього сканування\)» на сторінці 20](#page-19-0)
- & [«Очищення ADF» на сторінці 65](#page-64-0)
- & [«Очищення скла сканера» на сторінці 68](#page-67-0)

# **Розміщення оригіналів на склі сканера**

## **Розміщення оригіналу**

#### **P** Важливо

- ❏ Не ставте важкі предмети на скло сканера і не натискайте на нього надто сильно.
- ❏ Не відкривайте ADF більше ніж на 70 градусів. Більший кут відкривання може пошкодити шарніри кришки.

Посібник користувача

### **Характеристики оригіналів та їх розміщення**

1. Відкрийте пристрій ADF.

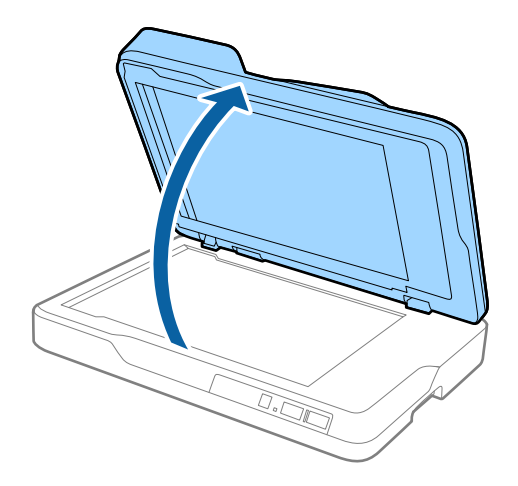

2. Поставте оригінал на скло сканера лицьовою стороною донизу так, щоб верхній кут сторони, яку потрібно сканувати, був розташований біля стрілки на куті скла сканера.

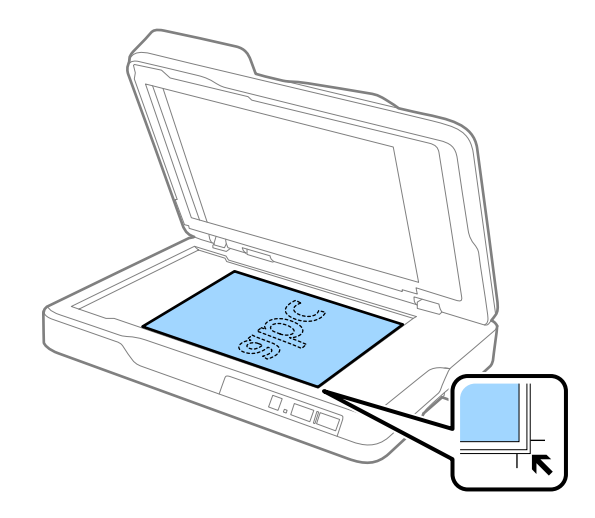

#### <span id="page-26-0"></span>*Примітка.*

- ❏ Максимально допустимий розмір для сканування складає 216×297 мм (8,5×11,7 дюйма).
- ❏ Можна не обтинати оригінал, перемістивши його на відстань приблизно 2,5 мм (0,1 дюйма) від верхнього і бічного країв, позначених як  $\mathbf 0$  та  $\mathbf 2$  на малюнку нижче.

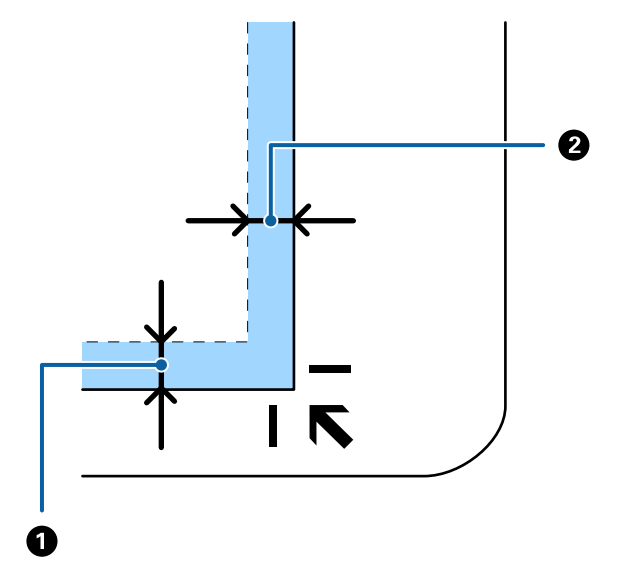

3. Обережно закрийте пристрій ADF, щоб не зсунути оригінал.

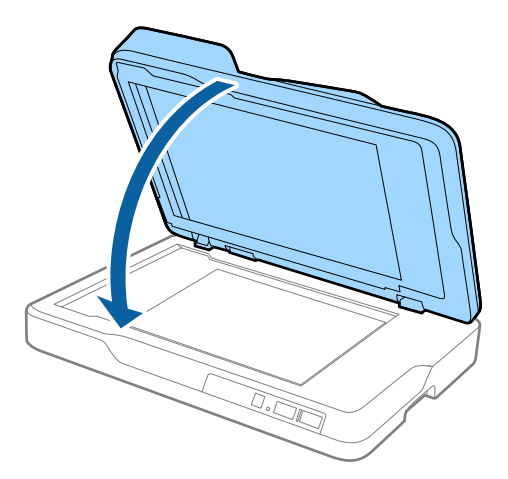

#### *Примітка.*

- ❏ Тримайте скло сканера у чистоті.
- ❏ Не залишайте надовго документи на склі сканера, оскільки вони можуть прилипнути до скла.

## **Розміщення товстих оригіналів**

#### c*Важливо*

- ❏ Не ставте важкі предмети на скло сканера і не натискайте на нього надто сильно.
- ❏ Не відкривайте ADF більше ніж на 70 градусів. Більший кут відкривання може пошкодити шарніри кришки.

Посібник користувача

#### **Характеристики оригіналів та їх розміщення**

1. Відкрийте пристрій ADF.

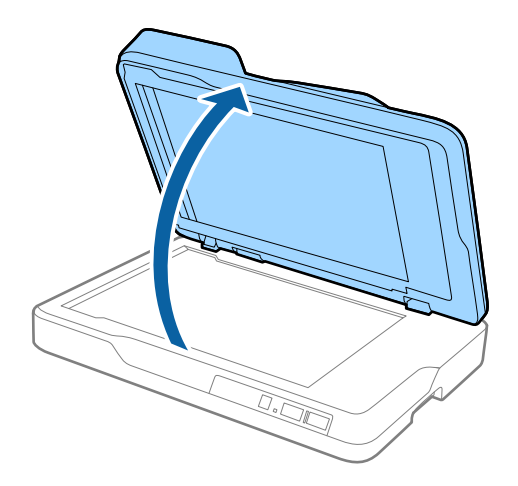

2. Поставте товстий оригінал на скло сканера лицьовою стороною донизу так, щоб верхній кут сторони, яку потрібно сканувати, був розташований біля стрілки на куті скла сканера.

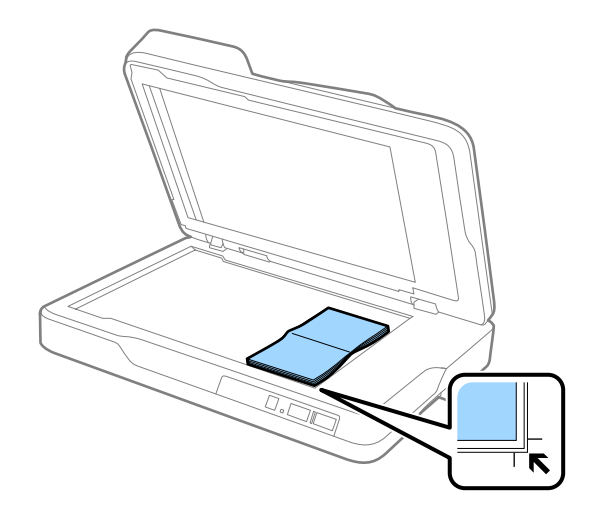

3. Обережно закрийте пристрій ADF, щоб не зсунути оригінал.

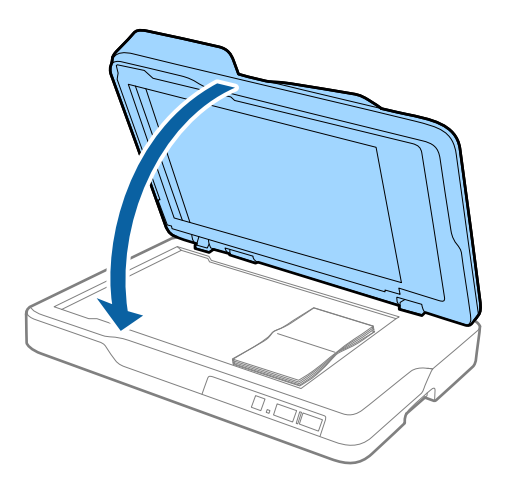

#### *Примітка.*

Якщо сканувати оригінали товщиною понад 10 мм (0,4 дюймів), можна розмістити їх, залишаючи ADF напіввідкритим та обережно притискаючи сам оригінал, щоб вирівняти його.

# <span id="page-28-0"></span>**Просте сканування**

## **Сканування за допомогою програми Epson Scan 2**

Можна сканувати оригінали за допомогою детальних налаштувань, які підходять для текстових документів.

1. Помістіть оригінал.

#### *Примітка.*

Якщо потрібно сканувати декілька оригіналів, розмістіть їх у пристрої ADF.

- 2. Запустіть Epson Scan 2.
	- ❏ Windows 10

Клацніть кнопку пуску, а тоді виберіть **Програми** > **EPSON** > **Epson Scan 2**.

❏ Windows 8.1/Windows 8/Windows Server 2012 R2/Windows Server 2012

Введіть назву програми у вікні пошуку, а тоді оберіть відображувану піктограму.

❏ Windows 7/Windows Vista/Windows XP/Windows Server 2008 R2/Windows Server 2008/Windows Server 2003 R2/Windows Server 2003

Натисніть кнопку «Пуск» і виберіть **Усі програми** або **Програми** > **EPSON** > **Epson Scan 2** > **Epson Scan 2**.

❏ Mac OS X

Виберіть **Перейти** > **Програми** > **Epson Software** > **Epson Scan 2**.

3. Внесіть вказані нижче налаштування у вкладці **Основні настройки**.

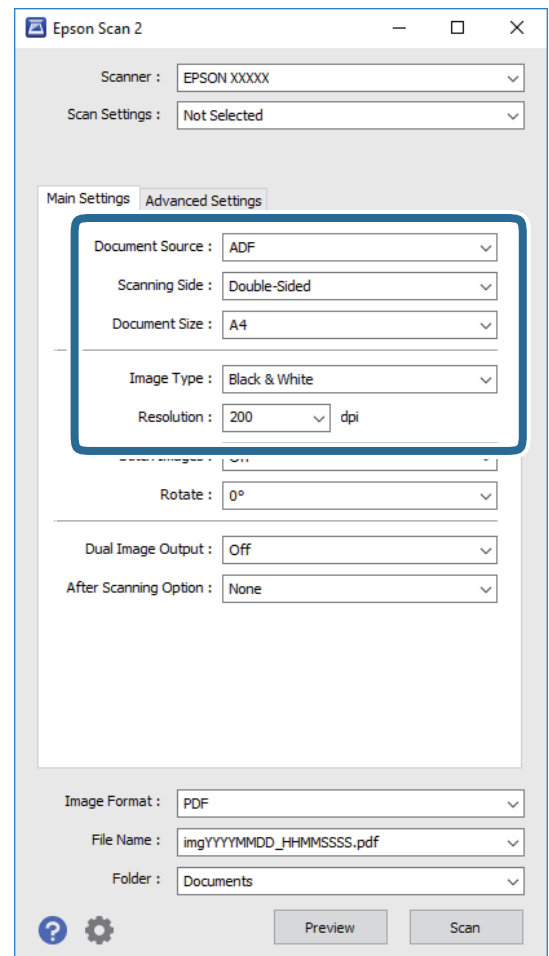

- ❏ **Джерело документа**: Виберіть джерело, в якому розміщений оригінал.
- ❏ **Сторона сканування**: Виберіть сторону оригіналу, яку потрібно сканувати за допомогою пристрою ADF.
- ❏ **Розмір документа**: Виберіть розмір розміщеного оригіналу.
- ❏ **Тип зображення**: Виберіть колір для зберігання сканованого зображення.
- ❏ **Роздільна здатність**: Виберіть роздільну здатність.
- 4. Внесіть інші налаштування у разі необхідності.
	- ❏ Можна переглянути скановані зображення, натиснувши кнопку **Перегляд**. Відкриється вікно попереднього перегляду та відповідне зображення.

У разі попереднього перегляду з пристрою ADF, оригінал викидується із ADF після генерування попереднього вигляду. Поставте відкинутий оригінал ще раз.

- ❏ У вкладці **Розширені настройки** можна внести налаштування зображення за допомогою параметрів, які відповідають текстовим документам, наприклад, як перелічені нижче.
	- ❏ **Нерізка маска**: Виберіть, щоб покращити і зробити чіткішими контури зображення.
	- ❏ **Усунення муару**: Виберіть, щоб видалити муар (тінь, що притаманна веб-сторінкам), який з'являється під час сканування друкованих видань, наприклад журналів.
	- ❏ **Розширення тексту**: Виберіть, щоб зробити розмиті літери оригіналу чіткими та розбірливими.
	- ❏ **Автоматична сегментація**: Виберіть, щоб зробити чіткішими літери і м'якшими зображення під час чорно-білого сканування для документів, які містять зображення.

#### *Примітка.*

Деякі елементи можуть бути недоступними в залежності від інших внесених вами параметрів.

5. Встановіть налаштування зберігання файлів.

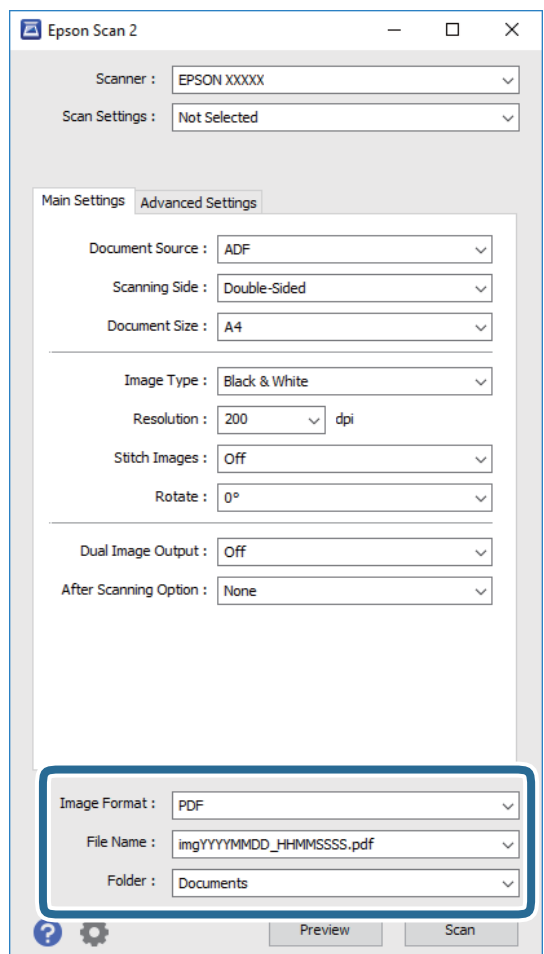

❏ **Формат зображення**: Виберіть формат зберігання зі списку.

Можна внести детальні налаштування для кожного формату, окрім BITMAP та PNG. Вибравши формат зберігання, виберіть зі списку **Опції**.

❏ **Назва файлу**: Перевіряти ім'я зберігання файла.

Можна змінити налаштування для імені файла, вибравши зі списку **Настройки**.

❏ **Папка**: Виберіть папку зберігання для сканованих зображень зі списку.

Можете вибрати іншу папку або створити нову, вибравши зі списку **Вибрати**.

<span id="page-31-0"></span>6. Клацніть **Сканування**.

Відскановане зображення буде збережено в папку, вибрану вами.

#### **Пов'язані відомості**

- & [«Розміщення оригіналів у пристрій ADF» на сторінці 22](#page-21-0)
- & [«Розміщення оригіналів на склі сканера» на сторінці 25](#page-24-0)
- $\blacktriangleright$  [«Epson Scan 2» на сторінці 16](#page-15-0)
- & «Вибір роздільної здатності, яка відповідає цілі сканування» на сторінці 32
- & [«Функції настройки зображення» на сторінці 40](#page-39-0)
- $\rightarrow$  [«Редагування сканованих сторінок за допомогою Epson Scan 2» на сторінці 47](#page-46-0)

## **Вибір роздільної здатності, яка відповідає цілі сканування**

## **Переваги та недоліки збільшення роздільної здатності**

Роздільна здатність визначає кількість пікселів (найменша ділянка зображення) для кожного дюйма (25,4 мм). Вона вимірюється в dpi (точках на дюйм). Переваги збільшення роздільної здатності в тому, що всі деталі на зображенні стають виразними. Недолік у тому, що розмір файлу стає великим.

❏ Розмір файлу стає великим

(Після збільшення роздільної здатності вдвічі, розмір файлу збільшується вчетверо).

- ❏ Сканування, збереження та читання файлу займає багато часу
- ❏ Надсилання та отримання повідомлень електронної пошти та факсів займає багато часу
- ❏ Зображення стає занадто великим для відображення чи друку на папері

## **Список рекомендованих роздільних здатностей для ваших цілей**

Див. таблицю і виберіть відповідну роздільну здатність для цілей відсканованого зображення.

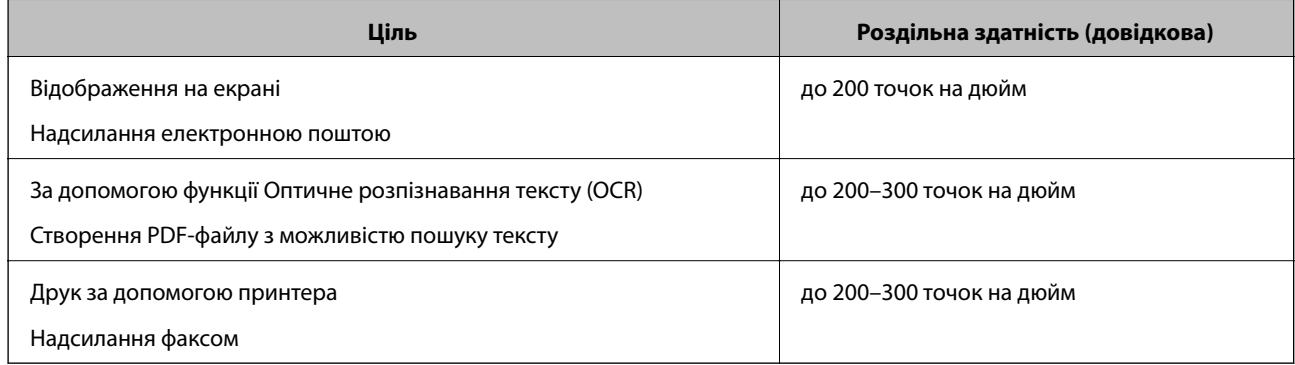

# <span id="page-32-0"></span>**Сканування за допомогою програми Document Capture Pro (Windows)**

Ця програма дає змогу виконувати різні завдання, наприклад, зберігати зображення на комп'ютері, друкувати, надсилати електронною поштою і завантажувати на сервер або хмарну службу. Крім того, можна використовувати різні способи для сортування документів на різні файли, наприклад за визначенням штрих-коду чи певних символів на сторінці. Можна також зареєструвати параметри сканування для певного завдання, що значно спростить всі операції. Для детальнішої інформації див. довідку програми Document Capture Pro.

- 1. Помістіть оригінал.
- 2. Запустіть Document Capture Pro.
	- ❏ Windows 10

Клацніть кнопку пуску, а тоді виберіть **Програми** > **Epson Software** > **Document Capture Pro**.

❏ Windows 8.1/Windows 8

Введіть назву програми у вікні пошуку, а тоді оберіть відображувану піктограму.

❏ Windows 7/Windows Vista/Windows XP

Натисніть кнопку пуску, а тоді оберіть **Усі програми** або **Програми** > **Epson Software** > **Document Capture Pro**.

#### *Примітка.*

Може виникнути потреба вибрати потрібний сканер зі списку сканерів.

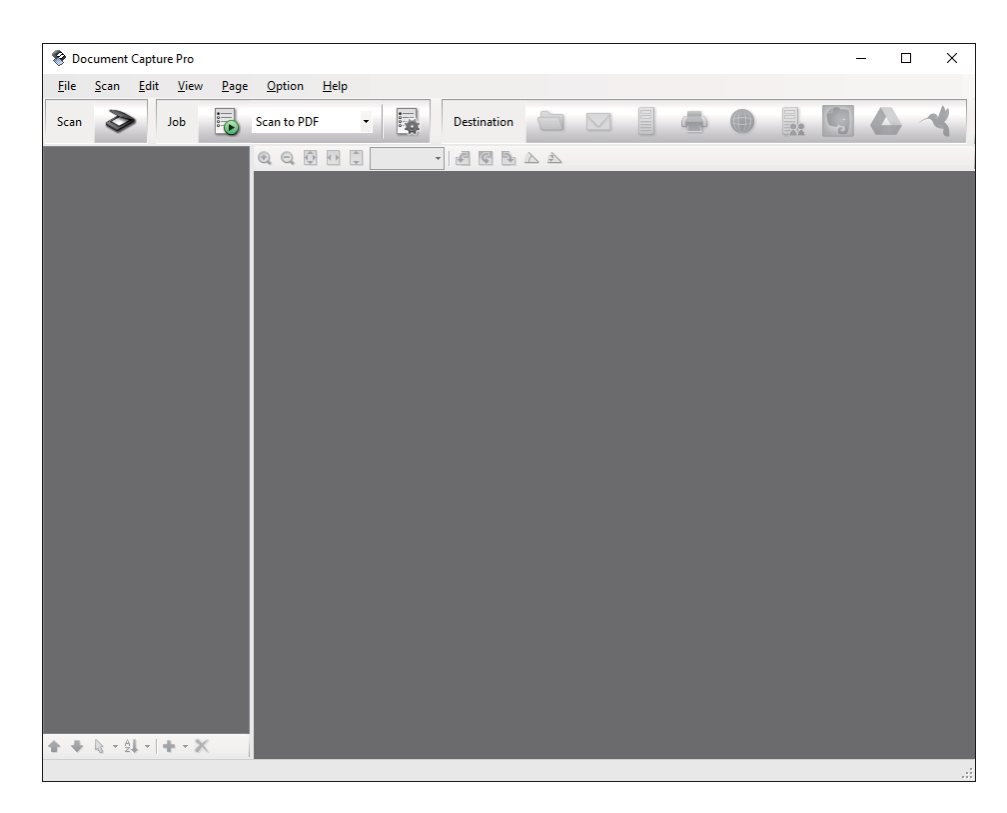

3. Клацніть .

Відобразиться вікно **Сканувати**.

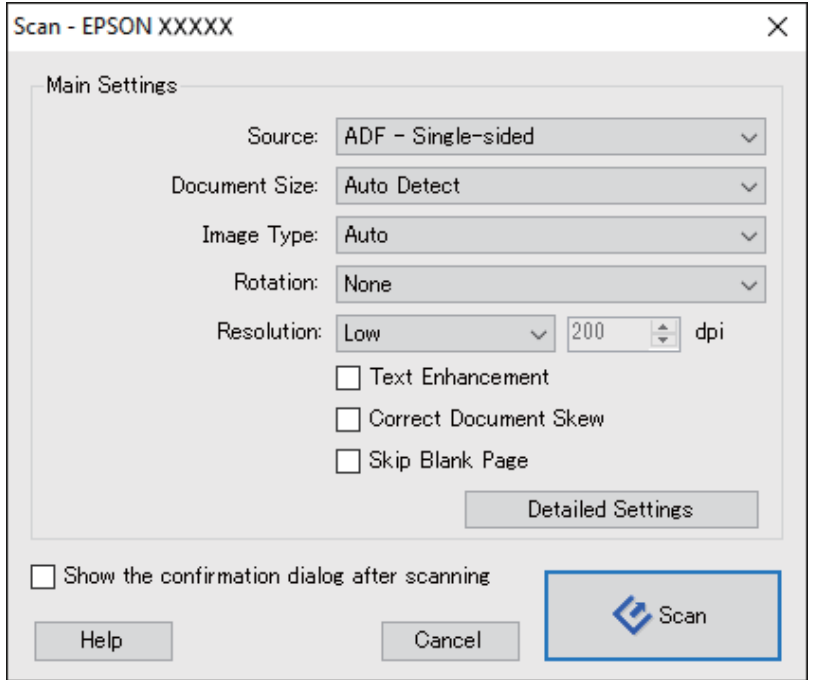

- 4. Налаштуйте вказані нижче параметри.
	- ❏ **Джерело**: Виберіть джерело, в якому розміщений оригінал.
	- ❏ **Розмір документа**: Виберіть розмір розміщеного оригіналу.
	- ❏ **Тип зображення**: Виберіть колір, який потрібно використовувати під час зберігання сканованого зображення.
	- ❏ **Поворот**: Виберіть кут обертання в залежності від оригіналу, який потрібно сканувати.
	- ❏ **Роздільна здатність**: Виберіть роздільну здатність.

#### *Примітка.*

Також можна налаштувати зображення за допомогою вказаних нижче елементів.

- ❏ *Поліпшення тексту*: Виберіть, щоб зробити розмиті літери оригіналу чіткими та розбірливими.
- ❏ *Відкоригувати нахил документа*: Виберіть, щоб виправити нахил оригіналу.
- ❏ *Пропустити порожню сторінку*: Виберіть, щоб пропускати порожні сторінки, якщо такі є в оригіналі.
- ❏ Кнопка *Детальні настройки*: Виберіть, щоб використовувати функції Epson Scan 2 для налаштування сканованих зображень.
- 5. Клацніть **Сканувати**.

Зісканований документ відобразиться у програмі Document Capture Pro.

6. Перевірте зіскановані зображення та відредагуйте їх за потреби.

7. Перевіривши зображення, клацніть одну з піктограм ресурсу для зберігання.

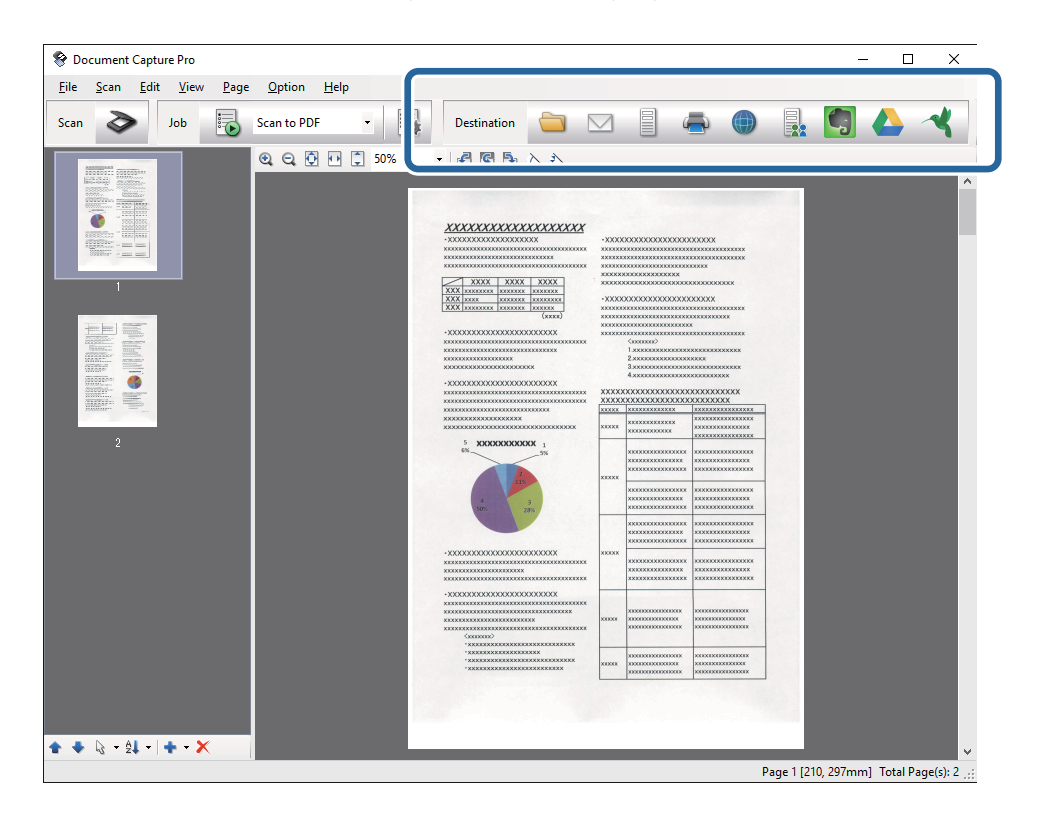

У залежності від вибраної вами піктограми з'явиться одне з вказаних вікон: **Зберегти в пакеті**, **Настройки перенесення** чи інше вікно.

#### *Примітка.*

- ❏ Якщо ви бажаєте завантажувати у хмарну службу, потрібно заздалегідь подбати про реєстрацію облікового запису у хмарній службі.
- ❏ Якщо потрібно застосовувати Evernote для зберігання, потрібно спочатку завантажити програму Evernote із сайту Evernote Corporation та встановити її.
- ❏ У вікні *Зберегти в пакеті* або *Настройки перенесення* клацніть *Ім'я файлу & налаштування розподілу*, а тоді виберіть *Застосувати розподіл завдань*, щоб сортувати документи в окремі файли, використовуючи для цього різні способи визначення, наприклад, штрих-коди чи текст у зісканованих зображеннях.
- 8. Внесіть налаштування для кожного елемента, а тоді клацніть **Надіслати** або **ОК**.
- 9. Виконайте інструкції на екрані.

Зіскановане зображення збережеться у папку, долучиться до електронного повідомлення або буде завантажене у хмарну службу і т.д. в залежності від вибраної вами функції.

#### **Пов'язані відомості**

- & [«Розміщення оригіналів у пристрій ADF» на сторінці 22](#page-21-0)
- & [«Розміщення оригіналів на склі сканера» на сторінці 25](#page-24-0)
- & [«Document Capture Pro/Document Capture» на сторінці 16](#page-15-0)
- & [«Вибір роздільної здатності, яка відповідає цілі сканування» на сторінці 32](#page-31-0)

# <span id="page-35-0"></span>**Сканування за допомогою програми Document Capture (Mac OS X)**

Ця програма дає змогу виконувати різні завдання, наприклад, зберігати зображення на комп'ютері, друкувати, надсилати електронною поштою і завантажувати на сервер або хмарну службу. Можна зареєструвати параметри сканування для певного завдання, що значно спростить всі операції. Для детальнішої інформації див. довідку програми Document Capture.

#### *Примітка.*

Під час використання сканера не можна користуватися функцією швидкого перемикання сеансів.

- 1. Помістіть оригінал.
- 2. Запустіть Document Capture.

Виберіть **Finder** > **Перейти** > **Програми** > **Epson Software** > **Document Capture**.

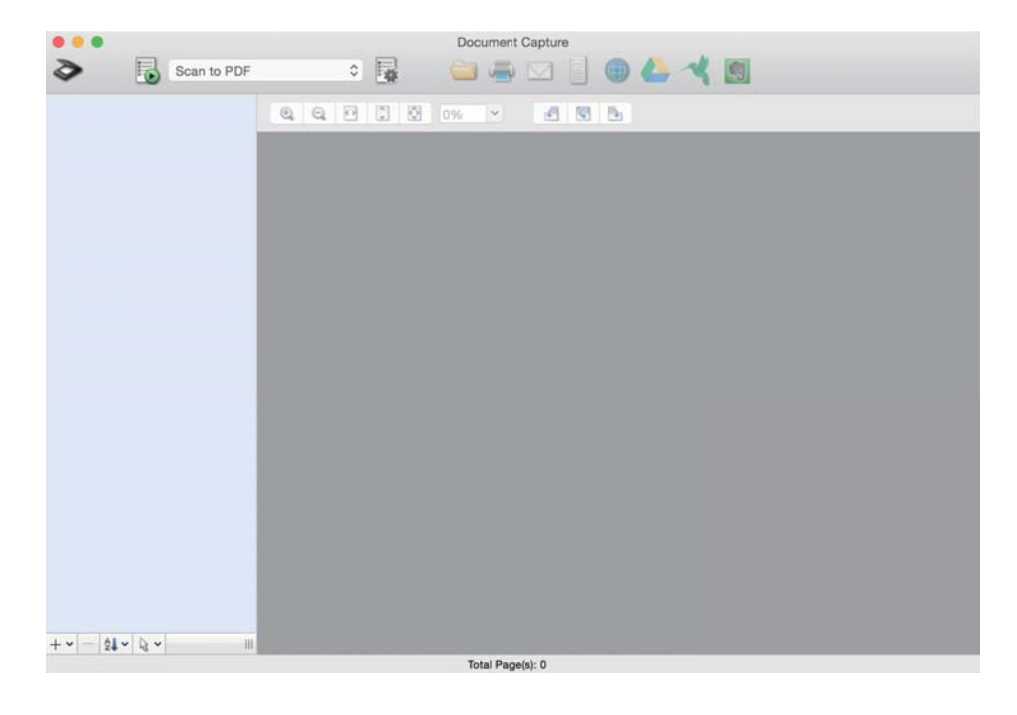

#### *Примітка.*

Може виникнути потреба вибрати потрібний сканер зі списку сканерів.
3. Клацніть  $\geqslant$ 

Відобразиться вікно **Настройки сканування**.

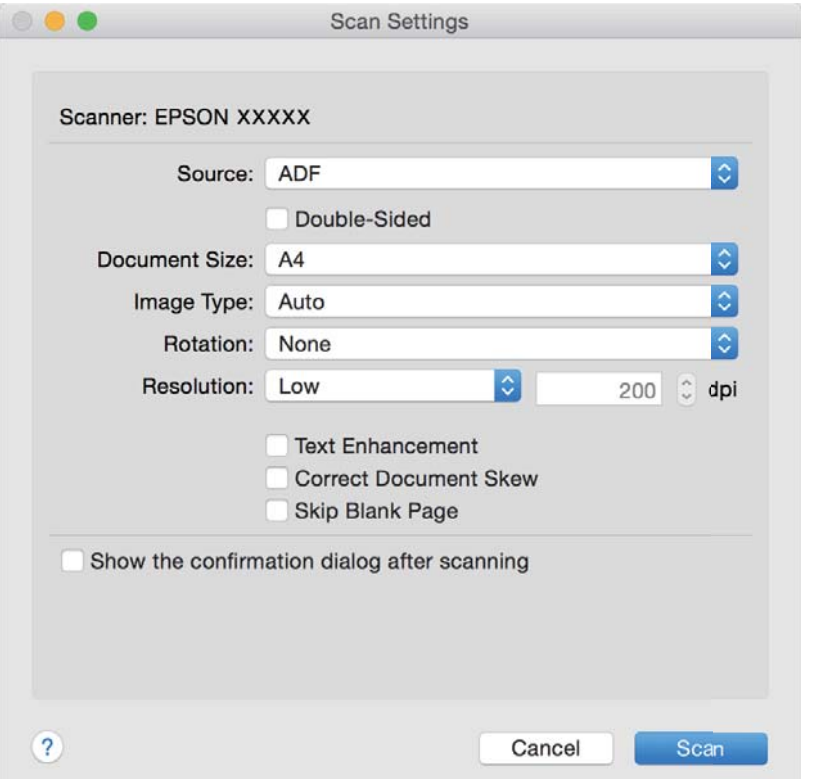

- 4. Налаштуйте вказані нижче параметри.
	- ❏ **Джерело**: Виберіть джерело, в якому розміщений оригінал.
	- ❏ **Розмір документа**: Виберіть розмір розміщеного оригіналу.
	- ❏ **Тип зображення**: Виберіть колір, який потрібно використовувати під час зберігання сканованого зображення.
	- ❏ **Поворот**: Виберіть кут обертання в залежності від оригіналу, який потрібно сканувати.
	- ❏ **Роздільна здатність**: Виберіть роздільну здатність.

#### *Примітка.*

Також можна налаштувати зображення за допомогою вказаних нижче елементів.

- ❏ *Поліпшення тексту*: Виберіть, щоб зробити розмиті літери оригіналу чіткими та розбірливими.
- ❏ *Відкоригувати нахил документа*: Виберіть, щоб виправити нахил оригіналу.
- ❏ *Пропустити порожню сторінку*: Виберіть, щоб пропускати порожні сторінки, якщо такі є в оригіналі.
- 5. Клацніть **Сканувати**.

Зісканований документ відобразиться у програмі Document Capture.

- 6. Перевірте зіскановані зображення та відредагуйте їх за потреби.
- 7. Перевіривши зображення, клацніть одну з піктограм ресурсу для зберігання.

У залежності від вибраної вами піктограми з'явиться одне з вікон налаштувань перенесення.

### <span id="page-37-0"></span>*Примітка.*

- ❏ Якщо ви бажаєте завантажувати у хмарну службу, потрібно заздалегідь подбати про реєстрацію облікового запису у хмарній службі.
- ❏ Якщо потрібно застосовувати Evernote для зберігання, потрібно спочатку завантажити програму Evernote із сайту Evernote Corporation та встановити її.
- 8. Внесіть налаштування для кожного елемента, а тоді клацніть **Надіслати** або **ОК**.
- 9. Виконайте інструкції на екрані.

Зіскановане зображення збережеться у папку, долучиться до електронного повідомлення або буде завантажене у хмарну службу і т.д. в залежності від вибраної вами функції.

### **Пов'язані відомості**

- & [«Розміщення оригіналів у пристрій ADF» на сторінці 22](#page-21-0)
- & [«Розміщення оригіналів на склі сканера» на сторінці 25](#page-24-0)
- & [«Document Capture Pro/Document Capture» на сторінці 16](#page-15-0)
- & [«Вибір роздільної здатності, яка відповідає цілі сканування» на сторінці 32](#page-31-0)

## **Сканування за допомогою кнопки сканера**

Сканувати можна за допомогою кнопки на самому сканері.

### *Примітка.*

- ❏ Переконайтеся, що Epson Scan 2 встановлено на вашому комп'ютері і сканер правильно підключений до комп'ютера.
- ❏ Коли на комп'ютері встановлено ОС Document Capture Pro (Windows) або Document Capture (Mac OS X), можна призначити завдання кнопці сканера і виконати його, натиснувши на цю кнопку.

Однак це неможливо при бездротовому підключені.

❏ Якщо використовуєте бездротове підключення, завантажте Epson Scan 2 на комп'ютер перед початком сканування.

Якщо комп'ютер підключено до сканера за допомогою USB, тоді як інший комп'ютер також підключено до сканера за допомогою бездротового з'єднання, а програма Epson Scan 2 запущена на цьому комп'ютері, відскановані зображення зберігаються в сканері, який підключено в бездротовому режимі, коли ви натискаєте кнопку сканера.

- 1. Помістіть оригінал.
- 2. Натисніть кнопку $\varphi$ .

### *Примітка.*

У разі використання Document Capture Pro (Windows) або Document Capture (Mac OS X), пристрій запустить завдання, яке було призначене у вікні *Настройки завдань*.

### **Пов'язані відомості**

- & [«Розміщення оригіналів у пристрій ADF» на сторінці 22](#page-21-0)
- & [«Розміщення оригіналів на склі сканера» на сторінці 25](#page-24-0)
- & [«Кнопки» на сторінці 13](#page-12-0)
- & [«Document Capture Pro/Document Capture» на сторінці 16](#page-15-0)

 $\blacktriangleright$  [«Сканування за допомогою визначених налаштувань \(завдання\)» на сторінці 54](#page-53-0)

# <span id="page-39-0"></span>**Розширені параметри сканування**

## **Створення сканованих зображень відповідно до ваших потреб**

### **Функції настройки зображення**

Можна редагувати скановані зображення за допомогою функцій у вкладці **Розширені настройки** програми Epson Scan 2.

Окрім нових функцій, можна перевіряти результати редагування у вікні попереднього перегляду.

#### *Примітка.*

Деякі елементи можуть бути недоступними в залежності від інших внесених вами параметрів.

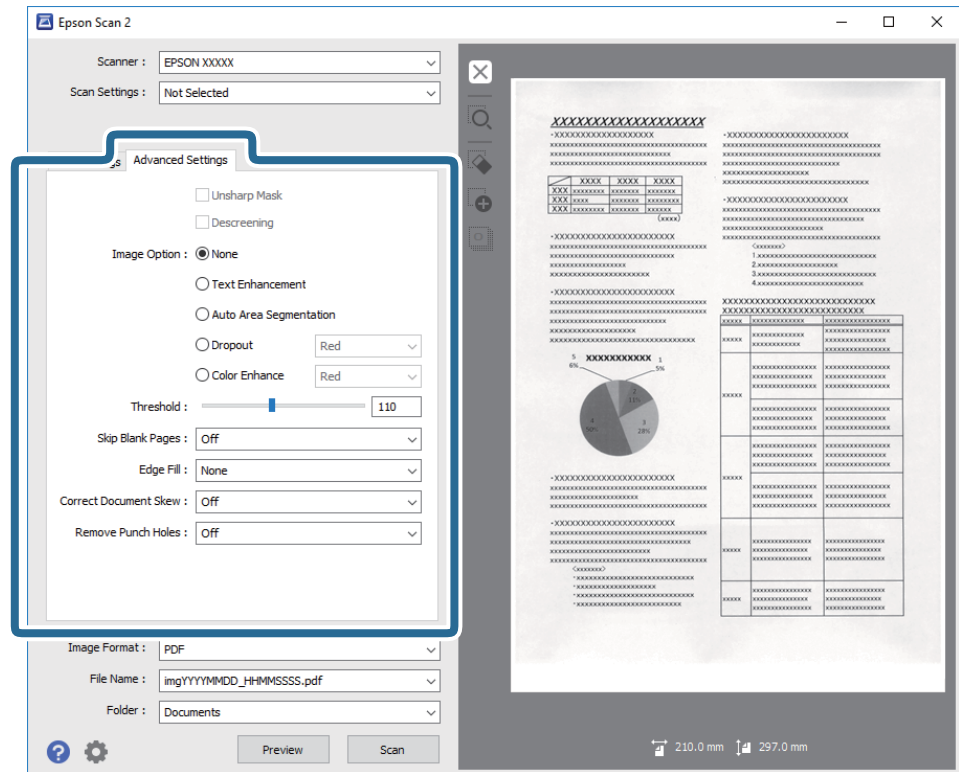

#### **Пов'язані відомості**

- & [«Нерізка маска» на сторінці 41](#page-40-0) Контури зображення можна поліпшити та надати їм більшої чіткості.
- & [«Усунення муару» на сторінці 42](#page-41-0) Можна видалити муар (тінь, що притаманна веб-сторінкам), який з'являється під час сканування друкованих видань, наприклад журналів.
- & [«Розширення тексту» на сторінці 42](#page-41-0)

Розмиті букви на оригіналі можна зробити чіткими та виразними. Також можна зменшити офсет або нерівномірність тла.

### <span id="page-40-0"></span>& [«Автоматична сегментація» на сторінці 43](#page-42-0)

Під час виконання чорно-білого сканування документа, який містить зображення можна додати виразності буквам і згладити зображення.

### & [«Вилучення» на сторінці 43](#page-42-0)

Можна видалити вказаний колір зі сканованого зображення, а тоді зберегти його у сірому або чорнобілому форматі. Наприклад, під час сканування можна стерти позначки або примітки, які ви зробили на полях кольоровою ручкою.

### & [«Поліпшення кольору» на сторінці 43](#page-42-0)

На відсканованому зображенні можна поліпшити певний колір, а потім зберегти зображення у відтінках сірого або в чорно-білому кольорі. Наприклад, можна поліпшити букви чи лінії світлих кольорів.

& [«Яскравість» на сторінці 44](#page-43-0)

Можна налаштувати яскравість для всього зображення.

& [«Контрастність» на сторінці 44](#page-43-0)

Можна налаштувати контрастність для всього зображення. У разі підвищення контрастності яскраві ділянки стануть яскравішими, а темні — темнішими. З іншого боку, якщо зменшити контрастність, різниця між яскравими та темними ділянками зображення буде менш помітною.

 $\blacktriangleright$  [«Гама» на сторінці 44](#page-43-0)

Можна налаштувати гамму (яскравість проміжного діапазону) для всього зображення. Якщо зображення засвітле чи затемне, можна відрегулювати яскравість.

 $\blacktriangleright$  [«Порі» на сторінці 45](#page-44-0)

Можна налаштувати межі для монохромного подвійного зображення (чорне і біле). Якщо підвищити поріг, то ділянки чорного кольору стануть більші. Якщо знизити поріг, то ділянки білого кольору збільшаться.

- & [«Пропустити чисті сторінки» на сторінці 45](#page-44-0) Якщо в оригіналі є порожні сторінки, їх можна пропустити.
- & [«Заливання краю» на сторінці 45](#page-44-0) Із відсканованого зображення можна видалити тінь, яка утворилася навколо нього.
- & [«Виправлення нахилу документа» на сторінці 46](#page-45-0) Можна виправити нахил оригіналу.
- & [«Видалити перфораційні отвори» на сторінці 46](#page-45-0) Після сканування оригіналів із отворами тіні від них на відсканованому зображенні можна видалити.

### **Нерізка маска**

Контури зображення можна поліпшити та надати їм більшої чіткості.

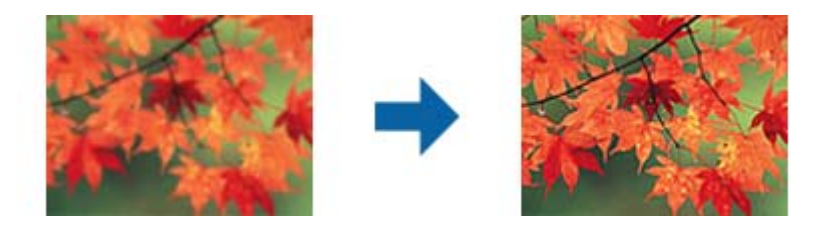

### *Примітка.*

Ця можливість недоступна в разі вибору вкладки *Основні настройки* > *Тип зображення* > *Чорно-білий*.

### <span id="page-41-0"></span>**Усунення муару**

Можна видалити муар (тінь, що притаманна веб-сторінкам), який з'являється під час сканування друкованих видань, наприклад журналів.

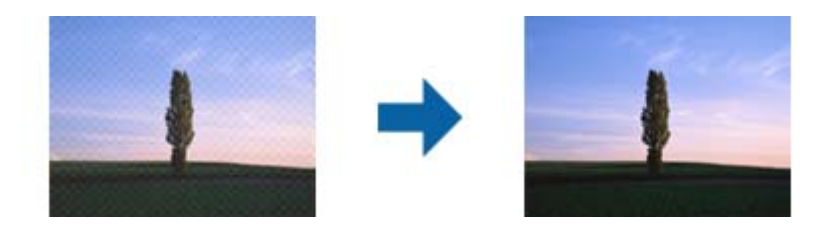

Щоб перевірити наявність муару, перегляньте зображення зі збільшенням 100 % (1:1). Якщо зображення зменшене, воно може виглядати грубим і таким, що містить муар.

#### *Примітка.*

- ❏ Щоб скористатися цією функцією, встановіть значення для параметра *Роздільна здатність* у вкладці *Основні настройки* до 600 точок на дюйм.
- ❏ Ця функція недоступна, коли ви вибираєте вкладку *Основні настройки* > *Тип зображення* > *Чорно-білий*.
- ❏ Ефект від застосування цієї функції не можна перевірити у вікні попереднього перегляду.
- ❏ Ця функція пом'якшує різкість сканованого зображення.

### **Настройка зображення**

Можна вибрати ефект для відсканованого зображення.

### *Розширення тексту*

Розмиті букви на оригіналі можна зробити чіткими та виразними. Також можна зменшити офсет або нерівномірність тла.

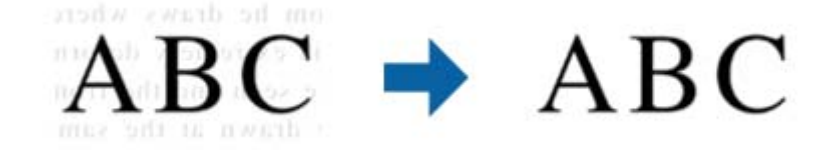

Можна вибрати рівень ефекту. Для цього виберіть вкладку **Основні настройки** > **Тип зображення** > **Колір** або **Відтінки сірого**.

#### *Примітка.*

Щоб використовувати цю функцію, налаштуйте *Роздільна здатність* на вкладці *Основні настройки* на 600 dpi або менше.

### <span id="page-42-0"></span>*Автоматична сегментація*

Під час виконання чорно-білого сканування документа, який містить зображення можна додати виразності буквам і згладити зображення.

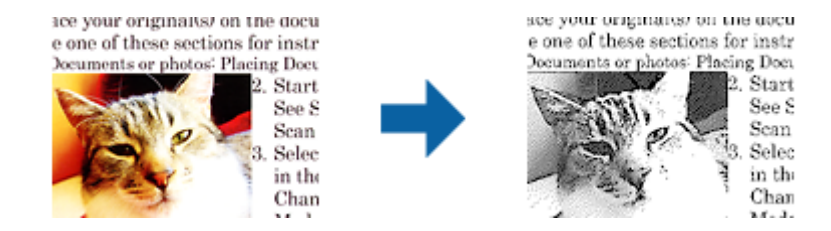

Налаштувати якість частини із зображенням оригіналу можна в розділах **Яскравість** та **Контрастність**.

### *Примітка.*

- ❏ Цей параметр можна налаштувати лише на вкладці *Основні настройки* > *Тип зображення* > *Чорно-білий*.
- ❏ Щоб використовувати цю функцію, налаштуйте *Роздільна здатність* на вкладці *Основні настройки* на 600 dpi або менше.

### *Вилучення*

Можна видалити вказаний колір зі сканованого зображення, а тоді зберегти його у сірому або чорнобілому форматі. Наприклад, під час сканування можна стерти позначки або примітки, які ви зробили на полях кольоровою ручкою.

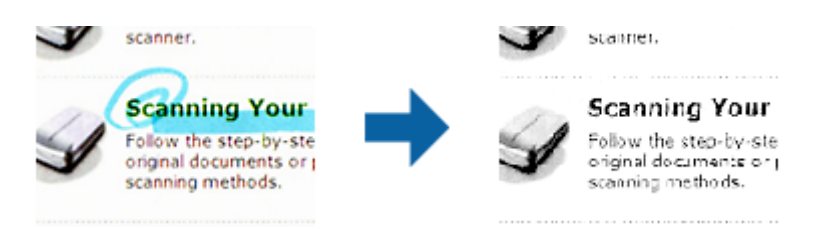

Якщо вибрати **Налаштувати** зі списку кольорів у **Вилучення**, можна вказати, який саме колір потрібно видалити, під час перегляду попереднього зображення (тільки для Windows).

### *Примітка.*

Ця функція недоступна, коли ви вибираєте вкладку *Основні настройки* > *Тип зображення* > *Авто* або *Колір*.

### *Поліпшення кольору*

На відсканованому зображенні можна поліпшити певний колір, а потім зберегти зображення у відтінках сірого або в чорно-білому кольорі. Наприклад, можна поліпшити букви чи лінії світлих кольорів.

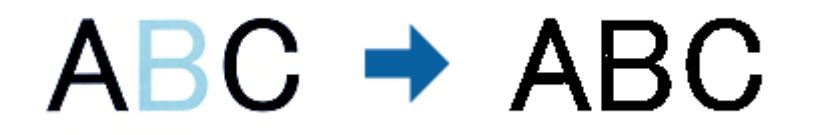

Після вибору **Налаштувати** зі списку кольорів у **Поліпшення кольору** можна налаштувати колір, який потрібно поліпшити, у вікні попереднього перегляду (лише для ОС Windows).

### **Розширені параметри сканування**

#### <span id="page-43-0"></span>*Примітка.*

Ця можливість недоступна в разі вибору вкладки *Основні настройки* > *Тип зображення* > *Авто* або *Колір*.

### **Яскравість**

Можна налаштувати яскравість для всього зображення.

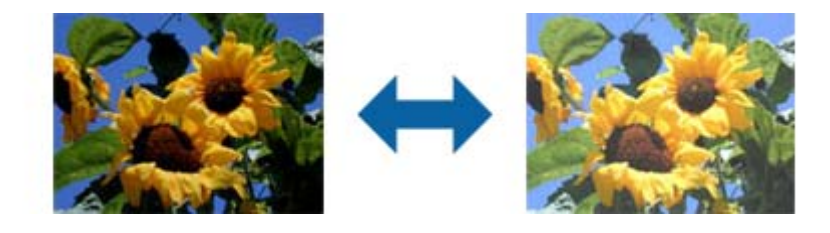

### *Примітка.*

Доступність цієї можливості залежить від настройок на вкладці *Основні настройки* > *Тип зображення* або на вкладці *Розширені настройки*.

### **Контрастність**

Можна налаштувати контрастність для всього зображення. У разі підвищення контрастності яскраві ділянки стануть яскравішими, а темні — темнішими. З іншого боку, якщо зменшити контрастність, різниця між яскравими та темними ділянками зображення буде менш помітною.

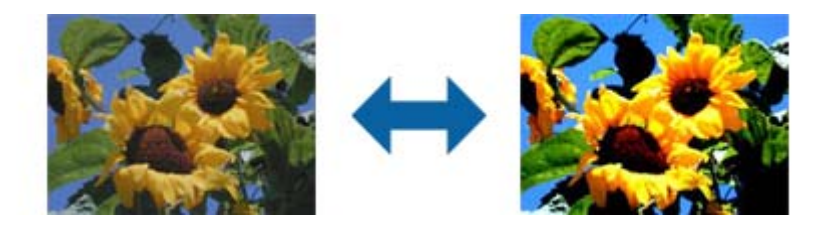

### *Примітка.*

Доступність цієї можливості залежить від настройок на вкладці *Основні настройки* > *Тип зображення* або на вкладці *Розширені настройки*.

### **Гама**

Можна налаштувати гамму (яскравість проміжного діапазону) для всього зображення. Якщо зображення засвітле чи затемне, можна відрегулювати яскравість.

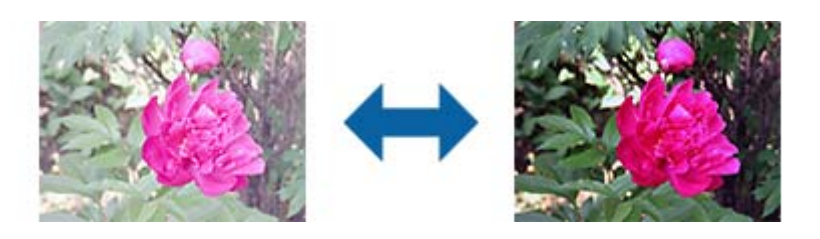

### *Примітка.*

Доступність цієї можливості залежить від настройок на вкладці *Основні настройки* > *Тип зображення* або на вкладці *Розширені настройки*.

### <span id="page-44-0"></span>**Порі**

Можна налаштувати межі для монохромного подвійного зображення (чорне і біле). Якщо підвищити поріг, то ділянки чорного кольору стануть більші. Якщо знизити поріг, то ділянки білого кольору збільшаться.

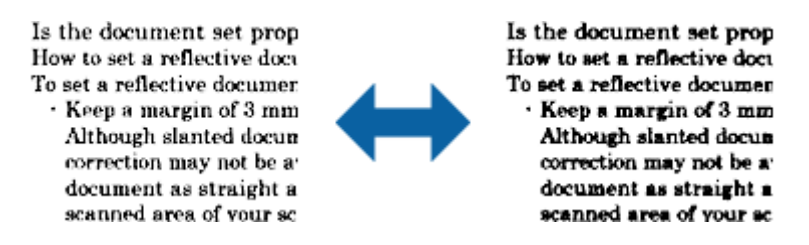

### *Примітка.*

Ця функція може бути недоступна в залежності від налаштувань у вкладці *Основні настройки* > *Тип зображення* або налаштувань у вкладці *Розширені настройки*.

### **Пропустити чисті сторінки**

Якщо в оригіналі є порожні сторінки, їх можна пропустити.

Можна вибрати визначення кількості порожніх сторінок. Якщо для цього параметра встановлено високе значення, можна пропустити оригінали світлих кольорів або обійти їх, як порожні сторінки.

Щоб змінити результат, виберіть **Пропустити чисті сторінки** > **Настройки**, а потім відрегулюйте **Рівень виз. Користувачем**. Виберіть знову **Пропустити чисті сторінки** > **Рівень виз. Користувачем**.

### *Примітка.*

❏ Деякі сторінки може бути помилково пропущено, як порожні.

❏ Ця функція недоступна в разі сканування двосторонніх зброшурованих оригіналів.

### **Заливання краю**

Із відсканованого зображення можна видалити тінь, яка утворилася навколо нього.

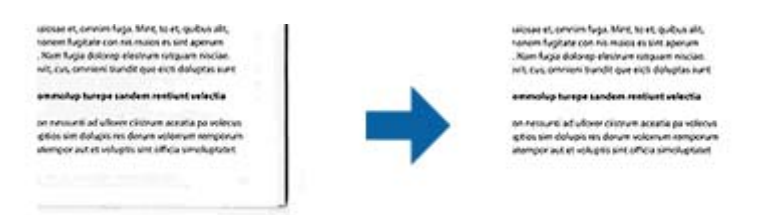

У разі двостороннього сканування настройки діапазону заливання країв дзеркально відображаються для зворотнього боку оригіналу.

Після вибору **Настройки** відображається екран **Рівень заливання краю**, після цього можна налаштувати діапазони заливання країв вгорі, внизу, ліворуч і праворуч.

### *Примітка.*

Ефект від застосування цієї функції не можна перевірити у вікні попереднього перегляду.

### <span id="page-45-0"></span>**Виправлення нахилу документа**

Можна виправити нахил оригіналу.

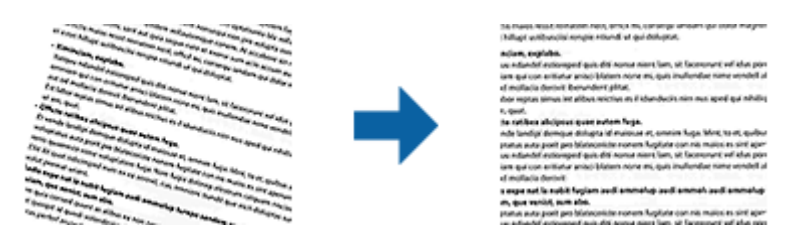

### **Викл.**

Нахил оригіналу не виправлено.

### **Контроль нахилу паперу**

Виправляє нахил оригіналів, що подалися косо.

### **Контроль нахилу тексту**

Виправляє нахил вмісту оригіналу, який був надрукований під кутом.

### **Контроль нахилу паперу і тексту**

Виправляє нахил оригіналу, який подався косо, а також вміст оригіналу.

### *Примітка.*

- ❏ У разі використання цієї функції, ділянки, які виникли в разі нерівної подачі, виправляються за допомогою білого кольору.
- ❏ Щоб скористатися цією функцією, встановіть значення для параметра *Роздільна здатність* у вкладці *Основні настройки* до 600 точок на дюйм.
- ❏ Ця функція може не виправити документи, кут нахилу яких був надто великим.
- ❏ Ефект від застосування цієї функції не можна перевірити у вікні попереднього перегляду.

### **Видалити перфораційні отвори**

Після сканування оригіналів із отворами тіні від них на відсканованому зображенні можна видалити.

Можна видалити тіні від круглих або квадратних отворів, які містяться на відстані 20 мм (0,79 дюйма) від країв оригіналу.

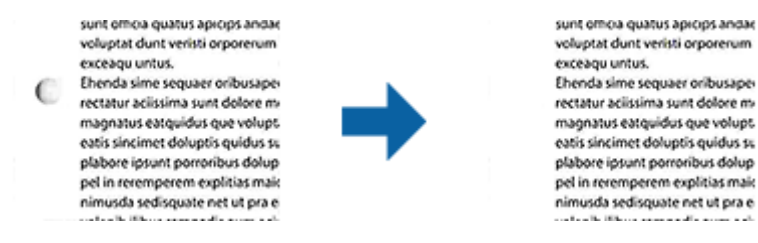

### *Примітка.*

- ❏ Ця функція доступна лише в разі сканування білих чи світлих оригіналів.
- ❏ На деяких відсканованих оригіналах тіні від отворів можна видалити.
- ❏ Ефект від застосування цієї функції не можна перевірити у вікні попереднього перегляду.

### **Редагування сканованих сторінок за допомогою Epson Scan 2**

Можна редагувати сторінки сканованих зображень за допомогою функцій у вкладці **Основні настройки** програми Epson Scan 2.

### **Зброшур.оригінал**

Під час сканування обох сторін оригіналу зображення можна зброшурувати спереду та ззаду. Виберіть макет для брошурування зображень.

### *Примітка.*

Ця функція доступна в разі вибору *Двосторонній* у *Сторона сканування*.

### **Поворот**

Оригінал можна повернути за годинниковою стрілкою та відсканувати. Виберіть кут повороту, залежно від оригіналу, який потрібно відсканувати.

### *Примітка.*

Якщо вибрати *Авто* та відсканувати оригінал, зображення повернеться відповідно до орієнтації тексту. Однак, залежно від розміру зображення та інших параметрів це може зайняти певний час.

Параметр *Авто* доступний, лише якщо інстальовано компонент OCR EPSON Scan (Windows) або компонент OCR EPSON Scan 2 (Mac OS X).

### **Збереження PDF файл, доступний для пошуку**

Можна зберігати скановане зображення як PDF файл, доступний для пошуку. Це документ, у якому вбудований пошук текстових даних.

### *Примітка.*

- ❏ Текст оригіналів розпізнається за допомогою функції оптичного розпізнавання символів (OCR), а тоді вбудовується у скановане зображення.
- $\Box$  Ця функція доступна тільки тоді, коли встановлено компонент OCR EPSON Scan (Windows) або компонент OCR Epson Scan 2 (Mac OS X).
- 1. Помістіть оригінал.
- 2. Запустіть Epson Scan 2.
- 3. Внесіть налаштування для кожного елемента вкладки **Основні настройки**.
- 4. Клацніть **Перегляд**.
- 5. Поставте викинутий оригінал ще раз під час використання ADF.
- 6. Зробіть попередній перегляд, а тоді в разі необхідності внесіть інші налаштування у вкладці **Розширені настройки**.
- 7. Виберіть **PDF файл, доступний для пошуку** зі списку **Формат зображення**.
- 8. Виберіть **Опції** у списку **Формат зображення**, щоб- відкрити вікно **Опції формату зображення**.
- 9. Виберіть вкладку **Текст** у вікні **Опції формату зображення**.
- 10. Перевірте, чи вибрано мову оригіналу у списку **Мова тексту**.
- 11. Клацніть **OK**, щоб закрити вікно **Опції формату зображення**.
- 12. Перевірте ім'я збереженого файла, що відображається у **Назва файлу**.
- 13. Виберіть папку зберігання для сканованих зображень зі списку **Папка**.
- 14. Клацніть **Сканування**.

Скановане зображення зберігається як PDF файл, доступний для пошуку.

### **Пов'язані відомості**

- & [«Сканування за допомогою програми Epson Scan 2» на сторінці 29](#page-28-0)
- & [«Розміщення оригіналів у пристрій ADF» на сторінці 22](#page-21-0)
- & [«Розміщення оригіналів на склі сканера» на сторінці 25](#page-24-0)
- & [«Текст розпізнається неправильно під час зберігання в PDF файл, доступний для пошуку» на](#page-77-0) [сторінці 78](#page-77-0)

### **Зберігання у файлі формату Office (тільки для Windows)**

Можна зберегти скановане зображення як файл формату Microsoft® Office, використовуючи Document Capture Pro.

Можна вибрати вказані нижче формати.

- ❏ Microsoft® Word (.docx)
- ❏ Microsoft® Excel® (.xlsx)
- ❏ Microsoft® PowerPoint® (.pptx)

### *Примітка.*

Ця функція доступна тільки тоді, коли встановлено компонент OCR EPSON Scan.

- 1. Помістіть оригінал.
- 2. Запустіть Document Capture Pro.
- 3. Клашніть  $\geqslant$ .

Відобразиться вікно **Сканувати**.

- 4. Внесіть налаштування сканера та натисніть **Сканувати**.
- 5. Перевірте зіскановані зображення та відредагуйте їх за потреби.

6. Перевіривши зображення, клацніть одну з піктограм ресурсу для зберігання.

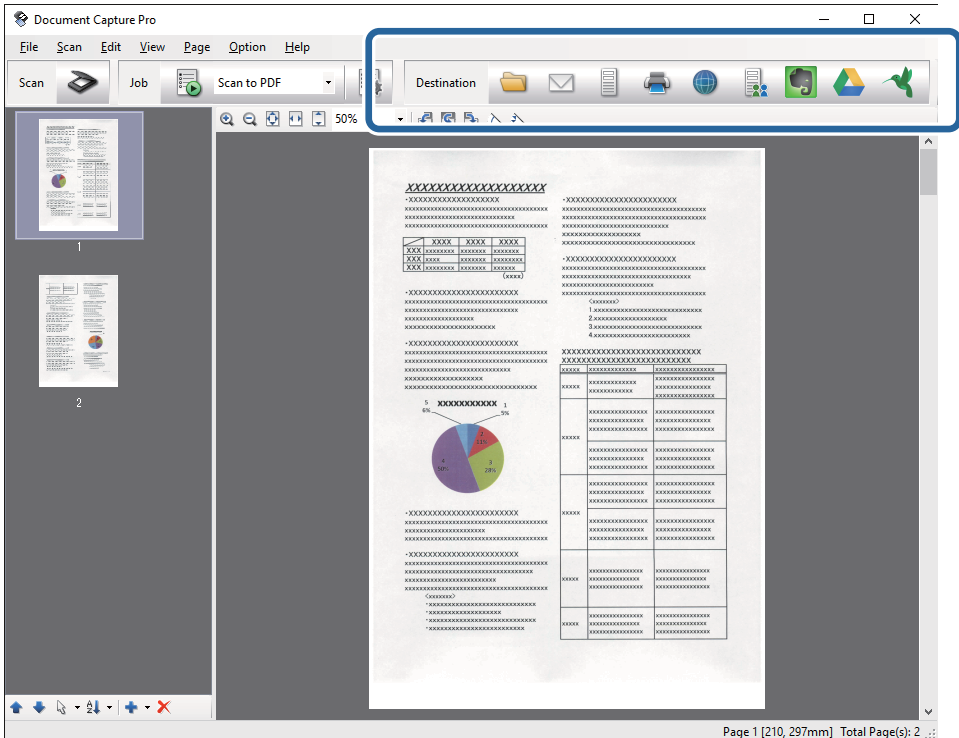

Відкриється **Зберегти в пакеті**, **Настройки перенесення** або інше вікно.

- 7. Виберіть формат файла Office, у якому потрібно зберігати, зі списку **Тип файлу**.
- 8. Клацніть **Параметри**, щоб відкрити вікно **Детальні настройки**.
- 9. Внесіть налаштування для кожного елемента, а тоді клацніть **ОК**, щоб закрити вікно **Детальні настройки**.
- 10. Уведіть інші необхідні налаштування у разі потреби, а тоді клацніть **Надіслати** або **ОК**. Скановане зображення буде збережено як файл формату Office.

### **Пов'язані відомості**

- & [«Сканування за допомогою програми Document Capture Pro \(Windows\)» на сторінці 33](#page-32-0)
- & [«Розміщення оригіналів у пристрій ADF» на сторінці 22](#page-21-0)
- & [«Розміщення оригіналів на склі сканера» на сторінці 25](#page-24-0)

## **Різні типи зберігання та перенесення**

### **Сортування і зберігання сканованих зображень в окрему папку (тільки для Windows)**

Можна автоматично сортувати скановані зображення та зберігати їх в окрему папку за допомогою Document Capture Pro.

Щоб сортувати скановані зображення, можна використовувати різні методи визначення, наприклад, виявлення порожніх сторінок, що вставилися поміж оригіналів, або зчитування штрих-кодів оригіналів.

- 1. Поставте оригінали, включно з індикаторами, наприклад, порожніми аркушами, вставленими між сторінками, де потрібно розділити скановане зображення.
- 2. Запустіть Document Capture Pro.
- 3. Клацніть .

Відобразиться вікно **Сканувати**.

- 4. Внесіть налаштування сканера та натисніть **Сканувати**.
- 5. Перевірте зіскановані зображення та відредагуйте їх за потреби.
- 6. Перевіривши зображення, клацніть папку призначення.

Відкриється вікно **Зберегти в пакеті** або **Настройки перенесення**.

- 7. Клацніть **Ім'я файлу & налаштування розподілу**.
- 8. Виберіть **Застосувати розподіл завдань**, а тоді клацніть **Настройки розподілу**.
- 9. Виберіть метод розділення та метод зазначення імені папки у вікні **Настройки розподілу завдань**, а тоді клацніть **ОК**.
- 10. Виберіть інші параметри у вікні **Ім'я файлу & налаштування розподілу**, а тоді клацніть **ОК**.
- 11. Виберіть інші параметри у вікні **Зберегти в пакеті** або вікні **Настройки перенесення**, а тоді натисніть **ОК** або **Надіслати**.

Відскановані зображення буде збережено окремо залежно від вибраного методу розділення.

### **Пов'язані відомості**

- & [«Сканування за допомогою програми Document Capture Pro \(Windows\)» на сторінці 33](#page-32-0)
- & [«Розміщення оригіналів у пристрій ADF» на сторінці 22](#page-21-0)
- & [«Розміщення оригіналів на склі сканера» на сторінці 25](#page-24-0)

### **Сканування у хмарний сервіс**

Можна завантажувати скановані зображення просто в хмарний сервіс за допомогою програми Document Capture Pro (Windows) або Document Capture (Mac OS X).

#### **Розширені параметри сканування**

#### *Примітка.*

- ❏ Створіть обліковий запис у хмарній службі, перш ніж використовувати цю функцію.
- ❏ Якщо потрібно застосовувати Evernote для зберігання, потрібно спочатку завантажити програму Evernote із сайту Evernote Corporation, а тоді встановити цю програму.
- 1. Помістіть оригінал.
- 2. Запустіть Document Capture Pro (Windows) або Document Capture (Mac OS X).
- 3. Клашніть  $\geq$ .

Відобразиться вікно **Сканувати**.

- 4. Внесіть налаштування сканера та натисніть **Сканувати**.
- 5. Перевірте зіскановані зображення та відредагуйте їх за потреби.
- 6. Перевіривши зображення, клацніть піктограму призначення.

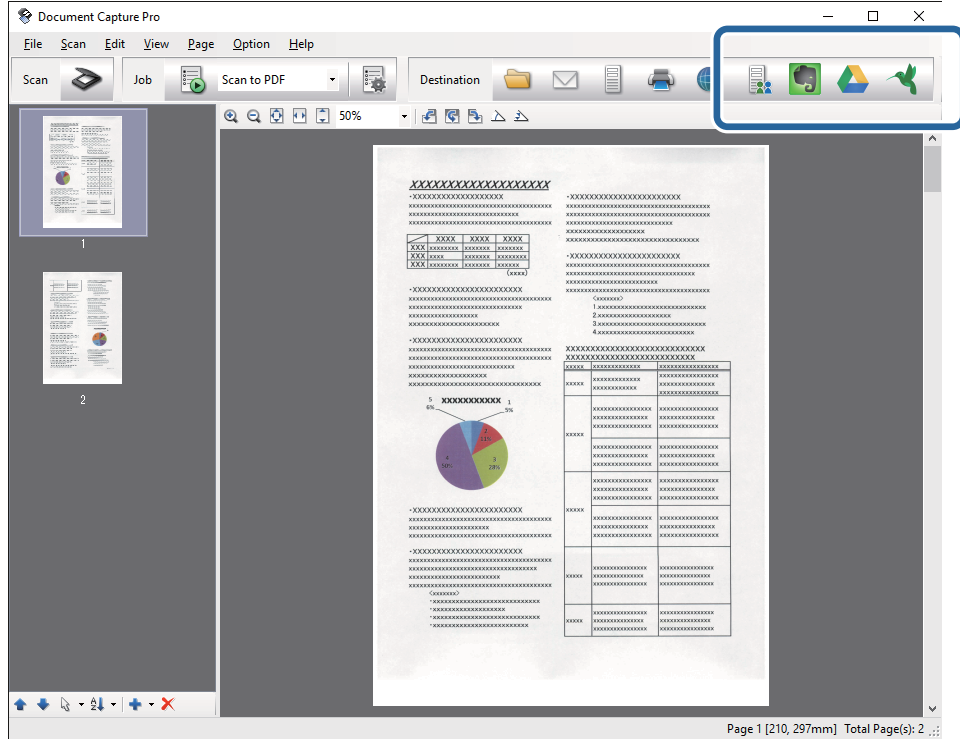

Відобразиться вікно **Настройки перенесення**.

7. Внесіть налаштування для кожного елемента, а тоді клацніть **Надіслати**. Скановане зображення надсилається у хмарний сервіс.

#### **Пов'язані відомості**

- & [«Сканування за допомогою програми Document Capture Pro \(Windows\)» на сторінці 33](#page-32-0)
- $\blacklozenge$  [«Сканування за допомогою програми Document Capture \(Mac OS X\)» на сторінці 36](#page-35-0)
- & [«Розміщення оригіналів у пристрій ADF» на сторінці 22](#page-21-0)
- & [«Розміщення оригіналів на склі сканера» на сторінці 25](#page-24-0)

### **Завантаження на сервер FTP**

Можна завантажувати скановані зображення просто в на сервер FTP за допомогою програми Document Capture Pro (Windows) або Document Capture (Mac OS X).

- 1. Помістіть оригінал.
- 2. Запустіть Document Capture Pro (Windows) або Document Capture (Mac OS X).
- 3. Клашніть  $\geq$ .

Відобразиться вікно **Сканувати**.

- 4. Внесіть налаштування сканера та натисніть **Сканувати**.
- 5. Перевірте зіскановані зображення та відредагуйте їх за потреби.
- 6. Перевіривши зображення, клацніть піктограму  $\Box$ .

Відобразиться вікно **Настройки перенесення**.

7. Внесіть налаштування для кожного елемента, а тоді клацніть **Надіслати**.

#### *Примітка.*

Щоб дізнатися налаштування для сервера FTP, зверніться до адміністратора.

Скановане зображення надсилається на сервер FTP.

### **Пов'язані відомості**

- & [«Сканування за допомогою програми Document Capture Pro \(Windows\)» на сторінці 33](#page-32-0)
- $\blacklozenge$  [«Сканування за допомогою програми Document Capture \(Mac OS X\)» на сторінці 36](#page-35-0)
- & [«Розміщення оригіналів у пристрій ADF» на сторінці 22](#page-21-0)
- & [«Розміщення оригіналів на склі сканера» на сторінці 25](#page-24-0)

### **Прикріплення сканованих зображень до електронного повідомлення**

Можна прикріпити скановані зображення напряму до електронного повідомелння за допомогою програми Document Capture Pro (Windows) або Document Capture (Mac OS X).

- 1. Помістіть оригінал.
- 2. Запустіть Document Capture Pro (Windows) або Document Capture (Mac OS X).
- 3. Клашніть  $\geq$ .

Відобразиться вікно **Сканувати**.

- 4. Внесіть налаштування сканера та натисніть **Сканувати**.
- 5. Перевірте зіскановані зображення та відредагуйте їх за потреби.

6. Перевіривши зображення, клацніть піктограму  $\boxtimes$ .

Відобразиться вікно **Зберегти в пакеті**.

7. Внесіть налаштування для кожного елемента, а тоді клацніть **ОК**.

Клієнт електронної пошти на вашому комп'ютері буде запущено автоматично, а зіскановане зображення буде прикріплене до електронного повідомлення.

### **Пов'язані відомості**

- & [«Сканування за допомогою програми Document Capture Pro \(Windows\)» на сторінці 33](#page-32-0)
- $\blacktriangleright$  [«Сканування за допомогою програми Document Capture \(Mac OS X\)» на сторінці 36](#page-35-0)
- & [«Розміщення оригіналів у пристрій ADF» на сторінці 22](#page-21-0)
- & [«Розміщення оригіналів на склі сканера» на сторінці 25](#page-24-0)

### **Друк сканованих зображень**

Можна друкувати скановане зображення просто на принтері Epson, підключеному до комп'ютера.

### *Примітка.*

Перш ніж використовувати цю функцію, перевірте перелічені нижче умови.

- ❏ Принтер Epson підключений до того самого комп'ютера, що й сканер.
- ❏ Драйвер принтера правильно встановлений на комп'ютері.
- 1. Помістіть оригінал.
- 2. Запустіть Document Capture Pro (Windows) або Document Capture (Mac OS X).
- 3. Клацніть  $\geq$ .

Відобразиться вікно **Сканувати**.

- 4. Внесіть налаштування сканера та натисніть **Сканувати**.
- 5. Перевірте зіскановані зображення та відредагуйте їх за потреби.
- 6. Перевіривши зображення, клацніть піктограму . Відкриється вікно програми **Настройки друку**.
- 7. Внесіть налаштування для кожного елемента, а тоді клацніть **ОК**. Скановане зображення друкується на принтері.

### **Пов'язані відомості**

- & [«Сканування за допомогою програми Document Capture Pro \(Windows\)» на сторінці 33](#page-32-0)
- $\rightarrow$  [«Сканування за допомогою програми Document Capture \(Mac OS X\)» на сторінці 36](#page-35-0)
- & [«Розміщення оригіналів у пристрій ADF» на сторінці 22](#page-21-0)
- & [«Розміщення оригіналів на склі сканера» на сторінці 25](#page-24-0)

## <span id="page-53-0"></span>**Сканування за допомогою визначених налаштувань (завдання)**

Можна створити «Завдання», яке по суті є набором налаштувань сканування, наприклад, таких як спосіб сортування, формат зберігання, папка тощо.

Можна налаштувати завдання у Document Capture Pro (Windows) або Document Capture (Mac OS X).

Можна призначити завдання кнопці сканера і запускати його, натискаючи на цю кнопку. (Лише у разі використання USB підключення.)

### *Примітка.*

Document Capture Pro і Document Capture не підтримує сканування за допомогою кнопки при бездротовому підключенні.

### **Налаштування завдання**

- 1. Запустіть Document Capture Pro (Windows) або Document Capture (Mac OS X).
- 2. Клацніть піктограму (**Керувати завданням**) в головному вікні. Відобразиться вікно **Керування завданнями**.
- 3. У вікні **Керування завданнями** клацніть **Додати** (Windows) або піктограму + (Mac OS X). Відкриється вікно програми **Настройки завдань**.
- 4. Внесіть вказані нижче налаштування у вікні **Настройки завдань**.
	- ❏ **Ім'я завдання**: уведіть назву завдання.
	- ❏ Вкладка **Сканувати**: задайте параметри сканування у вкладці.
	- ❏ Вкладка **Вивід**: задайте у цій вкладці формат вихідного файлу сканованого зображення.
	- ❏ **Місце призначення**: виберіть папку для зберігання сканованого зображення.
- 5. Клацніть **ОК**, щоб закрити вікно **Настройки завдань**.
- 6. Клацніть **ОК** у вікні **Керування завданнями**.

Завдання налаштовується у Document Capture Pro або Document Capture.

### **Призначення завдання кнопці сканера**

Можна призначити кнопці сканера завдання і запускати його, просто натиснувши на цю кнопку.

- 1. Запустіть Document Capture Pro (Windows) або Document Capture (Mac OS X).
- 2. Клацніть піктограму (**Керувати завданням**) в головному вікні. Відобразиться вікно **Керування завданнями**.
- 3. Клацніть **Настройки подій** у вікні **Керування завданнями** (Windows) або клацніть піктограму внизу екрана (Mac OS X).
- 4. У спадному меню клацніть на назві завдання, яке потрібно призначити.
- 5. Клацніть **ОК** у вікні **Керування завданнями**. Завдання буде призначене кнопці сканера.

### **Пов'язані відомості**

- & [«Кнопки» на сторінці 13](#page-12-0)
- & [«Сканування за допомогою кнопки сканера» на сторінці 38](#page-37-0)
- & [«Розміщення оригіналів у пристрій ADF» на сторінці 22](#page-21-0)
- & [«Розміщення оригіналів на склі сканера» на сторінці 25](#page-24-0)

## **Сканування зі смарт-пристрою за допомогою мітки NFC**

Можна автоматично підключати смарт-пристрій до сканера за допомогою програми Epson DocumentScan та функції NFC (Near Field Communication).

Ця функція доступна для смарт-пристроїв з Android 4.0 або новішої версії та підтримкою NFC.

Перш ніж використовувати цю функцію, увімкніть NFC на своєму смарт-пристрої.

### *Примітка.*

- ❏ Розташування антени NFC може змінюватися в залежності від пристрою. Див. документацію, що постачалася зі смарт-пристроєм, щоб отримати детальнішу інформацію.
- ❏ Якщо сканер не з'єднується зі смарт-пристроєм навіть після торкання ним до мітки, спробуйте відрегулювати положення смарт- пристрою і торкніться мітки ще раз.
- ❏ Якщо між міткою NFC сканера та антеною NFC на смарт-пристрої є перешкоди, наприклад, метал, сканер може не підключитися до смарт-пристрою.
- ❏ Якщо сканер вже підключений до мережі Wi-Fi ще до застосування цієї функції, смарт-пристрій буде підключений до сканера за допомогою мережі. Якщо ні, то сканер і смарт-пристрій будуть з'єднані в режимі AP. У режимі AP до сканера можна одночасно підключати до чотирьох пристроїв.
- 1. Помістіть оригінал.
- 2. На смарт-пристрої має бути встановлена програма Epson DocumentScan.

Якщо її немає, торкніться антеною мітки NFC на смарт-пристрої до мітки NFC на сканері. Встановіть Epson DocumentScan на сторінці програми. Що відобразиться.

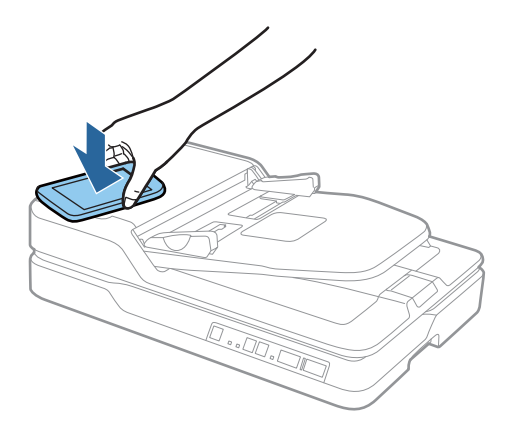

3. Торкніться антеною NFC на смарт-пристрої до мітки NFC на сканері.

Запуститься програма Epson DocumentScan, а сканер і смарт-пристрій будуть з'єднані автоматично.

4. Дотримуйтеся вказівок на екрані у програмі Epson DocumentScan, щоб отримати інформацію про сканування.

### **Пов'язані відомості**

- & [«Кнопки» на сторінці 13](#page-12-0)
- & [«Розміщення оригіналів у пристрій ADF» на сторінці 22](#page-21-0)
- & [«Розміщення оригіналів на склі сканера» на сторінці 25](#page-24-0)

# **Налаштування мережі**

## **Типи мережевих з'єднань**

## **З'єднання Wi-Fi**

Підключайте сканер та комп'ютер або смарт-пристрій до точки доступу. Це типове з'єднання для домашньої або офісної мережі, де комп'ютери з'єднані між собою за допомогою Wi-Fi через точку доступу.

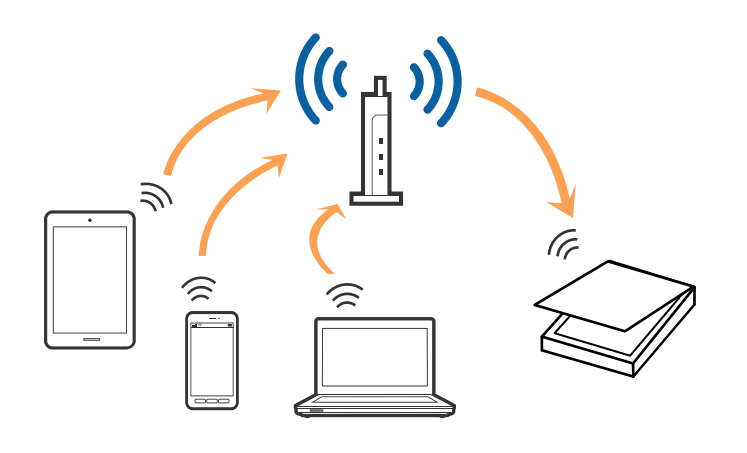

### **Пов'язані відомості**

- & [«Підключення до комп'ютера» на сторінці 58](#page-57-0)
- & [«Підключення до смарт-пристрою» на сторінці 60](#page-59-0)
- & [«Налаштування Wi-Fi з панелі керування» на сторінці 60](#page-59-0)

### **З'єднання у режимі AP**

Використовуйте цей спосіб підключення, коли не застосовуєте Wi-Fi вдома або в офісі, або коли потрібно напряму підключити сканер до смарт-пристрою. У цьому режимі сканер виконуватиме функцію точки доступу і ви зможете підключати до чотирьох пристроїв до сканера без потреби використовувати стандартну точку доступу. Однак підключені напряму до сканера пристрої не можуть з'єднуватися один з одним через сканер.

### **Налаштування мережі**

### <span id="page-57-0"></span>*Примітка.*

Режим AP — це спосіб підключення, розроблений на заміну спеціальному режиму.

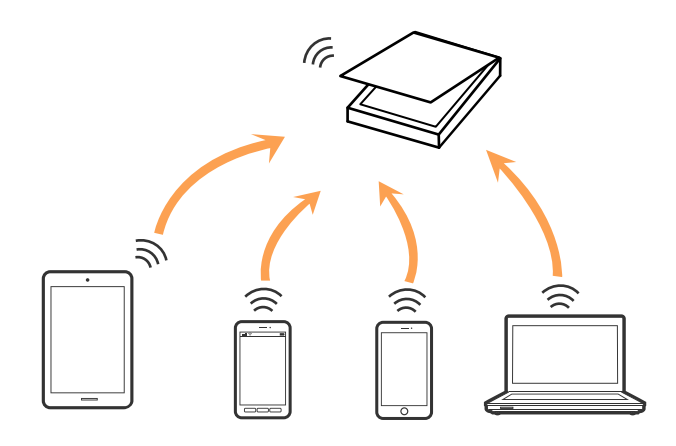

Сканер може одночасно бути підключений через Wi-Fi та режим AP. Однак, якщо з'єднання з мережею буде запущене у режимі AP, коли сканер підключений до Wi-Fi, з'єднання Wi-Fi тимчасово зникне.

### **Пов'язані відомості**

& [«Налаштування режиму AP» на сторінці 61](#page-60-0)

## **Підключення до комп'ютера**

Радимо скористатися програмою встановлення, щоб підключити сканер до комп'ютера. Запустити програму встановлення можна одним із вказаних нижче способів.

### ❏ Налаштування з веб-сайту

Відкрийте вказаний нижче веб-сайт, а тоді уведіть назву продукту.

### <http://epson.sn>

Перейдіть до розділу **Установка**, а тоді клацніть **Завантажити** у завантаженнях і підключіть частину. Клацніть один раз або двічі на завантаженому файлі, щоб запустити процес встановлення. Виконайте інструкції на екрані.

❏ Налаштування за допомогою диска програмного забезпечення (тільки для моделей, що постачаються із диском програмного забезпечення, та користувачів, у яких є комп'ютер з дисководом.)

Вставте диск із програмним забезпеченням у комп'ютер, а тоді дотримуйтеся вказівок на екрані.

### **Вибір способу підключення**

Дотримуйтеся вказівок на екрані, доки не з'явиться вказаний нижче екран, а тоді виберіть спосіб підключення сканера до комп'ютера.

### ❏ Windows

Виберіть тип підключення і натисніть **Далі**.

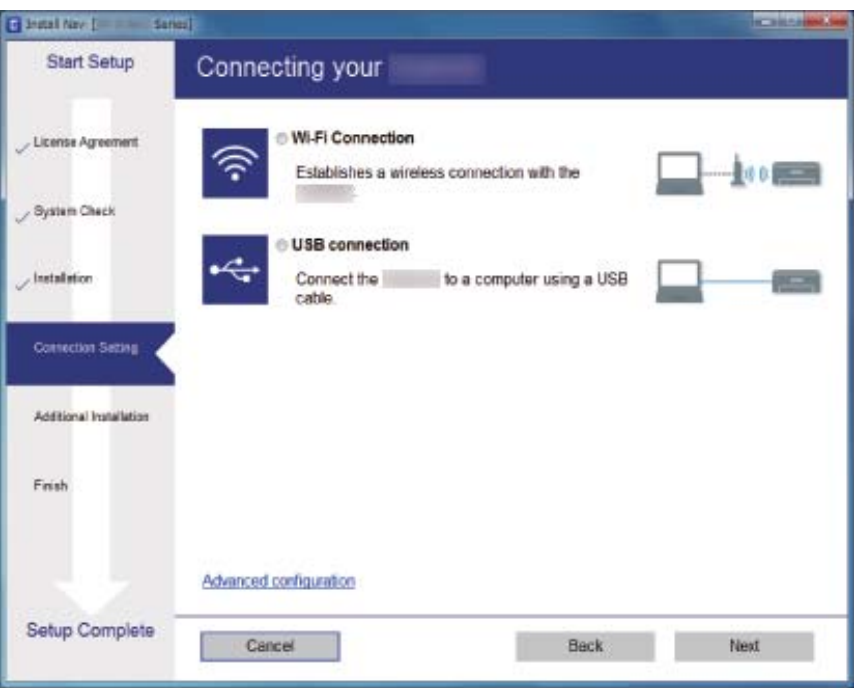

### ❏ Mac OS X

Виберіть тип підключення.

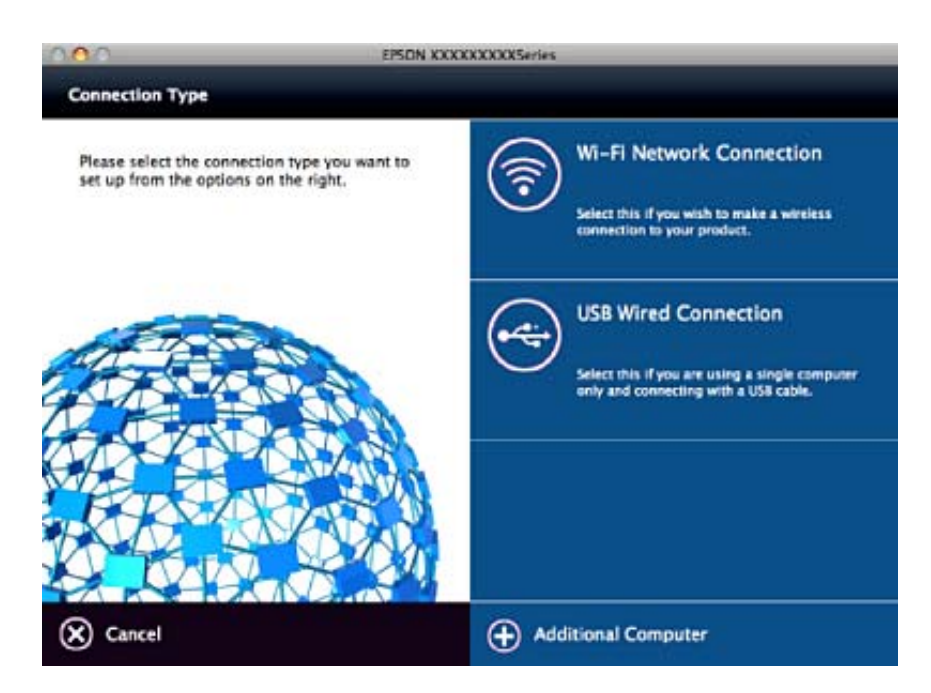

Виконайте інструкції на екрані. Буде встановлено потрібне програмне забезпечення.

## <span id="page-59-0"></span>**Підключення до смарт-пристрою**

Можна використовувати сканер просто зі смарт-пристрою, якщо підключити сканер до тієї самої мережі Wi-Fi (SSID), що і смарт-пристрій. Щоб використовувати сканер зі смарт-пристрою, внесіть потрібні налаштування через Epson DocumentScan.

### *Примітка.*

- ❏ Якщо потрібно одночасно підключити до сканера і комп'ютер, і смарт-пристрій, радимо спочатку підключити комп'ютер.
- ❏ Можна встановити програму Epson DocumentScan із сервісів App Store або Google Play.

## **Налаштування Wi-Fi з панелі керування**

Мережеві налаштування можна зробити просто на панелі керування сканера. Підключивши сканер до мережі, встановіть з'єднання з ним із пристрою, який потрібно використовувати (комп'ютер, смартфон, планшет тощо.)

### **Налаштування Wi-Fi через налаштування кнопки пуску (WPS)**

Можна автоматично налаштувати мережу Wi-Fi, натиснувши кнопку на точці доступу. Якщо дотримані вказані нижче умови, можна налаштовувати мережу в цей спосіб.

❏ Точка доступу сумісна з WPS (захищене налаштування Wi-Fi).

❏ Поточне з'єднання Wi-Fi відбулося шляхом натискання кнопки на точці доступу.

### *Примітка.*

Якщо не вдається знайти кнопку або налаштування відбувається за допомогою програмного забезпечення, див. документацію, що входить до комплекту точки доступу.

1. Натисніть та утримуйте кнопку [WPS] на точці доступу, доки не заблимає індикатор безпеки.

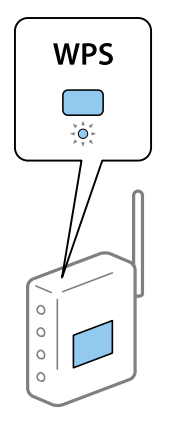

Якщо ви не знаєте, де знаходиться кнопка [WPS], або на точці доступу немає жодних кнопок, див. документацію, що входить до комплекту точки доступу.

2. Натисніть кнопку  $\omega$  на панелі керування сканера, доки не заблимає синім індикатор  $\widehat{\epsilon}$  (прибл. 3 секунди).

Запуститься налаштування з'єднання. Індикатори та блимають по черзі.

<span id="page-60-0"></span>Індикатор засвітить синім, коли відбудеться з'єднання.

### *Примітка.*

 $\,$ 3'єднання втрачене, якщо вмикається індикатор  $\rm I$ . Після скидання помилки через кнопку  $\rm \odot$  перезапустіть точку доступу, перенесіть її ближче до сканера, а тоді повторіть спробу.

### **Пов'язані відомості**

- & [«Просте сканування» на сторінці 29](#page-28-0)
- & [«Розширені параметри сканування» на сторінці 40](#page-39-0)
- & [«Проблеми з мережею» на сторінці 80](#page-79-0)

### **Налаштування Wi-Fi через встановлення PIN-коду (WPS)**

Можна автоматично підключатися до точки доступу за допомогою PIN-коду. Цей спосіб можна використовувати, якщо для точки доступу доступний режим WPS (захищене встановлення Wi-Fi). За допомогою комп'ютера внесіть PIN-код для точки доступу.

- 1. Натисніть одночасно кнопки  $\widehat{\mathcal{F}}$  та  $\omega$ , доки індикатор  $\widehat{\mathcal{F}}$  не заблимає синім (приблизно 3 секунди).
- 2. За допомогою комп'ютера упродовж двох хвилин уведіть PIN-код (восьмизначне число, вказане на етикетці сканера) для точки доступу.

Запуститься налаштування з'єднання. Індикатори та блимають по черзі.

Індикатор засвітить синім, коли відбудеться з'єднання.

### *Примітка.*

- ❏ Див. посібник, що постачався із точкою доступу, для отримання детальнішої інформації про введення PIN-коду.
- $\Box$  З'єднання втрачене, якщо вмикається індикатор  $\mathrlap{.}$  Після скидання помилки через кнопку $\bigcircled{}$ перезапустіть точку доступу, перенесіть її ближче до сканера, а тоді повторіть спробу.

### **Пов'язані відомості**

- & [«Просте сканування» на сторінці 29](#page-28-0)
- & [«Розширені параметри сканування» на сторінці 40](#page-39-0)
- & [«Проблеми з мережею» на сторінці 80](#page-79-0)

### **Налаштування режиму AP**

Цей спосіб дає змогу підключати сканер напряму до пристроїв без допомоги точки доступу. Сканер фактично сам діє як точка доступу.

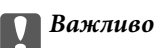

У разі підключення смарт-пристрою до сканера за допомогою режиму AP, сканер підключається до тієї самої мережі Wi-Fi (SSID), що і смарт-пристрій, і між ними встановлюється з'єднання. Оскільки смартпристрій автоматично підключається до інших доступних мереж Wi-Fi, коли сканер вимкнений, коли сканер вмикається, смарт-пристрій більше не буде підключений до попередньої мережі. Підключайтеся ще раз до ідентифікатора SSID у режимі AP зі смарт-пристрою. Якщо ви не хочете підключатися щоразу, коли вмикається або вимикається сканер, радимо використовувати мережу Wi-Fi, підключивши сканер до точки доступу.

1. Натисніть на панелі керування сканера кнопку  $\widehat{\mathcal{F}}$ .

Індикатор засвітить синім, коли увімкнеться режим AP.

2. Підключайтеся зі смарт-пристрою або комп'ютера до сканера за допомогою ідентифікатора SSID та паролю.

#### *Примітка.*

- ❏ Перевірити ідентифікатор SSID і пароль до сканера можна на етикетці, що прикріплена до нього.
- ❏ Див. документацію, що постачалася зі смарт-пристроєм або комп'ютером, щоб отримати додаткові відомості про використання.

### **Пов'язані відомості**

- & [«Просте сканування» на сторінці 29](#page-28-0)
- & [«Розширені параметри сканування» на сторінці 40](#page-39-0)
- & [«Проблеми з мережею» на сторінці 80](#page-79-0)

## **Перевірка стану мережі за допомогою індикатора мережі**

Можна перевірити стан підключення мережі за допомогою індикатора мережі на панелі керування сканера.

### **Пов'язані відомості**

& [«Індикатори помилок» на сторінці 15](#page-14-0)

## **Заміна або додавання нових точок доступу**

Якщо ідентифікатор SSID змінюється у зв'язку з заміною точки доступу або додається точка доступу чи встановлюється нове мережеве середовище, змініть налаштування Wi-Fi.

### **Пов'язані відомості**

& [«Зміна способу підключення до комп'ютера» на сторінці 63](#page-62-0)

## <span id="page-62-0"></span>**Зміна способу підключення до комп'ютера**

Використання встановлення та переналаштування з іншим способом підключення.

❏ Налаштування з веб-сайту

Відкрийте вказаний нижче веб-сайт, а тоді уведіть назву продукту.

<http://epson.sn>

Перейдіть до розділу **Установка**, а тоді клацніть **Завантажити** у завантаженнях і підключіть частину. Клацніть один раз або двічі на завантаженому файлі, щоб запустити процес встановлення. Виконайте інструкції на екрані.

❏ Налаштування за допомогою диска програмного забезпечення (тільки для моделей, що постачаються із диском програмного забезпечення, та користувачів, у яких є комп'ютер з дисководом.)

Вставте диск із програмним забезпеченням у комп'ютер, а тоді дотримуйтеся вказівок на екрані.

### **Як вибрати зміну способу підключення**

Дотримуйтеся вказівок на екрані, доки не з'явиться вказаний нижче екран.

❏ Windows

Виберіть **Змінити спосіб підключення чи налаштувати повторно** на екрані Виберіть варіант установлення програмного забезпечення, а тоді натисніть **Далі**.

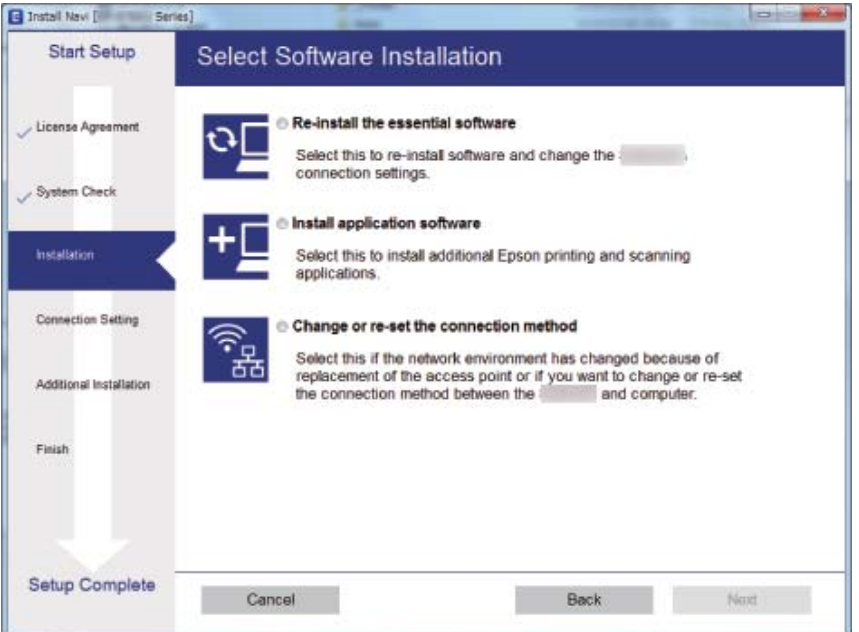

### ❏ Mac OS X

Виберіть спосіб, у який потрібно підключити сканер до комп'ютера.

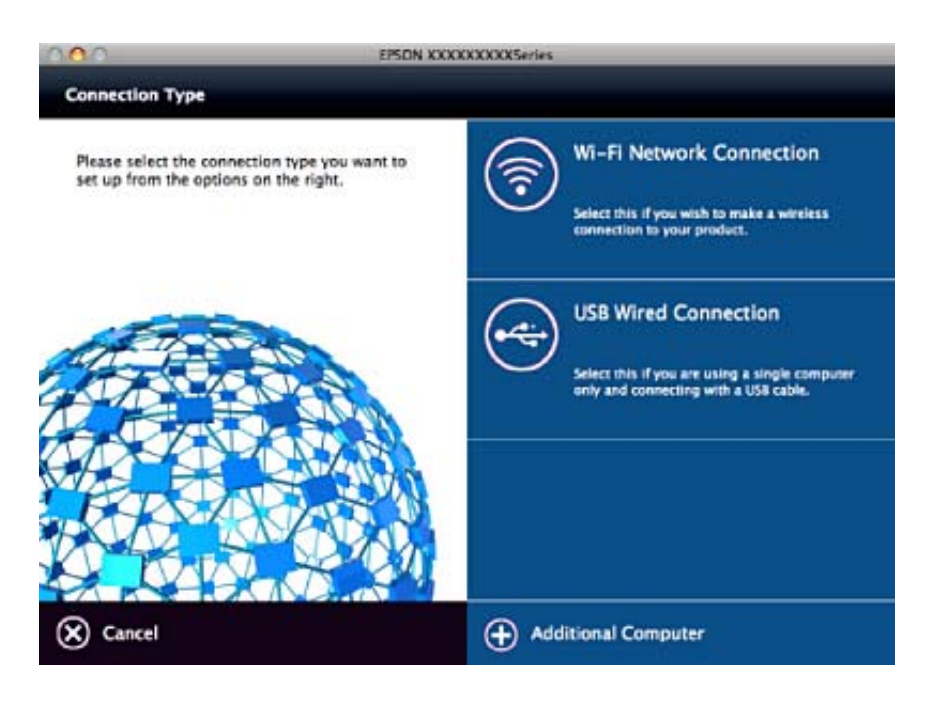

## **Вимкнення налаштувань мережі з панелі керування**

Можна вимкнути налаштування параметрів мережі.

1. Натисніть кнопку  $\widehat{\mathcal{F}}$  та утримуйте її більше 3 секунд, щоб вимкнути режими підключення Wi-Fi та AP.

Індикатори та перестануть світити, коли ці функції вимкнені.

### *Примітка.*

Натисніть кнопку  $\widehat{\mathcal{F}}$ , щоб знову підключитися до Wi-Fi та режиму AP.

## **Відновлення налаштувань мережі з панелі керування**

Можна відновити всі мережеві налаштування до стандартних вихідних значень.

- 1. Вимкніть сканер.
- 2. Утримуючи кнопку  $\widehat{\mathcal{F}}$ , натисніть кнопку  $\bigcup$ , доки одночасно не засвітяться індикатори  $\widehat{\mathcal{F}}$  та  $\widehat{\mathcal{F}}$ АР. Індикатори та блиматимуть по черзі, а після завершення відновлення вимкнуться.

# **Обслуговування**

## **Очищення зовнішніх компонентів сканера**

Витріть будь-які плями на корпусі сухою або зволоженою у м'якому очиснику або воді тканиною.

### **P** Важливо

- ❏ Не застосовуйте для очищення сканера спирт, розріджувач або будь-який розчинник. Це може призвести до деформації або втрати кольору.
- ❏ Стежте, щоб всередину продукту не потрапила вода. Це може призвести до несправності.
- ❏ Не відкривайте корпус сканера.
- 1. Натисніть на сканері кнопку  $\mathcal{O}$ , щоб вимкнути його.
- 2. Від'єднайте від сканера шнур живлення.
- 3. Очистіть зовнішню сторону корпусу тканиною, змоченою у м'якому миючому засобі.

## **Очищення ADF**

Після певного часу використання сканера на внутрішньому паперовому тракті може збиратися кімнатний або паперовий пил, що призводить до проблем з подаванням паперу або до погіршення якості зображення. У такому випадку, або коли на комп'ютері з'являється повідомлення з проханням очистити пристрій, очистіть ADF.

### **P** Важливо

- ❏ Не застосовуйте для очищення сканера спирт, розріджувач або будь-який розчинник. Це може призвести до деформації або втрати кольору.
- ❏ Ніколи не розпилюйте будь-яку рідину чи мастило на сканер. Пошкодження обладнання або коротке замикання можуть призвести до несправної роботи.
- ❏ Не відкривайте корпус сканера.
- 1. Відкрийте кришку пристрою АПД.

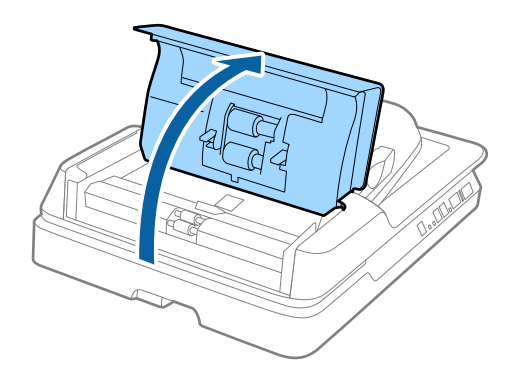

2. За допомогою м'якої сухої тканини зітріть кімнатний та паперовий пил з ролика.

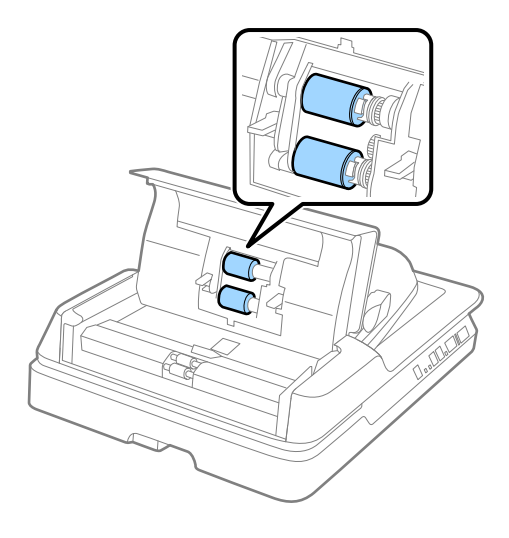

- 3. Закрийте кришку пристрою АПД.
- 4. Відкрийте пристрій АПД.

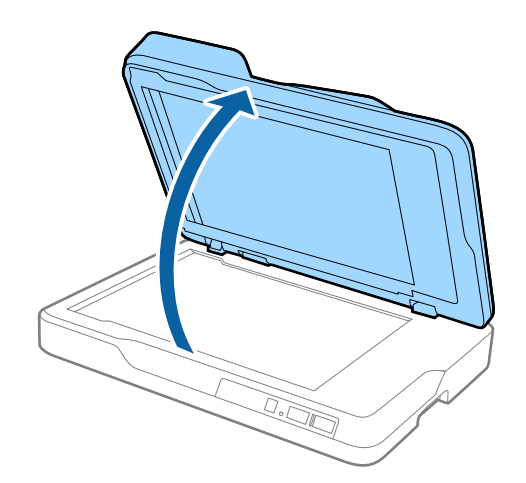

5. Витягніть фон для документів.

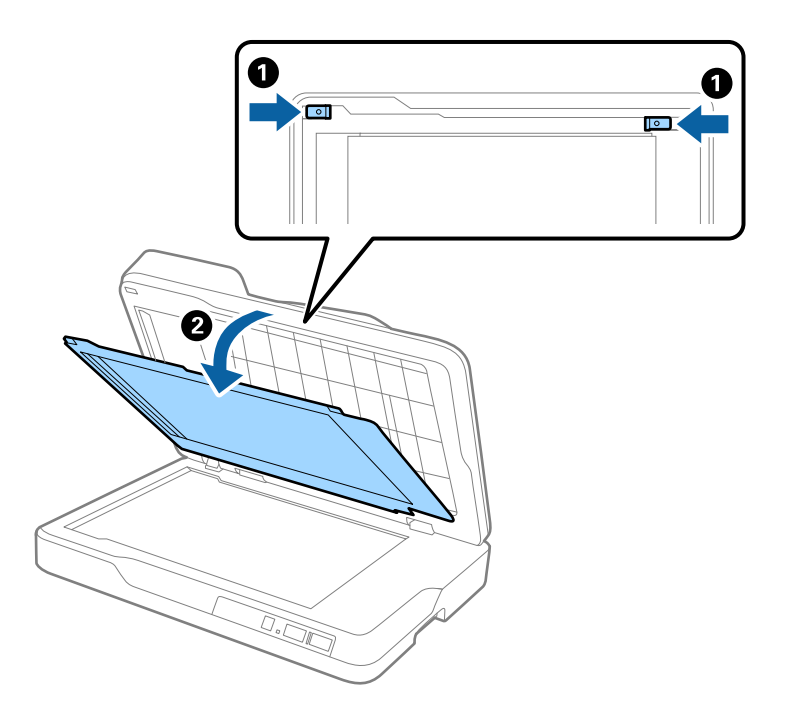

6. За допомогою м'якої сухої тканини очистіть частини на зворотній стороні фону для документів.

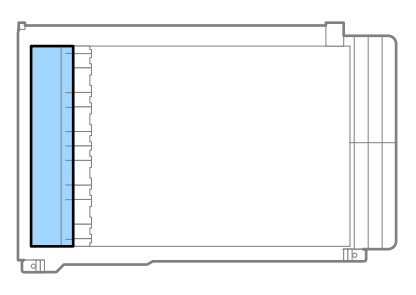

### c*Важливо*

Не тріть частини пристрою надто сильно. Інакше частина, яку ви чистите, може бути пошкоджена.

7. Прикріпіть фон для документів.

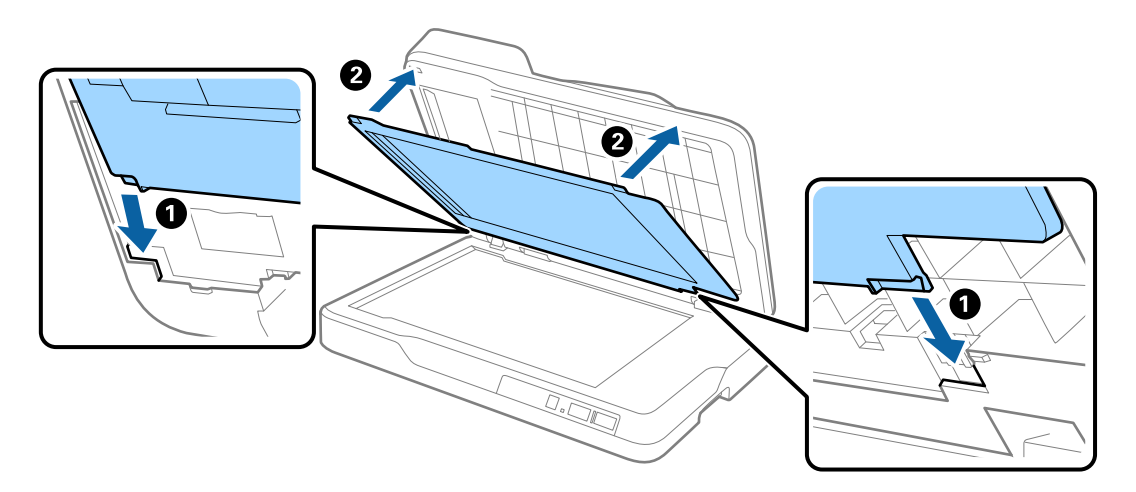

8. Закрийте пристрій АПД.

## **Очищення скла сканера**

Якщо скановані зображення розмиті або забружнені, очистіть скло сканера.

### c*Важливо*

- ❏ Не застосовуйте для очищення сканера спирт, розріджувач або будь-який розчинник. Це може призвести до деформації або втрати кольору.
- ❏ Ніколи не розпилюйте будь-яку рідину чи мастило на сканер. Пошкодження обладнання або коротке замикання можуть призвести до несправної роботи.
- ❏ Не відкривайте корпус сканера.
- 1. Відкрийте пристрій АПД.

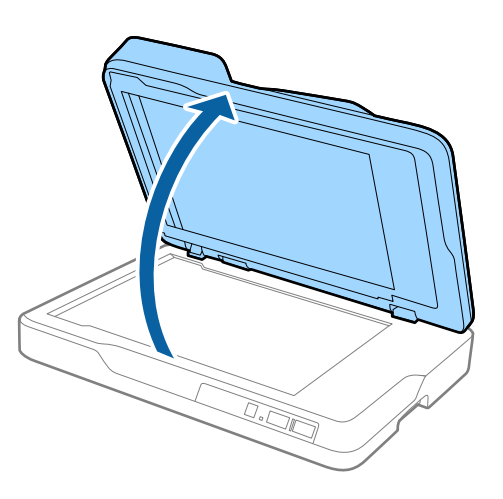

2. За допомогою м'якої сухої і чистої тканини почистіть поверхню скла сканера.

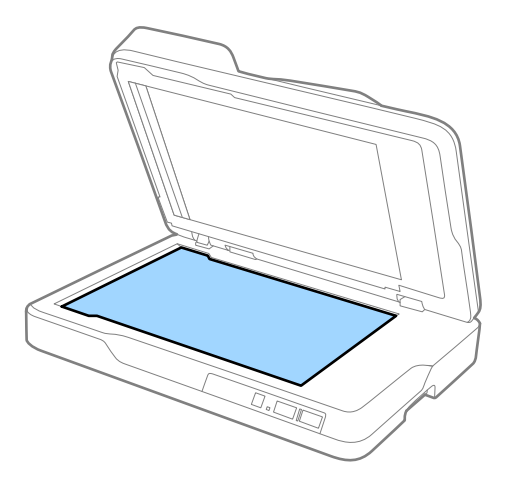

### c*Важливо*

❏ Не тисніть силою на поверхню скла.

- ❏ Не використовуйте щітку або твердий предмет. Будь-які подряпини на склі можуть призвести до погіршення якості сканування.
- ❏ Якщо скляна поверхня забрудниться жиром або іншою речовиною, яка важко видаляється, очистіть її м'якою тканиною, змоченою в невеликій кількості речовини для очищення скла. Витріть усі рештки рідини.
- 3. Закрийте пристрій АПД.

## **Енергоощадність**

Можна заощаджувати енергію за допомогою режиму сну або режиму автоматичного вимкнення живлення, коли сканер не здійснює жодних операцій. Можна налаштувати час, після якого сканер переходить у режим сну й автоматично вимикається. Збільшення призводить до підвищення енергоспоживання. Перш ніж вносити будь-які зміни, подумайте про довкілля.

- 1. Запустіть Epson Scan 2 Utility.
	- ❏ Windows 10

Клацніть кнопку пуску, а тоді виберіть **Програми** > **EPSON** > **Epson Scan 2** > **Epson Scan 2 Utility**.

❏ Windows 8.1/Windows 8/Windows Server 2012 R2/Windows Server 2012

**Пуск** екран > **Програми** > **Epson** > **Epson Scan 2 Utility**.

❏ Windows 7/Windows Vista/Windows XP/Windows Server 2008 R2/Windows Server 2008/Windows Server 2003 R2/Windows Server 2003

Натисніть кнопку пуску, а тоді оберіть **Усі програми** (або **Програми**) > **EPSON** > **Epson Scan 2** > **Epson Scan 2 Utility**.

❏ Mac OS X

Виберіть **Перейти** > **Програми** > **EPSON Software** > **Epson Scan 2 Utility**.

2. Клацніть вкладку **Економія живлення**.

3. Встановіть значення для **Вимкнути таймер (хвилини)** або **Вимкнути таймер (хвилини)**, а тоді клацніть **Установити**.

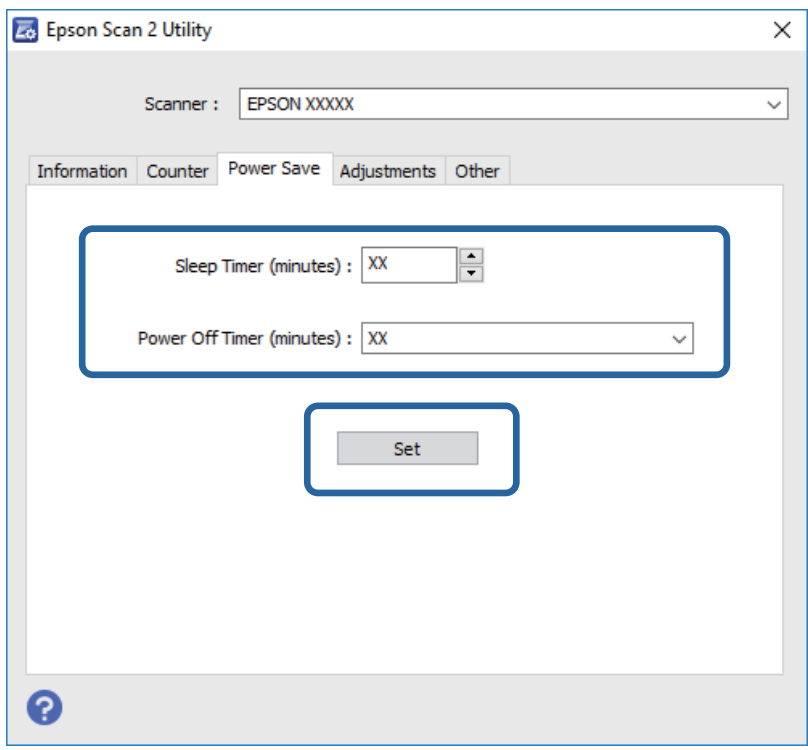

## **Транспортування сканера**

Якщо сканер потрібно перевезти, наприклад, для ремонту, дотримуйтеся вказівок нижче, щоб упакувати його.

### !*Застереження.*

Під час перенесення сканера поставте руки на дно з обох сторін сканера та тримайте його в горизонтального положенні. Якщо сканер нахилити або перевернути у вертикальне положення, може відкритися ADF. Це може призвести до травми.

- 1. Натисніть на сканері кнопку  $\mathcal{O}$ , щоб вимкнути його.
- 2. Від'єднайте від сканера шнур живлення.
- 3. Відключіть кабель USB.
- 4. Перевірте, щоб всередині сканера не залишилося рештків оригіналу.
- 5. Загорніть сканер у пакувальні матеріали, з якими він продавався, а тоді запакуйте сканер в оригінальну або іншу міцну коробку.

## **Оновлення програм та програмне забезпечення**

Оновивши програми та програмне забзпечення, ви можете вирішити певні проблеми та покращити чи додати функції. Перевірте, чи використовуєте ви найновіше програмне забезпечення та програми.

- 1. Перевірте, чи підключено сканер до комп'ютера, та чи підключений комп'ютер до інтернету.
- 2. Запустіть програму EPSON Software Updater та оновіть програмне забезпечення чи програми.

#### *Примітка.*

Операційна система Windows Server не підтримується.

❏ Windows 10

Клацніть кнопку пуску, виберіть **Програми** > **Epson Software** > **EPSON Software Updater**.

❏ Windows 8.1/Windows 8

Введіть назву програми у вікні пошуку, а тоді оберіть відображувану піктограму.

❏ Windows 7/Windows Vista/Windows XP

Натисніть кнопку пуску, а тоді оберіть **Усі програми** або **Програми** > **Epson Software** > **EPSON Software Updater**.

❏ Mac OS X

Виберіть **Finder** > **Перейти** > **Програми** > **Epson Software** > **EPSON Software Updater**.

### c*Важливо*

Не вимикайте сканер або комп'ютер під час оновлення.

### *Примітка.*

Якщо у списку програм не відображається програма, яку ви бажаєте оновити, то за допомогою EPSON Software Updater не вдасться здійснити оновлення. Перевірте останні версії програм на локальному веб-сайті Epson.

[http://www.epson.com](http://www.epson.com/)

# **Вирішення проблем**

## **Проблеми зі сканером**

### **Індикатори сканера вказують на помилку**

Перевірте перелічені нижче можливості, якщо індикатори сканера вказують на помилку.

- ❏ Перевірте, чи оригінал не було зім'ято всередині сканера.
- ❏ Перевірте, чи закрита кришка сканера.
- ❏ Переконайтеся, що сканер правильно приєднаний до комп'ютера.

Якщо сталася помилка з'єднання Wi-Fi, перевірте його параметри.

- ❏ Перевірте правильність встановлення програми Epson Scan 2.
- ❏ Якщо програмне забезпечення сканера дало збій і сканер перейшов у режим відновлення, оновіть програмне забезпечення ще раз за допомогою з'єднання USB.
- ❏ Вимкніть сканер та увімкніть його знову. Якщо проблема не зникла, це означає, що сканер можу бути несправний, або що необхідно замінити джерело світла у сканері. Зверніться до вашого дилера.

#### **Пов'язані відомості**

- & [«Індикатори помилок» на сторінці 15](#page-14-0)
- & [«Подавання кількох оригіналів» на сторінці 75](#page-74-0)

### **Сканер не вмикається**

- ❏ Переконайтеся, що шнур живлення надійно підключений до сканера та розетки.
- ❏ Переконайтеся, що електрична розетка працює. Підключіть інший пристрій до електричної розетки та переконайтеся, що живлення вмикається.

## **Проблеми із запуском сканування**

### **Неможливо запустити Epson Scan 2**

❏ Переконайтеся, що сканер правильно приєднаний до комп'ютера.

Якщо сталася помилка з'єднання Wi-Fi, перевірте його параметри.

- ❏ Переконайтеся, що кабель USB надійно підключений до порту сканера та комп'ютера.
- ❏ Використовуйте USB-кабель, що постачався у комплекті зі сканером.
- ❏ Якщо ви використовуєте сканер із блоком мережевого інтерфейсу, переконайтеся, що мережевий кабель підключений надійно.
- ❏ Переконайтеся, що сканер увімкнений.
- ❏ Зачекайте, поки індикатор стану припинить блимати: це свідчитиме про готовність сканера до роботи.
- ❏ Підключіть сканер просто до порту USB на комп'ютері. Сканер може не працювати належним чином, якщо його підключено до комп'ютера через один або декілька USB-концентраторів.
- ❏ У разі використання програм, сумісних із TWAIN, переконайтеся, що в параметрах сканера або джерела вказано відповідний сканер.

## **Натискання кнопки сканера не запускає потрібну програму**

- ❏ Переконайтеся, що сканер правильно приєднаний до комп'ютера.
- ❏ Перевірте, чи правильно встановлено Epson Scan 2 та інші програми.
- ❏ Перевірте правильність встановлення Document Capture Pro (Windows) або Document Capture (Mac OS  $X$ ).
- ❏ Перевірте, чи правильні параметри призначені кнопці сканування у програмі Document Capture Pro (Windows) або Document Capture (Mac OS X).
- ❏ Коли використовуєте бездротове з'єднання, неможливо виконати завдання, призначене кнопці, просто натиснувши на неї, тому що Document Capture Pro і Document Capture не підтримують сканування за допомогою кнопки у бездротовому режимі.

Щоб почати сканування за натисканням кнопки, запустіть Epson Scan 2 на комп'ютері перед скануванням.

### **Пов'язані відомості**

& [«Сканування за допомогою кнопки сканера» на сторінці 38](#page-37-0)

## **Проблеми, пов'язані з подачею паперу**

## **Видалення зім'ятих оригіналів зі сканера**

Якщо всередині пристрою ADF зім'явся оригінал, дотримуйтеся цих вказівок, щоб видалити його.

- 1. Вийміть усі оригінали, що залишилися у вхідному лотку.
- 2. Відкрийте кришку ADF та витягніть зім'яті оригінали.

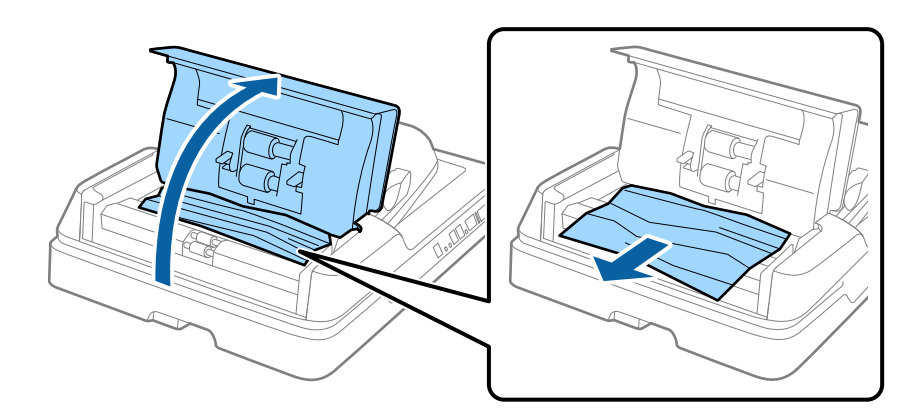

3. Якщо не вдається витягнути оригінали, підніміть кришку ADF. Стежте, щоб кришка ADF була відкрита, коли підіймаєте ADF.

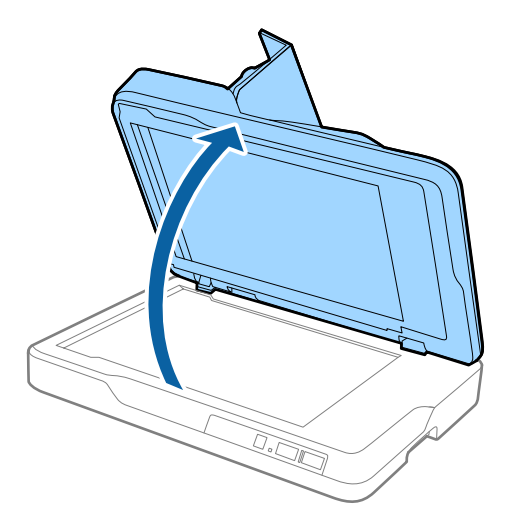

4. Витягніть фон для документів.

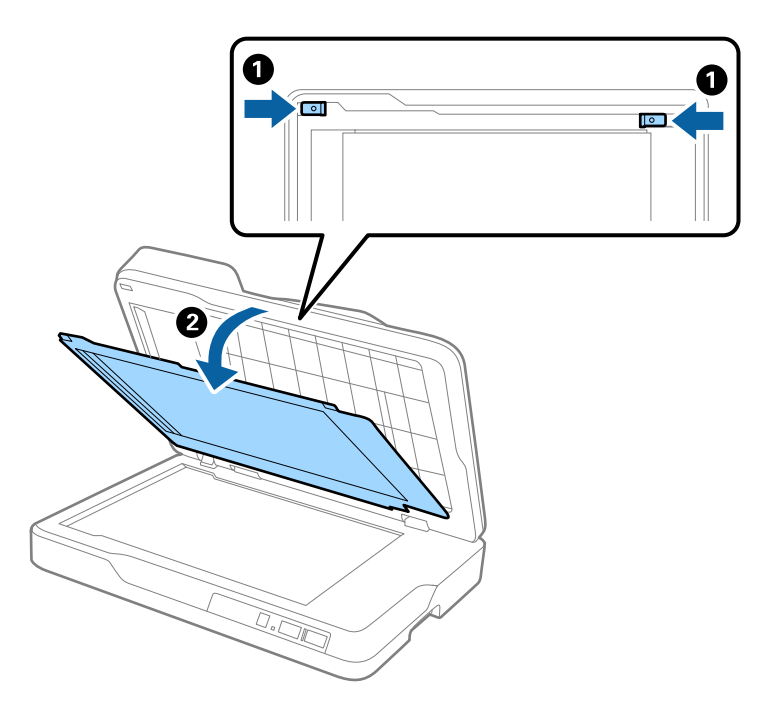

5. Обережно витягніть зім'яті оригінали зсередини сканера.

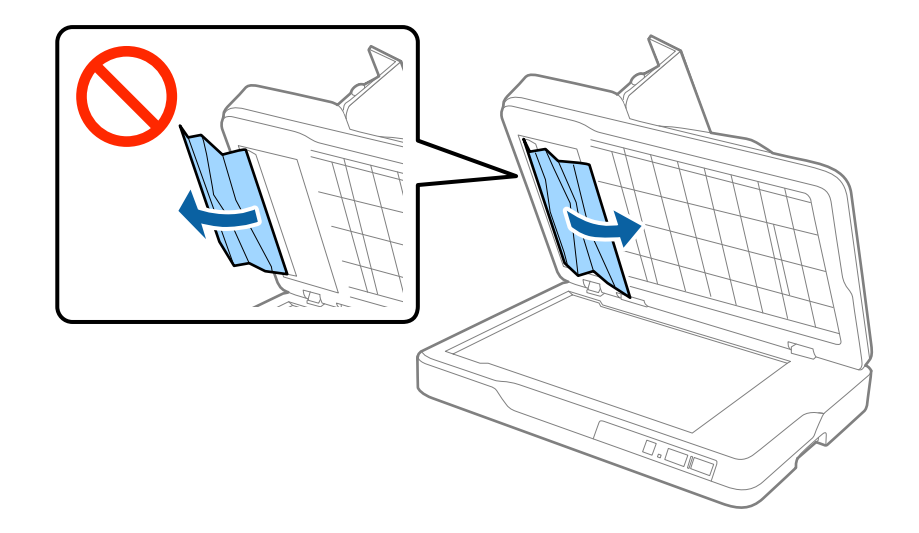

- 6. Прикріпіть фон для документів.
- 7. Закрийте ADF, а тоді закрийте кришку ADF.

## **Подавання кількох оригіналів**

Якщо часто подаються декілька оригіналів, спробуйте вказані нижче рішення.

- ❏ Якщо завантажувати оригінали, які не підтримуються, сканер може одночасно подавати декілька оригіналів.
- ❏ Очистіть пристрій ADF.
- ❏ Зменшіть кількість оригіналів, що завантажуються одночасно.

### **Пов'язані відомості**

& [«Очищення ADF» на сторінці 65](#page-64-0)

## **Оригінали забруднюються**

Очистіть частини всередині сканера.

### **Пов'язані відомості**

- & [«Очищення ADF» на сторінці 65](#page-64-0)
- & [«Очищення скла сканера» на сторінці 68](#page-67-0)

### **Під час безперервного сканування зменшилася швидкість**

У разі безперервного сканування за допомогою ADF сканування сповільнюється, щоб запобігти перегріванню чи пошкодженню механізму сканування. Однак ви все ще можете продовжувати сканувати.

Щоб повернути звичайну швидкість сканування, потрібно залишити сканер без роботи щонайменше на 30 хвилин. Швикість сканування не відновиться, навіть якщо вимкнути живлення.

### **Сканування триває занадто довго**

- ❏ Якщо роздільна здатність завелика, сканування може тривати дещо довше.
- ❏ Комп'ютери з портами USB 3.0 (супершвидкісний) або USB 2.0 (швидкісними) можуть передавати дані швидше, ніж комп'ютери з портами USB 1.1. Якщо сканер підключено через порт USB 3.0 або USB 2.0, переконайтеся, що порт відповідає системним вимогам.
- ❏ Якщо використовується програма захисту, виключіть файл TWAIN.log зі стеження або налаштуйте файл TWAIN.log як файл лише для читання. Докладніші відомості про функції програми захисту див. у довідці програми та інших документах до програмного забезпечення. Файл TWAIN.log зберігається в наведених нижче розташуваннях.
	- ❏ Windows 10/Windows 8.1/Windows 8/Windows 7/Windows Vista:

C:\Users\(ім'я користувача)\AppData\Local\Temp

❏ Windows XP:

C:\Documents and Settings\(ім'я користувача)\Local Settings\Temp

## **Проблеми з відсканованим зображенням**

## **Під час сканування зі скла сканера відображаються нерівномірні кольори, бруд, цятки та подібні дефекти**

❏ Очистіть скло сканера.

- ❏ Видаліть сміття чи бруд, які причепилися до оригіналу.
- ❏ Не докладайте надмірних зусиль до оригіналу чи кришки документів. Якщо натиснути занадто сильно, може з'явитися розмиття, плями та цятки.

### **Пов'язані відомості**

& [«Очищення скла сканера» на сторінці 68](#page-67-0)

## **Під час сканування з ADF з'являються прямі лінії**

❏ Очистіть ADF.

На зображенні можуть з'явитися прямі лінії, якщо в ADF потрапить сміття чи бруд.

❏ Видаліть сміття чи бруд, які причепилися до оригіналу.

### **Пов'язані відомості**

& [«Очищення ADF» на сторінці 65](#page-64-0)

## **Погана якість зображення**

❏ Якщо роздільна здатність низька, спробуйте збільшити її, а тоді сканувати.

❏ У програмі Epson Scan 2 налаштуйте зображення за допомогою елементів у вкладці **Розширені настройки**, а тоді скануйте.

#### **Пов'язані відомості**

- & [«Вибір роздільної здатності, яка відповідає цілі сканування» на сторінці 32](#page-31-0)
- & [«Функції настройки зображення» на сторінці 40](#page-39-0)

### **Зображення зі звороту з'являється на фоні сканованого**

На відсканованому зображенні може проявлятися зображення зі зворотної сторони оригіналу.

❏ У програмі Epson Scan 2 виберіть вкладку **Розширені настройки**, а тоді налаштуйте **Яскравість**.

Ця функція може бути недоступна в залежності від налаштувань у вкладці **Основні настройки** > **Тип зображення** або інших налаштувань у вкладці **Розширені настройки**.

- ❏ У програмі Epson Scan 2 виберіть вкладку **Розширені настройки**, а тоді **Настройка зображення** > **Розширення тексту**.
- ❏ У разі сканування зі скла сканера поставте чорний папір на оригінал.

#### **Пов'язані відомості**

- & [«Яскравість» на сторінці 44](#page-43-0) Можна налаштувати яскравість для всього зображення.
- & [«Розширення тексту» на сторінці 42](#page-41-0) Розмиті букви на оригіналі можна зробити чіткими та виразними. Також можна зменшити офсет або нерівномірність тла.

### **Текст розмитий**

- ❏ У програмі Epson Scan 2 виберіть вкладку **Розширені настройки**, а тоді **Настройка зображення** > **Розширення тексту**.
- ❏ У програмі Epson Scan 2, коли для параметра **Тип зображення** у вкладці **Основні настройки** вибрано **Чорно-білий**, налаштуйте **Порі** у вкладці **Розширені настройки**. Якщо збільшувати значення параметра **Порі**, чорний стає більш виразним.
- ❏ Якщо роздільна здатність низька, спробуйте збільшити її, а тоді сканувати.

#### **Пов'язані відомості**

& [«Розширення тексту» на сторінці 42](#page-41-0)

Розмиті букви на оригіналі можна зробити чіткими та виразними. Також можна зменшити офсет або нерівномірність тла.

 $\blacktriangleright$  [«Порі» на сторінці 45](#page-44-0)

Можна налаштувати межі для монохромного подвійного зображення (чорне і біле). Якщо підвищити поріг, то ділянки чорного кольору стануть більші. Якщо знизити поріг, то ділянки білого кольору збільшаться.

& [«Вибір роздільної здатності, яка відповідає цілі сканування» на сторінці 32](#page-31-0)

## **З'являється муар (тіні у вигляді павутини)**

Якщо оригінал — це надрукований документ, на відсканованому зображенні може з'явитися муар (тіні у вигляді павутини).

❏ На вкладці **Розширені настройки** у Epson Scan 2 виберіть **Усунення муару**.

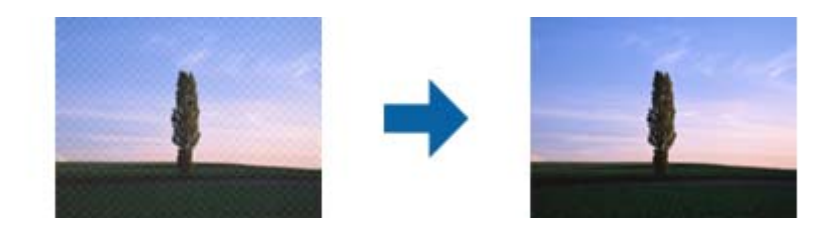

❏ Змініть роздільну здатність і виконайте повторне сканування.

### **Пов'язані відомості**

- & [«Усунення муару» на сторінці 42](#page-41-0) Можна видалити муар (тінь, що притаманна веб-сторінкам), який з'являється під час сканування друкованих видань, наприклад журналів.
- & [«Вибір роздільної здатності, яка відповідає цілі сканування» на сторінці 32](#page-31-0)

### **Неможливо сканувати потрібну ділянку на склі сканера**

- ❏ Переконайтеся, що оригінал розміщено рівно та відповідно до міток на склі сканера.
- ❏ Якщо край сканованого зображення відсутній, перемістіть оригінал трохи далі від краю скла сканера.

## **Край оригіналу не сканується при автоматичному визначенні розміру оригіналу**

- ❏ У програмі Epson Scan 2 виберіть вкладку **Основні настройки**, а тоді виберіть **Розмір документа** > **Настройки**. У вікні **Настройки розміру документа** налаштуйте параметр **Обрізання полів для розміру "Авто"**.
- ❏ У залежності від оригіналу, певна його ділянка може не визначатися правильно у разі викорситання функції **Автовизначення**. Виберіть потрібний розмір оригіналу зі списку **Розмір документа**.

### *Примітка.*

Якщо потрібний розмір оригіналу не зазначений у списку, виберіть *Налаштувати*, а тоді вкажіть розмір вручну.

## **Текст розпізнається неправильно під час зберігання в PDF файл, доступний для пошуку**

- ❏ У вікні **Опції формату зображення** програми Epson Scan 2, перевірте правильність значення **Мова тексту** у вкладці **Текст**.
- ❏ Перевірте, щоб оригінал був розміщений прямо.
- ❏ Використовуйте оригінал з чітким текстом. Якість розпізнавання тексту може погіршитися за умови сканування перелічених нижче оригіналів.
	- ❏ Оригінали, які копіювалися кілька разів
	- ❏ Оригінали, отримані факсом (при низькій роздільній здатності)
	- ❏ Оригінали з дуже малими інтервалами між символами або рядками
	- ❏ Оригінали, з перекресленням або підкресленням тексту
	- ❏ Оригінали з написаним від руки текстом
	- ❏ Оригінали зі згинами або складками
- ❏ У програмі Epson Scan 2, коли для параметра **Тип зображення** у вкладці **Основні настройки** вибрано **Чорно-білий**, налаштуйте **Порі** у вкладці **Розширені настройки**. Якщо збільшити значення параметра **Порі**, область чорного кольору збільшується.
- ❏ У програмі Epson Scan 2 виберіть вкладку **Розширені настройки**, а тоді **Настройка зображення** > **Розширення тексту**.

### **Пов'язані відомості**

- & [«Збереження PDF файл, доступний для пошуку» на сторінці 47](#page-46-0)
- & [«Розширення тексту» на сторінці 42](#page-41-0)

Розмиті букви на оригіналі можна зробити чіткими та виразними. Також можна зменшити офсет або нерівномірність тла.

& [«Порі» на сторінці 45](#page-44-0)

Можна налаштувати межі для монохромного подвійного зображення (чорне і біле). Якщо підвищити поріг, то ділянки чорного кольору стануть більші. Якщо знизити поріг, то ділянки білого кольору збільшаться.

## **Поля зшивання буклету спотворені або розмиті**

Під час сканування буклету на склі сканера, літери можуть виглядати спотвореними або розмитими з боку полів зшивання. Якщо ця проблема повторюється, текст не розпізнається правильно, коли зберігати скановане зображення як **PDF файл, доступний для пошуку**.

Щоб уникнути спотворення або розмивання біля полів зшивання, обережно натисніть на кришку для документів та утримуйте її під час сканування, щоб випрямити буклет. Не пересувайте буклет під час сканування.

### **C** Важливо

Не тисніть на кришку для документів надто сильно. Це може пошкодити буклет або сканер.

### **Неможливо усунути проблеми у сканованому зображенні**

Якщо ви спробували всі рішення й не усунули проблему, запустіть відновлення налаштувань Epson Scan 2 за допомогою Epson Scan 2 Utility.

### *Примітка.*

Epson Scan 2 Utility — це програма, що постачається з Epson Scan 2.

- <span id="page-79-0"></span>1. Запустіть Epson Scan 2 Utility.
	- ❏ Windows 10

Клацніть кнопку пуску, а тоді виберіть **Програми** > **EPSON** > **Epson Scan 2 Utility**.

❏ Windows 8.1/Windows 8/Windows Server 2012 R2/Windows Server 2012

Введіть назву програми у вікні пошуку, а тоді оберіть відображувану піктограму.

❏ Windows 7/Windows Vista/Windows XP/Windows Server 2008 R2/Windows Server 2008/Windows Server 2003 R2/Windows Server 2003

Натисніть кнопку пуску, а тоді оберіть **Усі програми** або **Програми** > **EPSON** > **Epson Scan 2** > **Epson Scan 2 Utility**.

❏ Mac OS X

Виберіть **Перейти** > **Програми** > **Epson Software** > **Epson Scan 2 Utility**.

- 2. Виберіть вкладку **Інше**.
- 3. Клацніть **Скинути**.

### *Примітка.*

Якщо повернення початкових параметрів не допомагає, видаліть, а тоді повторно встановіть Epson Scan 2.

## **Проблеми з мережею**

### **Коли не вдається налаштувати мережу**

Вимкніть пристрої, які потрібно підключити до мережі. Зачекайте приблизно 10 секунд, а тоді увімкніть пристрої у такому порядку: точка доступу, комп'ютер або смарт-пристрій, а тоді сканер. Перемістіть сканер і комп'ютер чи смарт-пристрій ближче до точки доступу для кращого радіозв'язку, а тоді спробуйте внести мережеві налаштування ще раз.

### **Неможливо підключитися з пристроїв, навіть коли немає проблем із налаштуваннями мережі**

Якщо ви не можете підключитися до сканера з комп'ютера або смарт-пристрою, хоча у звіті про налаштування мережі сканера не відображено жодної помилки, див. вказівки нижче.

❏ Якщо використовується кілька точок доступу одночасно, то можуть виникнути труднощі у роботі зі сканером з комп'ютера або смарт-пристрою, що залежатиме від налаштувань точки доступу. Підключіть комп'ютер або смарт-пристрій до тієї самої точки доступу, що й сканер.

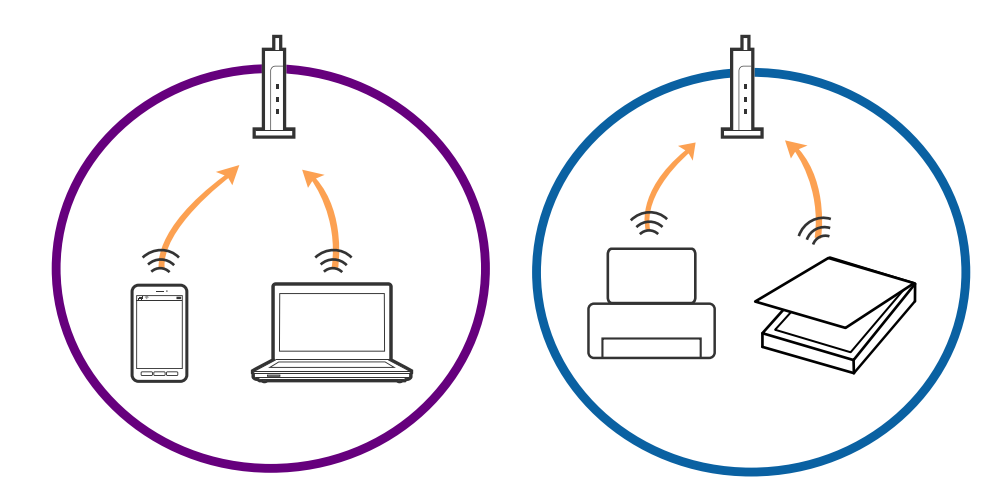

❏ Ви можете не підключитися до точки доступу, якщо вона має декілька ідентифікаторів SSID, а пристрої підключені до різних ідентифікаторів SSID на одній і тій самій точці доступу. Підключіть комп'ютер або смарт-пристрій до того самого ідентифікатора SSID, що й сканер.

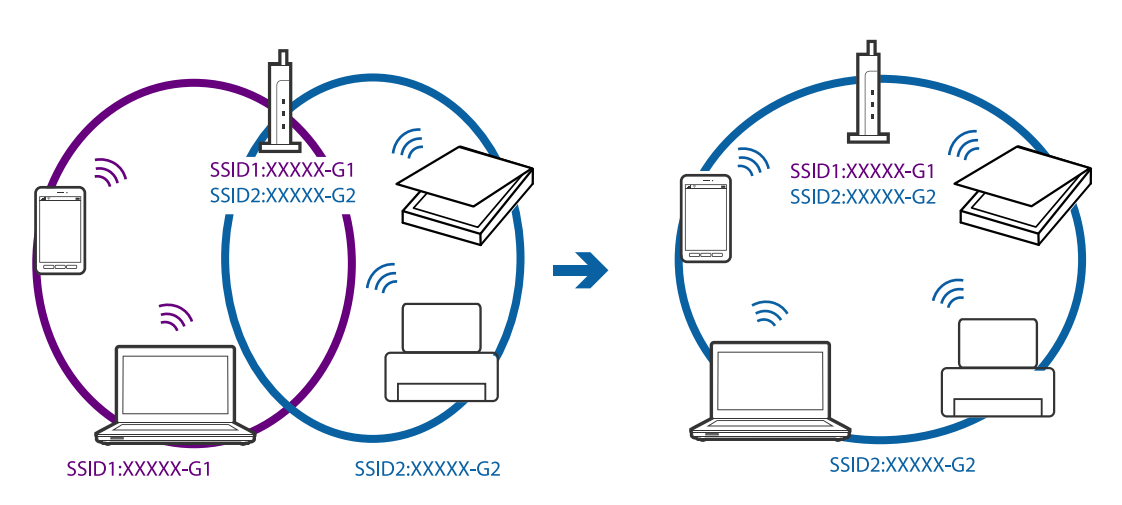

❏ Точка доступу, що сумісна зі стандартами IEEE802.11a та IEEE802.11g, має ідентифікатори SSID 2,4 ГГц та 5 ГГц. Якщо комп'ютер або смарт-пристрій підключені до ідентифікатора SSID 5 ГГц, ви не зможете підключитися до сканера, оскільки він підтримує з'єднання з мережею тільки через 2,4 ГГц. Підключіть комп'ютер або смарт-пристрій до того самого ідентифікатора SSID, що й сканер.

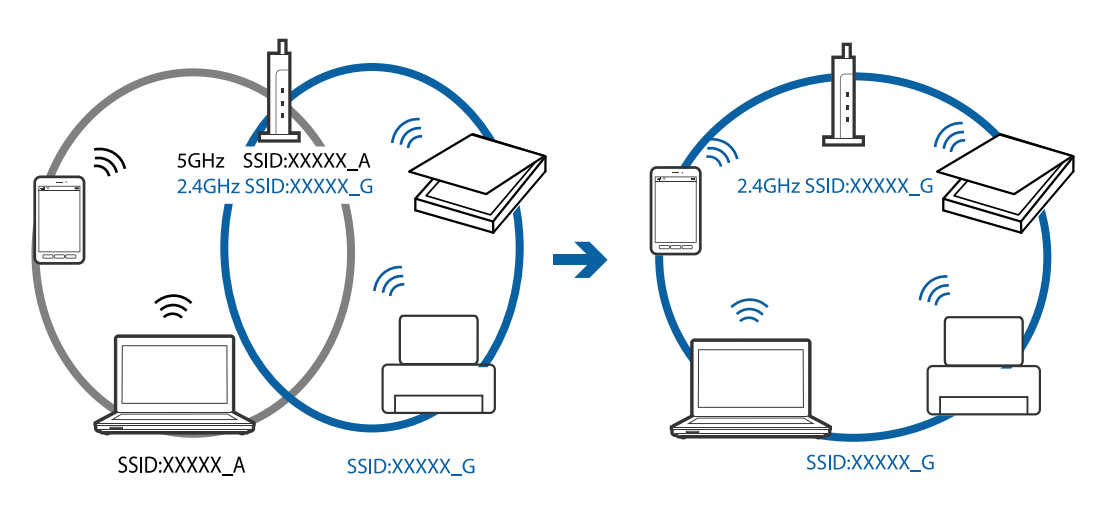

<span id="page-81-0"></span>❏ Більшість точок доступу мають функцію розділення, яка блокує зв'язок між підключеними пристроями. Якщо ви не можете підключитися до сканера з комп'ютера або смарт-пристрою, навіть якщо вони підключені до однієї мережі, вимкніть функцію розділення на точці доступу. Див. посібник, що постачався із точкою доступу, для отримання детальнішої інформації.

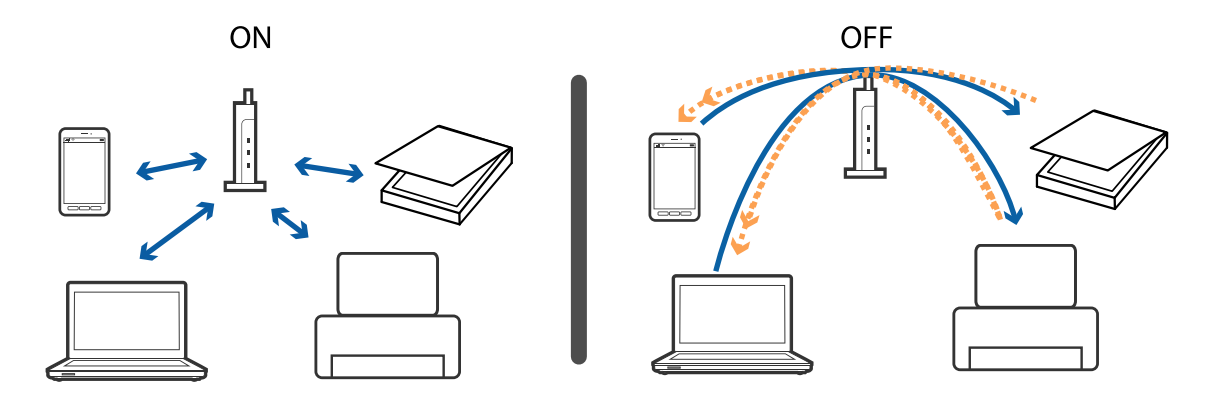

### **Пов'язані відомості**

- & «Перевірка ідентифікатора SSID, підключеного до сканера» на сторінці 82
- & «Перевірка ідентифікатора SSID для комп'ютера» на сторінці 82

### **Перевірка ідентифікатора SSID, підключеного до сканера**

Підключений ідентифікатор SSID можна перевірити у Web Config.

Перевірити ідентифікатор SSID і пароль до самого сканера можна на етикетці, що прикріплена до нього. Вони використовуються, коли сканер підключається у режимі AP.

### **Перевірка ідентифікатора SSID для комп'ютера**

### **Windows**

Виберіть **Панель керування** > **Мережа й Інтернет** > **Центр мереж і спільного доступу**.

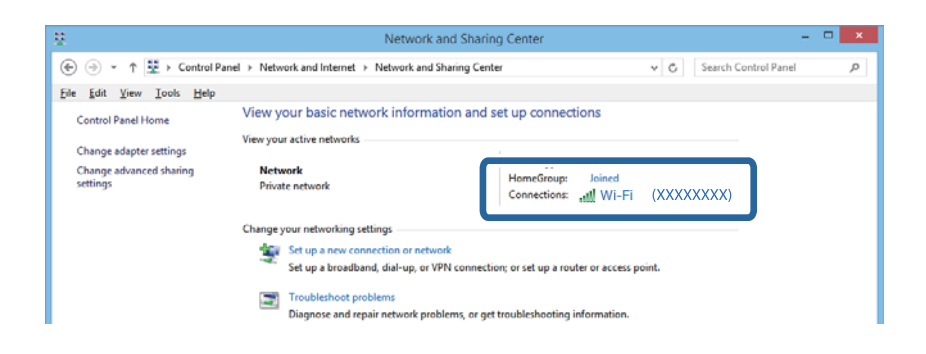

### **Mac OS X**

Натисніть значок Wi-Fi у верхній частині вікна комп'ютера. Відобразиться список ідентифікаторів SSID, а підключений ідентифікатор SSID буде позначений галочкою.

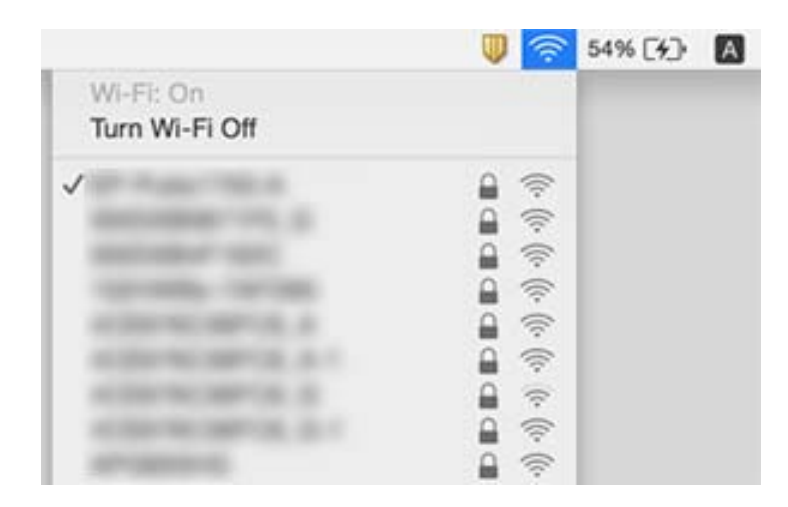

### **Сканер раптом перестав сканувати через мережу**

- ❏ Якщо ви змінили точку доступу або провайдера, спробуйте ще раз зробити налаштування мережі сканера. Підключіть комп'ютер або смарт-пристрій до того самого ідентифікатора SSID, що й сканер.
- ❏ Вимкніть пристрої, які потрібно підключити до мережі. Зачекайте приблизно 10 секунд, а тоді увімкніть пристрої у такому порядку: точка доступу, комп'ютер або смарт-пристрій, а тоді сканер. Необхідно перемістити сканер і комп'ютер чи смарт-пристрій ближче до точки доступу для кращого радіозв'язку, а тоді спробуйте внести мережеві налаштування ще раз.
- ❏ Спробуйте відкрити будь-яку веб-сторінку з комп'ютера, щоб пересвідчитися, що мережа на комп'ютері налаштована правильно. Якщо жоден веб-сайт відкрити неможливо, на комп'ютері виникла проблема. Див. документацію, що постачалася з комп'ютером, щоб отримати детальнішу інформацію.
- ❏ Перевірте правильність мережевих налаштувань у програмі Epson Scan 2 Utility.
- ❏ Коли скануєте за допомогою кнопки, перевірте, чи ви запустили Epson Scan 2 на комп'ютері, перш ніж натиснути кнопку сканера.

### **Пов'язані відомості**

- & [«Перевірка ідентифікатора SSID, підключеного до сканера» на сторінці 82](#page-81-0)
- & [«Перевірка ідентифікатора SSID для комп'ютера» на сторінці 82](#page-81-0)
- & [«Неможливо підключитися з пристроїв, навіть коли немає проблем із налаштуваннями мережі» на](#page-79-0) [сторінці 80](#page-79-0)

## **Сканер раптом перестав сканувати через з'єднання USB**

- ❏ Від'єднайте USB-кабель від комп'ютера. Натисніть правою кнопкою миші на піктограмі сканера на комп'ютері, а тоді виберіть **Видалити пристрій**. Підключіть кабель USB до комп'ютера, а тоді спробуйте зробити тестове сканування. Якщо сканування можливе, налаштування завершено.
- ❏ Повторно налаштуйте з'єднання USB, дотримуючись вказівок у розділі «Зміна способу підключення до комп'ютера» цього посібника.

❏ Якщо комп'ютер підключено до сканера за допомогою USB, тоді як інший комп'ютер також підключено до сканера за допомогою бездротового з'єднання, а програма Epson Scan 2 запущена на цьому комп'ютері, відскановані зображення зберігаються в сканері, який підключено в бездротовому режимі, коли ви натискаєте кнопку сканера. Скануйте за допомогою комп'ютера, а не за допомогою кнопки сканера або закрийте Epson Scan 2 на комп'ютері з бездротовим підключенням.

### **Пов'язані відомості**

& [«Зміна способу підключення до комп'ютера» на сторінці 63](#page-62-0)

## **Видалення та встановлення програм**

### **Видалення програм**

Для вирішення певних проблем або оновлення операційної системи може знадобитися видалити програми, а потім знову встановити їх. Увійдіть до свого комп'ютера як адміністратор. Уведіть пароль адміністратора, якщо з'явиться відповідне повідомлення комп'ютера.

### **Видалення програм у Windows**

- 1. Закрийте всі активні програми.
- 2. Відключіть сканер від комп'ютера.
- 3. Відкрийте панель керування:
	- ❏ Windows 10

Клацніть правою кнопкою миші на кнопці пуску та утримуйте її, а тоді виберіть **Панель керування**.

❏ Windows 8.1/Windows 8/Windows Server 2012 R2/Windows Server 2012

Виберіть **Робочий стіл**, **Настройки** і **Панель керування**.

❏ Windows 7/Windows Vista/Windows XP/Windows Server 2008 R2/Windows Server 2008/Windows Server 2003 R2/Windows Server 2003

Натисніть кнопку «Пуск» і виберіть пункт **Панель керування**.

- 4. Натисніть **Видалити програму** (або **Інсталяція та видалення програм**):
	- ❏ Windows 10/Windows 8.1/Windows 8/Windows 7/Windows Vista/Windows Server 2012 R2/Windows Server 2012/Windows Server 2008 R2/Windows Server 2008

Натисніть кнопку **Видалити програму** в розділі **Програми**.

❏ Windows XP/Windows Server 2003 R2/Windows Server 2003

Клацніть **Інсталяція та видалення програм**.

5. Виберіть програму, яку потрібно видалити.

### 6. Видаліть програми:

❏ Windows 10/Windows 8.1/Windows 8/Windows 7/Windows Vista/Windows Server 2012 R2/Windows Server 2012/Windows Server 2008 R2/Windows Server 2008

### Клацніть **Видалити/змінити** або **Видалити**.

❏ Windows XP/Windows Server 2003 R2/Windows Server 2003

### Клацніть **Змінити/видалити** або **Видалити**.

### *Примітка.*

Якщо відображається вікно контролю обліокового запису користувача, натисніть «Продовжити».

7. Виконайте інструкції на екрані.

### *Примітка.*

У деяких випадках з'являється повідомлення, що пропонує перезавантажити комп'ютер. У такому разі виберіть *Перезапустити комп'ютер зараз* і натисніть кнопку *Готово*.

### **Видалення програм у Mac OS X**

### *Примітка.*

Перевірте, чи встановлена у вас програма EPSON Software Updater.

1. Завантажте програму видалення за допомогою EPSON Software Updater.

Завантаживши програму видалення, ви більше не матимете потреби завантажувати її щоразу, коли ви видаляєте програму.

- 2. Відключіть сканер від комп'ютера.
- 3. Щоб видалити драйвер сканера, виберіть **Параметри системи** з меню > **Принтера та сканери** (або **Друк і сканування**, **Друк і факс**), а тоді видаліть сканер зі списку увімкнених.
- 4. Закрийте всі активні програми.
- 5. Виберіть **Finder** > **Перейти** > **Програми** > **Epson Software** > **Видалити**.
- 6. Виберіть зі списку програму, яку потрібно видалити, а тоді натисніть «Видалити».

### **P** Важливо

Програма видалення видаляє всі драйвери для сканерів Epson на комп'ютері. Якщо ви використовуєте декілька сканерів, а видалити потрібно тільки певний драйвер, видаліть спочатку всі, а тоді встановіть ще раз тільки потрібний драйвер.

### *Примітка.*

Якщо у списку програм не відображається програма, яку ви бажаєте видалити, то за допомогою програми видалення не вдасться видалити цю програму. У такому разі виберіть *Finder* > *Перейти* > *Програми* > *Epson Software*, виберіть програму, яку потрібно видалити, а тоді просто перенесіть її в кошик.

## **Встановлення програм**

Дотримуйтеся наведених нижче вказівок, щоб встановити необхідні програми.

### **Вирішення проблем**

### *Примітка.*

- ❏ Увійдіть до свого комп'ютера як адміністратор. Уведіть пароль адміністратора, якщо з'явиться відповідне повідомлення комп'ютера.
- ❏ У разі повторного встановлення програм їх потрібно спочатку видалити.
- 1. Закрийте всі активні програми.
- 2. У разі встановлення програми Epson Scan 2 тимчасово відключіть сканер від комп'ютера.

### *Примітка.*

Не підключайте сканер до комп'ютера, доки не з'явиться відповідна інструкція.

3. Встановіть програму, дотримуючись інструкцій на вказаному нижче веб-сайті.

### [http://epson.sn](http://epson.sn/?q=2)

### *Примітка.*

В ОС Windows можна також використовувати диск з програмним забезпеченням, що постачався у комплекті зі сканером.

# **Технічні характеристики**

## **Загальні технічні характеристики сканера**

### *Примітка.*

Технічні характеристики можуть змінюватися без попередження.

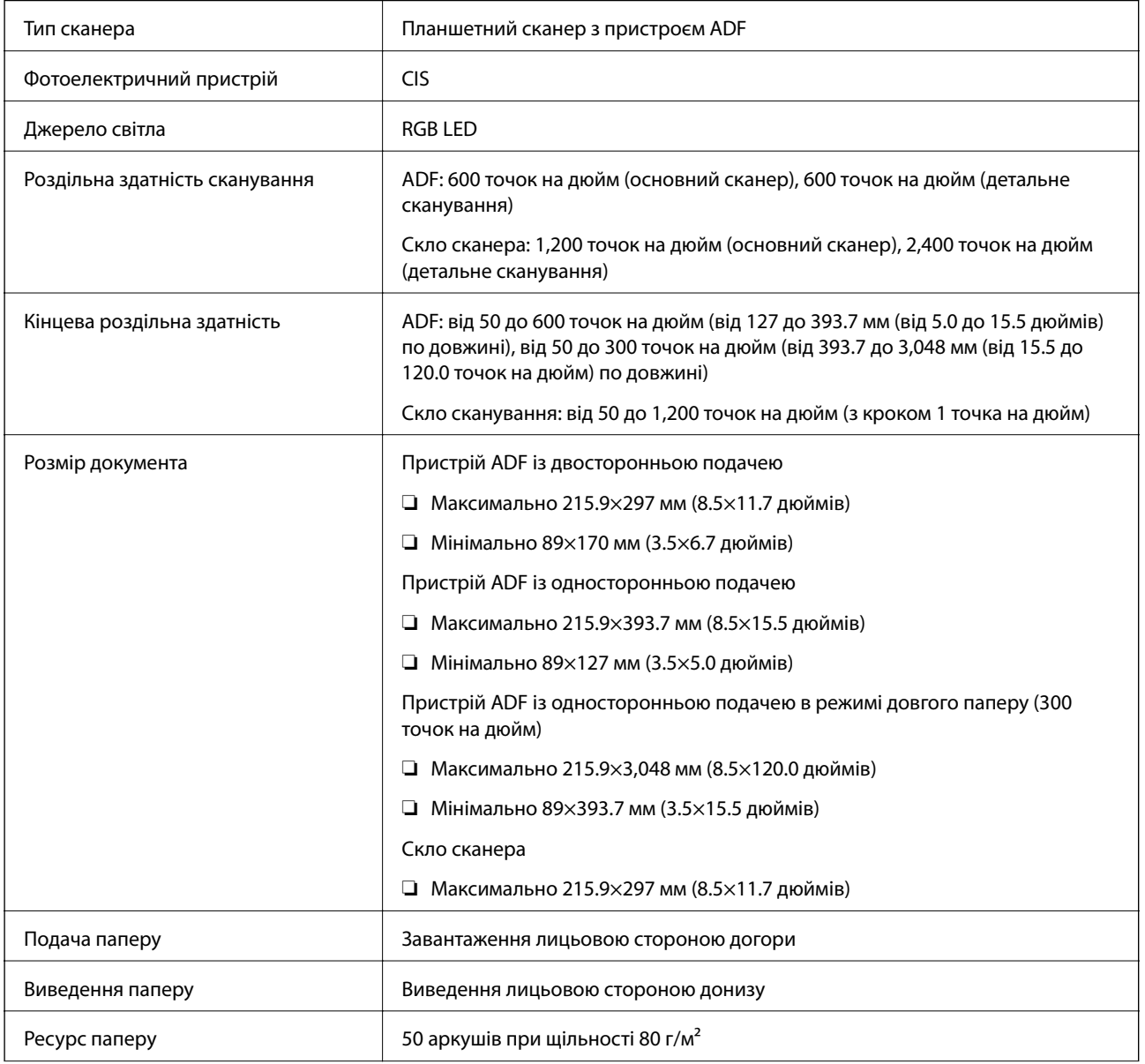

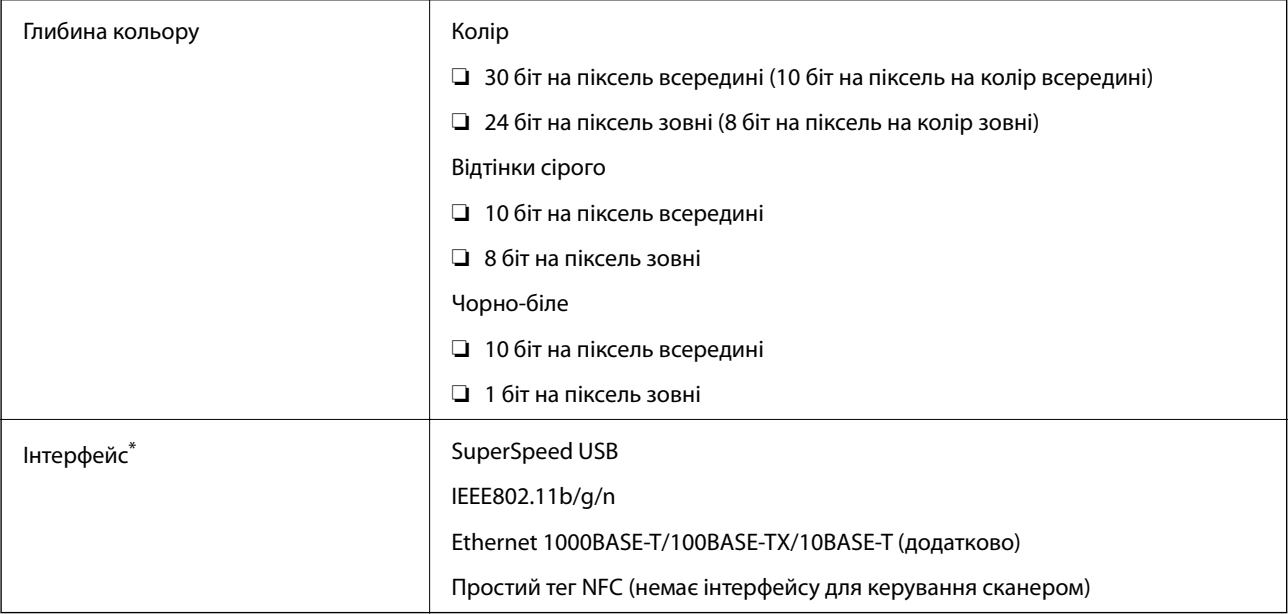

\* Неможливо використовувати одночасно (одночасний доступ) USB та мережеве з'єднання.

## **З'єднання Wi-Fi**

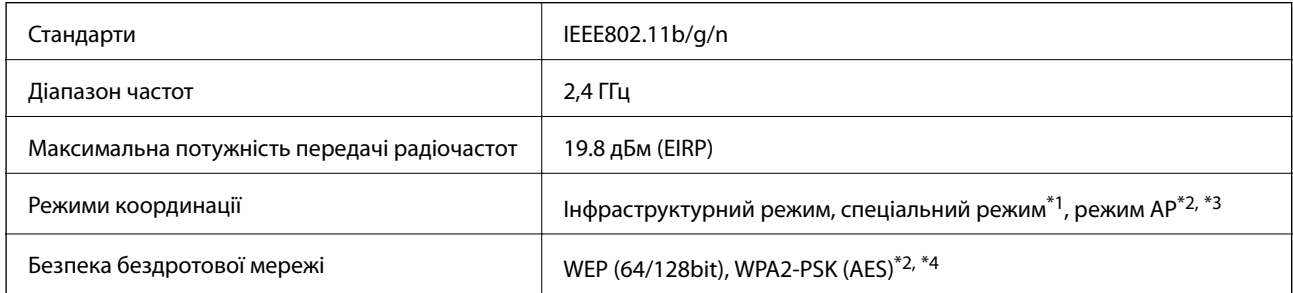

- \*1 Не підтримується для IEEE 802.11n.
- \*2 Не підтримується для IEEE 802.11b.
- \*3 Режим з'єднання AP та режим Wi-Fi можуть використовуватися одночасно.
- \*4 Відповідає стандартам WPA2 для підтримки WPA/WPA2 Personal.

## **Протокол безпеки**

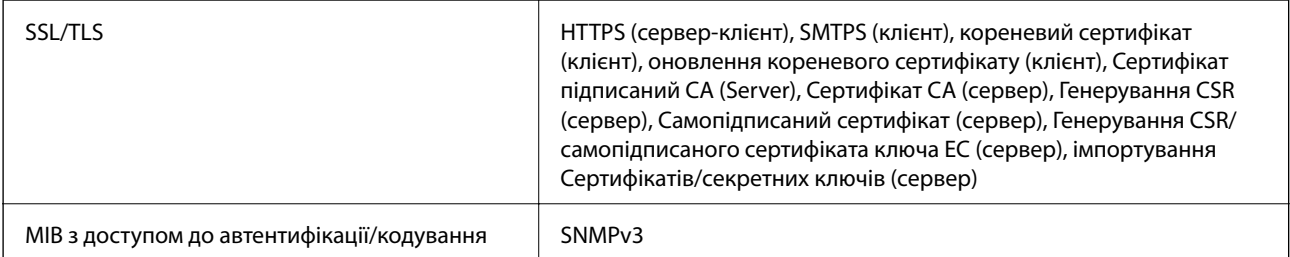

## **Габарити**

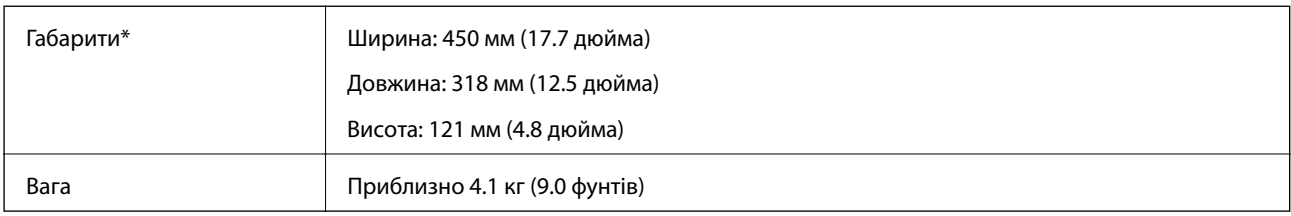

\* Без висувних частин.

## **Характеристики енергоспоживання**

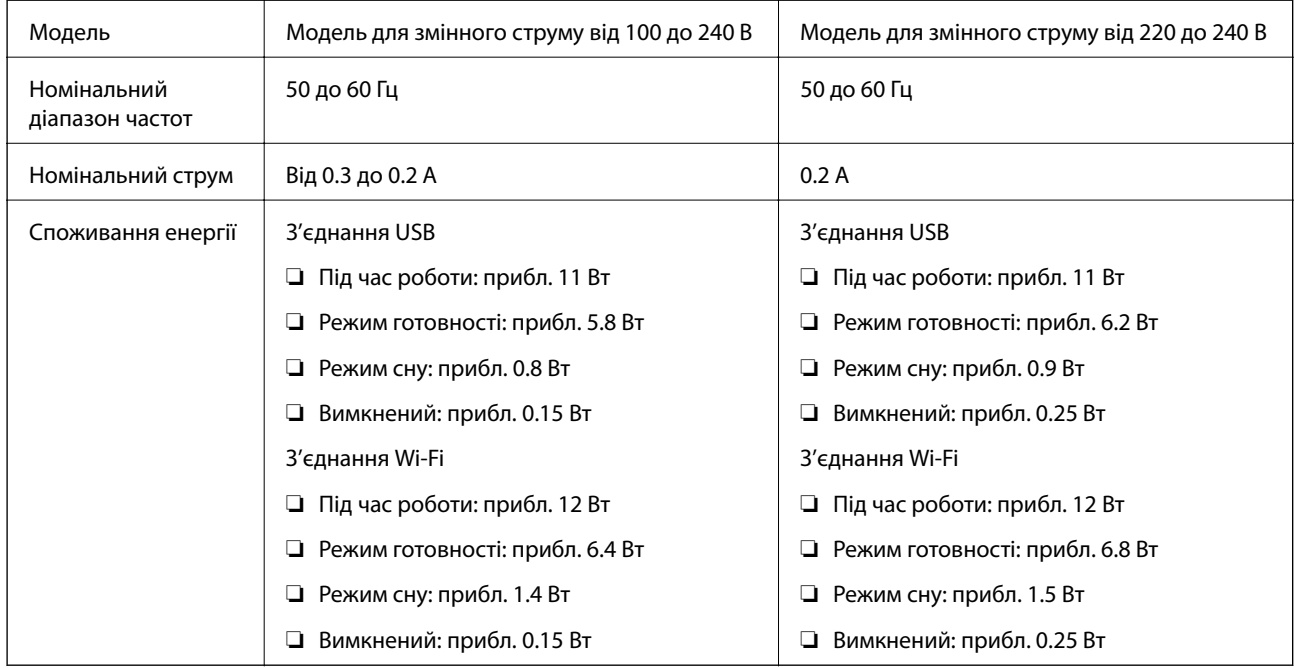

### *Примітка.*

Напруга вказана на етикетці сканера.

## **Умови експлуатації**

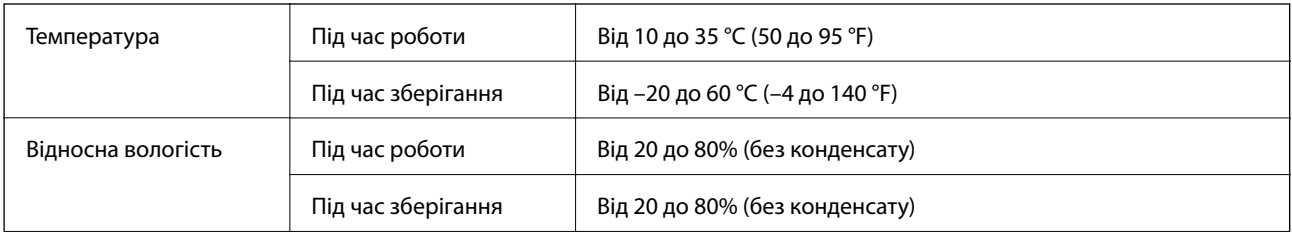

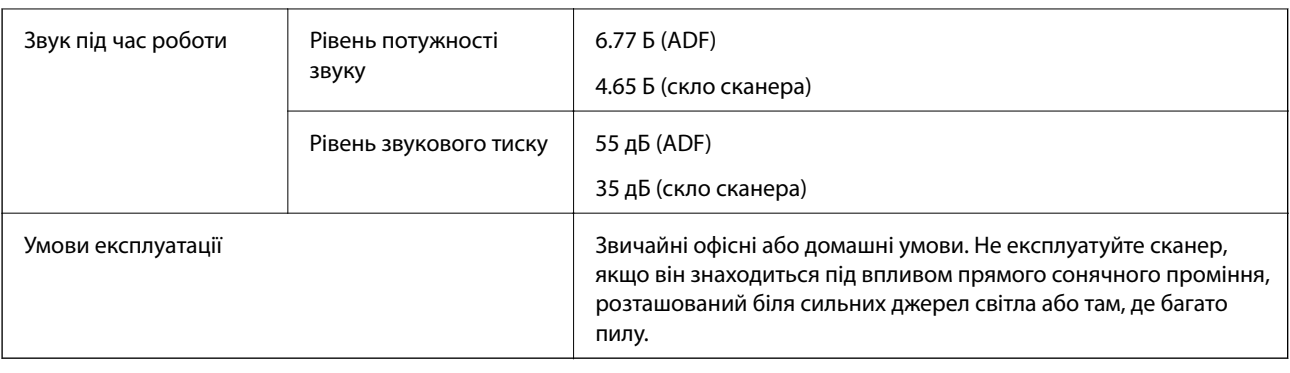

## **Системні вимоги**

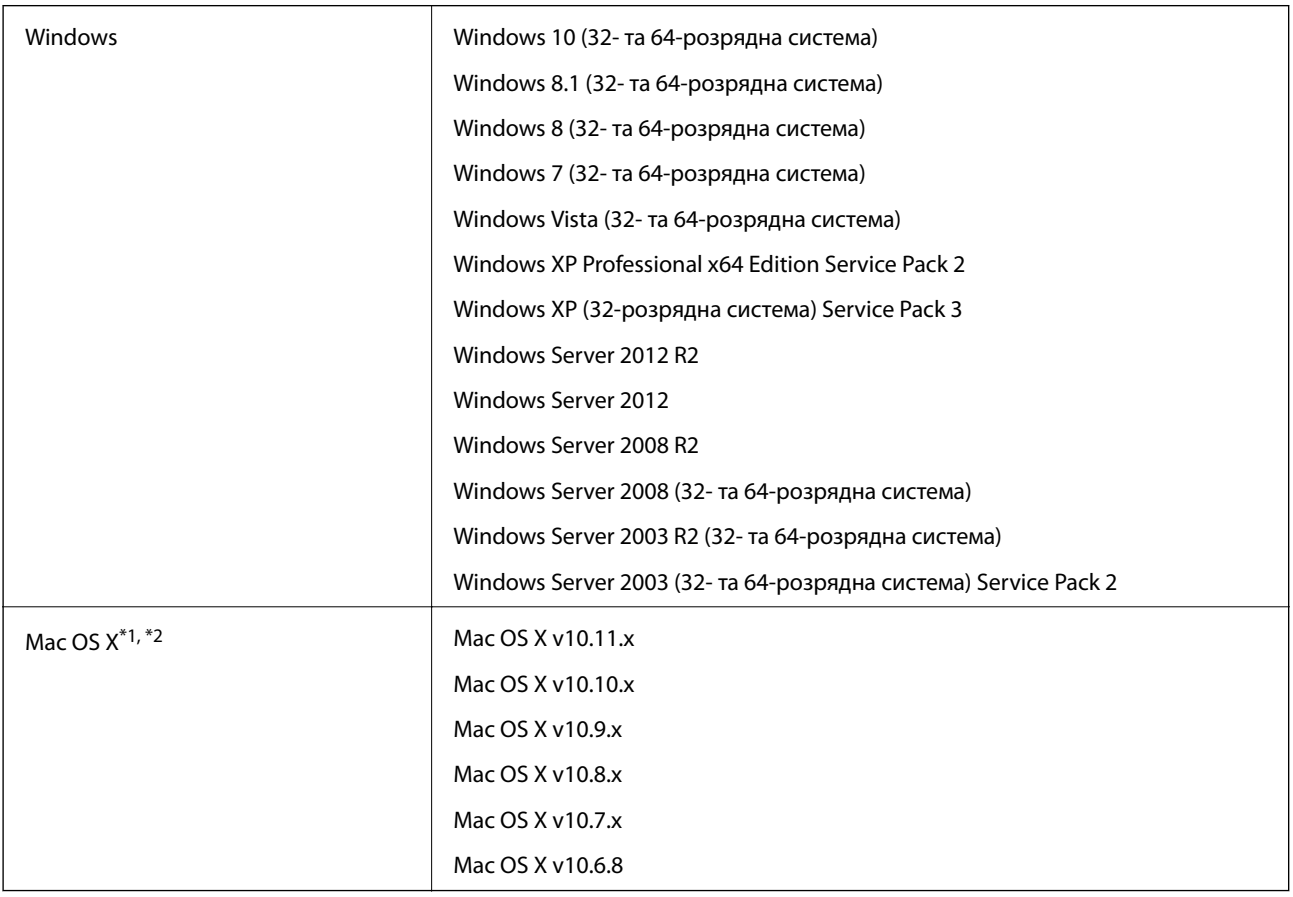

\*1 В операційній системі Mac OS X або новішої версії Fast User Switching (функція швидкого переключення користувачів) не підтримується.

\*2 Система файлів UNIX File System (UFS) для Mac OS X не підтримується.

# **Стандарти та підтвердження відповідності**

## **Стандарти та сертифікати для моделі США**

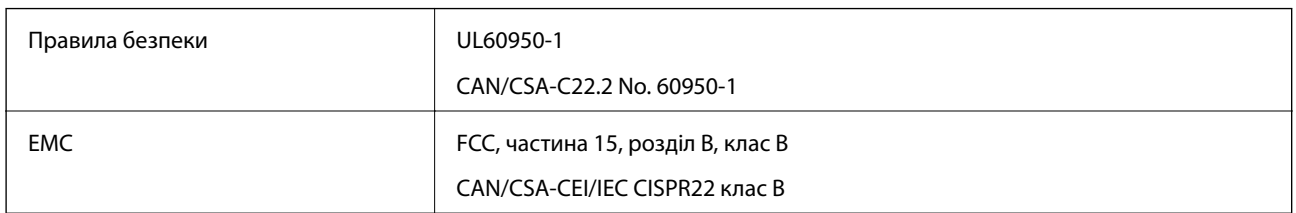

Це обладнання містить вказаний нижче бездротовий модуль.

Виробник: Askey Computer Corporation

Тип: WLU6320-D69 (RoHS)

Цей продукт відповідає частині 15 Правил FCC та RSS-210 Правил IC. Компанія Epson не нестиме відповідальності за будь-яку невідповідність вимогам захисту, що виникли внаслідок нерекомендованих змін до продукту. Робота пристрою відбувається за таких двох умов: (1) цей пристрій не може завдати шкідливого впливу; (2) пристрій повинен приймати будь-яке втручання, зокрема й те, яке може спричинити небажану його роботу.

Щоб запобігти втручанню радіохвиль на ліцензовані операції, цей пристрій слід використовувати у приміщеннях і подалі від вікон, щоб забезпечити максимальний захист. На обладнання (або його передавальну антену), що встановлюється зовні, потрібно отримати дозвіл.

## **Стандарти та сертифікати для європейської моделі**

Для європейських користувачів

Цим повідомленням компанія Seiko Epson Corporation проголошує, що вказана нижче модель з радіообладнанням відповідає Директиві 2014/53/EU. Повний текст декларації відповідності ЄС доступний на вказаних нижче веб-сайтах.

### <http://:www.epson.eu/conformity>

### J411A

Для використання тільки в Ірландії, Австрії, Німеччині, Ліхтенштейні, Швейцарії, Франції, Бельгії, Люксембурзі, Нідерландах, Італії, Португалії, Іспанії, Данії, Фінляндії, Норвегії, Швеції, Ісландії, Хорватії, Кіпрі, Греції, Словенії, Мальті, Болгарії, Чехії, Естонії, Угорщині, Латвії, Литві, Польщі, Румунії та Словаччині.

Компанія Epson не нестиме відповідальності за будь-яку невідповідність вимогам захисту, що виникли внаслідок нерекомендованих змін до продуктів.

# $C \in$

## **Стандарти та сертифікати для австралійської моделі**

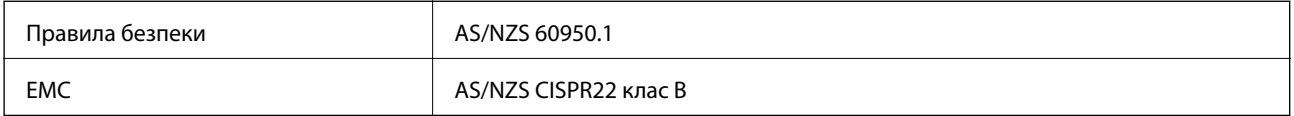

Цим самим компанія Epson проголошує, що вказані нижче моделі обладнання відповідають основним вимогам та іншим відповідним положенням стандарту AS/NZS4268:

### J411A

Компанія Epson не нестиме відповідальності за будь-яку невідповідність вимогам захисту, що виникли внаслідок нерекомендованих змін до продукту.

# **Джерела довідкової інформації**

## **Веб-сайт технічної підтримки**

Якщо вам необхідна додаткова інформація, дивіться веб-сайт технічної підтримки компанії Epson. Оберіть свою країну чи регіон, або перейдіть у відділ підтримки на локальному веб-сайті компанії Epson. На сайті доступна інформація про останні драйвери, FAQ, посібники або інші файли для завантаження.

<http://support.epson.net/>

<http://www.epson.eu/Support> (Європа)

Якщо виріб компанії Epson не працює належним чином, і вирішити проблему не вдається, зверніться за допомогою у службу підтримки компанії Epson.

## **Звернення у відділ підтримки компанії Epson**

### **Перед зверненням до компанії Epson**

Якщо виріб компанії Epson не працює належним чином, а вирішити проблему за допомогою інформації, що міститься в супровідній документації до виробу не вдається, зверніться за допомогою у службу підтримки компанії Epson. Якщо у місці вашого перебування немає відділу підтримки компанії Epson, зверніться до дилера, в якого було придбано цей продукт.

Відділ підтримки компанії Epson надасть допомогу значно швидше за умови надання наступної інформації:

❏ Заводський номер продукту

(Етикетка із серійним номером зазвичай знаходиться на задній стороні виробу).

- ❏ Модель продукту
- ❏ Версія програмного забезпечення продукту

(Натисніть кнопку **Про програму**, **Інформація про версію** або схожу кнопку у вікні програми).

- ❏ Марка й модель комп'ютера
- ❏ Операційна система комп'ютера та її версія
- ❏ Назви й версії програм, які зазвичай використовуються з продуктом

#### *Примітка.*

В залежності від виробу, у деяких моделях списки номерів факсів і (або) настройки мережі можна зберігати у пам'яті приладу. Ці дані можуть бути втрачені внаслідок поломки приладу або під час його ремонту. Компанія Epson не несе відповідальності за втрату будь-яких даних, а також не зобов'язана виконувати резервне копіювання чи відновлення даних і настройок навіть під час гарантійного строку. Компанія Epson рекомендує користувачам самостійно робити резервні копії або нотатки.

## **Підтримка користувачів у Європі**

Контактні дані відділу підтримки компанії Epson див. у документі Pan-European Warranty Document (Загальноєвропейська гарантія).

## **Підтримка користувачів у Тайвані**

За підтримкою й послугами можна звертатися:

### **Глобальний веб-сайт**

#### [http://www.epson.com.tw](http://www.epson.com.tw/)

Тут можна знайти інформацію про технічні характеристики продуктів, драйвери для завантаження, а також замовити продукти.

### **Довідковий стіл компанії Epson**

Телефон: +886-2-80242008

Персонал довідкового столу по телефону допоможе вирішити такі питання:

❏ Зробити замовлення продуктів і отримати інформацію про них

❏ Отримати відповіді на запитання про використання продуктів або проблеми, які виникають

❏ Замовити послуги, пов'язані з ремонтом і гарантійним обслуговуванням

### **Ремонтний сервісний центр:**

#### <http://www.tekcare.com.tw/branchMap.page>

Корпорація TekCare — це авторизований сервісний центр Epson Taiwan Technology & Trading Ltd.

## **Підтримка користувачів в Австралії**

Бажання відділу Epson Australia — надавати клієнтам високоякісні послуги технічної підтримки. Крім документації до цього продукту, інформацію можна отримати із зазначених нижче джерел:

### **URL-адреса в Інтернеті**

### [http://www.epson.com.au](http://www.epson.com.au/)

Отримайте доступ до веб-сторінок Epson Australia. Варто прихопити модем із собою і скористатись нагодою та зайнятись інтернет-серфінгом! На сайті є область завантаження для драйверів, контактні дані компанії Epson, інформація про нові продукти. Крім того, тут можна отримати технічну підтримку (електронною поштою).

### **Довідковий стіл компанії Epson**

Телефон: 1300-361-054

Довідковий стіл компанії Epson — це останній резервний засіб, який дає впевненість, що клієнти отримають пораду. Його співробітники можуть допомогти в установці, налаштуванні й експлуатації продукції Epson. Продавці-консультанти довідкового столу надають літературу про нові продукти Epson та дають поради щодо місцезнаходження найближчих дилерів і сервісних пунктів. Також там можна отримати відповідь на різноманітні питання.

Перед тим як звернутися до довідкового столу, рекомендуємо зібрати всю потрібну інформацію та тримати її під рукою. Чим більше інформації ви підготуєте, тим швидше отримаєте допомогу у вирішенні проблеми. Ця інформація включає в себе документацію до продукту Epson, відомості про тип комп'ютера, операційної системи, прикладних програм, а також будь-які дані, які можуть знадобитися.

### **Транспортування продукту**

Компанія Epson рекомендує зберігати упаковку для транспортування у майбутньому.

## **Підтримка користувачів у Сінгапурі**

Дані про джерела інформації, відділи підтримки та сервісні центри компанії Epson, які є в Сінгапурі:

### **Глобальний веб-сайт**

### [http://www.epson.com.sg](http://www.epson.com.sg/)

Тут можна знайти інформацію про технічні характеристики, драйвери для завантаження, відповіді на запитання, які часто задаються (FAQ), зробити замовлення або звернутися за технічною підтримкою по електронній пошті.

### **Довідковий стіл компанії Epson**

Безкоштовний номер: 800-120-5564

Персонал довідкового столу по телефону допоможе вирішити вказані нижче питання.

- ❏ Зробити замовлення продуктів і отримати інформацію про них
- ❏ Отримати відповіді на запитання про використання продуктів або способи вирішення проблем, які виникають
- ❏ Замовити послуги, пов'язані з ремонтом і гарантійним обслуговуванням

## **Підтримка користувачів у Таїланді**

За підтримкою й послугами можна звертатися:

### **Глобальний веб-сайт**

### [http://www.epson.co.th](http://www.epson.co.th/)

Тут можна знайти інформацію про технічні характеристики, драйвери для завантаження, відповіді на запитання, які часто задаються (FAQ), та адресу електронної пошти.

### **Гаряча лінія компанії Epson**

Телефон: 66-2685-9899

Адреса електронної пошти: support@eth.epson.co.th

Персонал гарячої лінії допоможе вирішити по телефону наведені нижче питання.

- ❏ Зробити замовлення продуктів і отримати інформацію про них
- ❏ Отримати відповіді на запитання про використання продуктів або проблеми, які виникають
- ❏ Замовити послуги, пов'язані з ремонтом і гарантійним обслуговуванням

## **Підтримка користувачів у В'єтнамі**

За підтримкою й послугами можна звертатися:

### **Джерела довідкової інформації**

### **Гаряча лінія компанії Epson**

Телефон (Хошимін): 84-8-823-9239 Телефон (Ханой): 84-4-3978-4785, 84-4-3978-4775

### **Сервісний центр компанії Epson**

65 Truong Dinh Street, District 1, Hochiminh City, Vietnam. 29 Tue Tinh, Quan Hai Ba Trung, Hanoi City, Vietnam

## **Підтримка користувачів в Індонезії**

За підтримкою й послугами можна звертатися:

### **Глобальний веб-сайт**

### [http://www.epson.co.id](http://www.epson.co.id/)

- ❏ Тут можна знайти інформацію про технічні характеристики, драйвери для завантаження,
- ❏ отримати відповіді на запитання, які часто задаються (FAQ), зробити замовлення або задати запитання електронною поштою

### **Гаряча лінія Epson**

Телефон: 62-21-572-4350

Факс: 62-21-572-4357

Персонал гарячої лінії по телефону або факсом надасть допомогу щодо наведених нижче питань.

❏ Зробити замовлення продуктів і отримати інформацію про них

❏ Технічна підтримка

### **Сервісний центр компанії Epson**

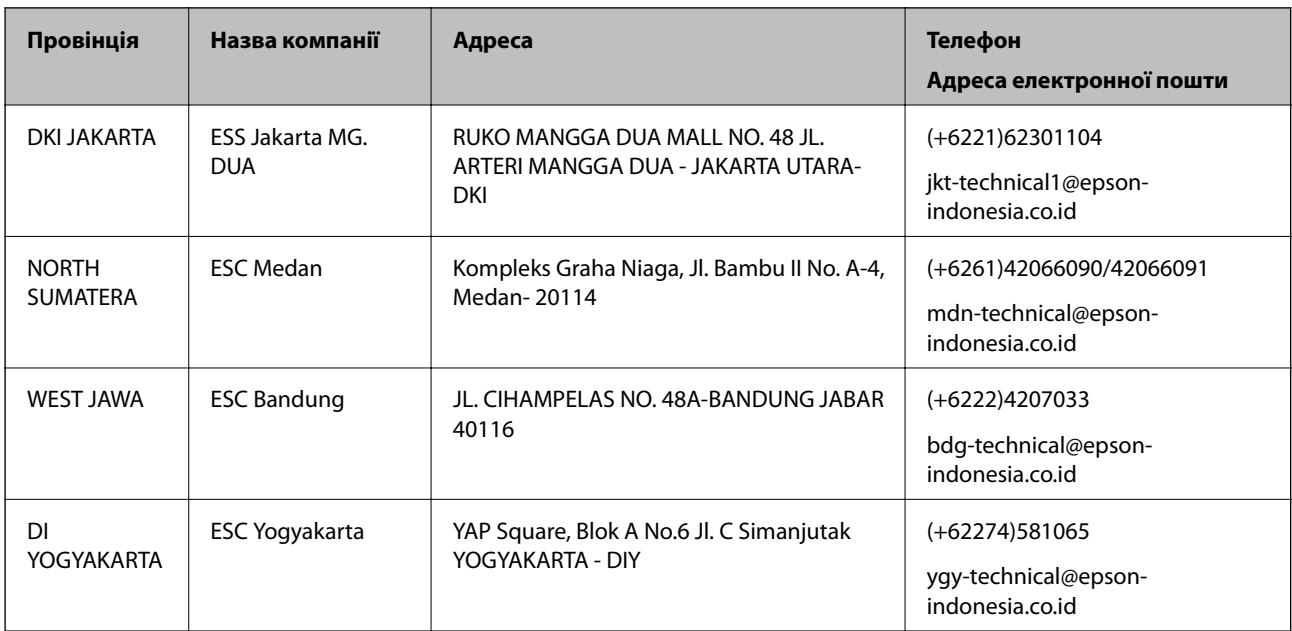

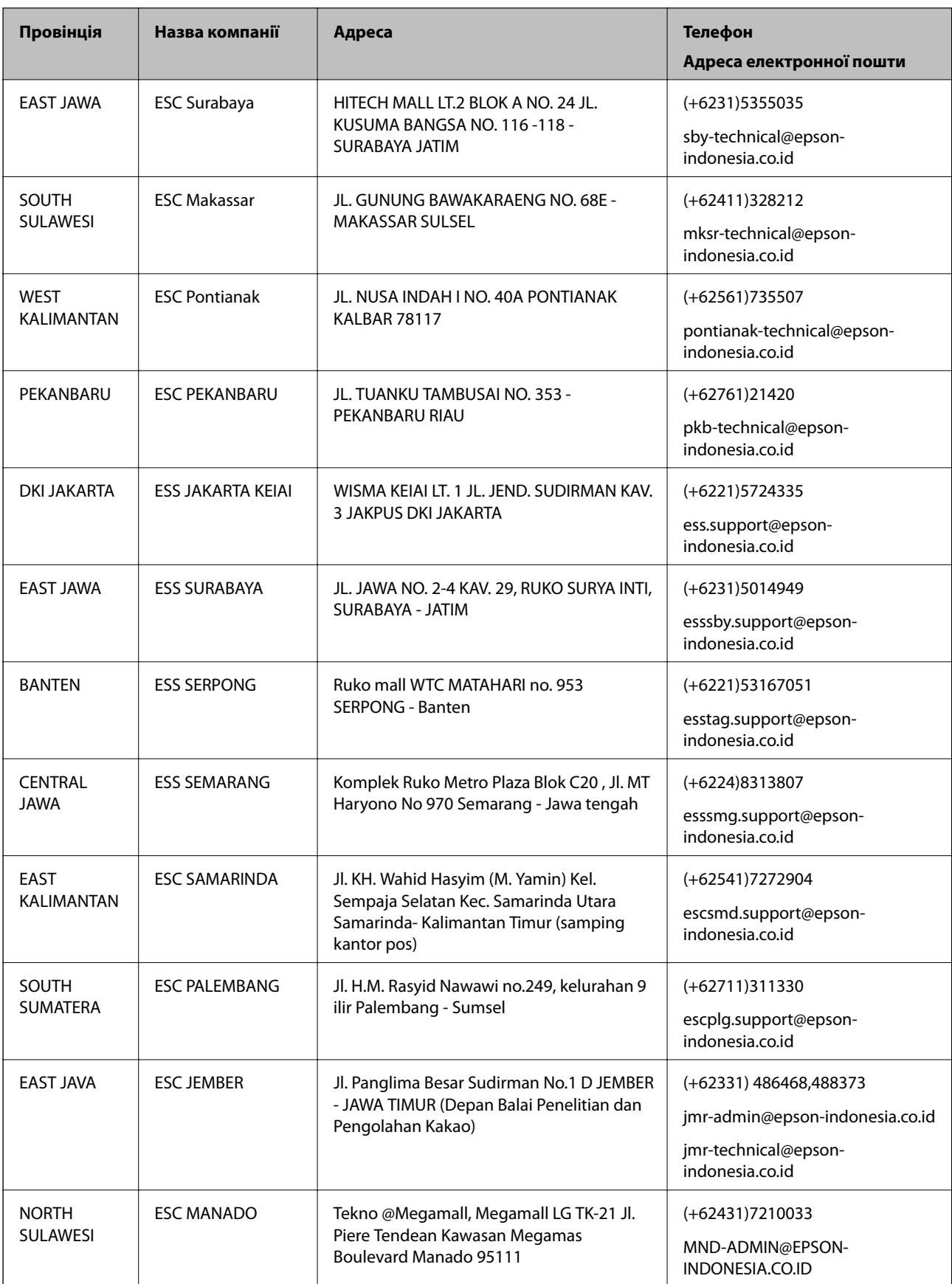

Користувачі з інших міст, не перелічених у цьому списку, можуть зателефонувати на гарячу лінію: 08071137766.

## **Підтримка користувачів у Гонконгу**

У компанії Epson Hong Kong Limited будуть раді користувачам, які звернуться за технічною підтримкою, а також за іншими послугами, які надаються після продажу.

### **Домашня сторінка в Інтернеті**

### [http://www.epson.com.hk](http://www.epson.com.hk/)

Компанія Epson Hong Kong розмістила в Інтернеті місцеву домашню сторінку китайською і англійською мовами, де користувачам надається така інформація:

- ❏ Відомості про продукт
- ❏ Відповіді на запитання, які часто задаються (FAQ)
- ❏ Найновіші версії драйверів до продуктів Epson

### **Гаряча лінія технічної підтримки**

До технічних спеціалістів компанії можна звернутися за такими номерами телефону й факсу:

Телефон: 852-2827-8911

Факс: 852-2827-4383

### **Підтримка користувачів у Малайзії**

За підтримкою й послугами можна звертатися:

### **Глобальний веб-сайт**

### [http://www.epson.com.my](http://www.epson.com.my/)

- ❏ Тут можна знайти інформацію про технічні характеристики, драйвери для завантаження,
- ❏ отримати відповіді на запитання, які часто задаються (FAQ), зробити замовлення або задати запитання електронною поштою

### **Інформаційний центр компанії Epson**

Телефон: +60 1800-8-17349

- ❏ Зробити замовлення продуктів і отримати інформацію про них
- ❏ Отримати відповіді на запитання про використання продуктів або проблеми, які виникають
- ❏ Замовити послуги, пов'язані з ремонтом і гарантійним обслуговуванням

### **Головний офіс**

Телефон: 603-56288288 Факс: 603-5628 8388/603-5621 2088

## **Підтримка користувачів в Індії**

За підтримкою й послугами можна звертатися:

### **Глобальний веб-сайт**

### [http://www.epson.co.in](http://www.epson.co.in/)

Тут можна знайти інформацію про технічні характеристики продуктів, драйвери для завантаження, а також замовити продукти.

### **Лінія допомоги**

❏ Обслуговування, інформація про продукти та замовлення витратних матеріалів (лінії BSNL) Безкоштовний номер: 18004250011

Лінія доступна з 9:00 до 18:00, з понеділка по суботу (окрім святкових днів)

❏ Обслуговування (користувачі мобільних мереж і CDMA)

Безкоштовний номер: 186030001600

Лінія доступна з 9:00 до 18:00, з понеділка по суботу (окрім святкових днів)

## **Підтримка користувачів у Філіппінах**

У корпорації Epson Philippines з радістю допоможуть користувачам, які звернуться за технічною підтримкою, а також за іншими послугами, що надаються після продажу. Зв'язатися з нами можна за наведеними нижче телефонами, факсами та адресою електронної пошти.

### **Глобальний веб-сайт**

### [http://www.epson.com.ph](http://www.epson.com.ph/)

Тут можна знайти інформацію про технічні характеристики, драйвери для завантаження, відповіді на запитання, які часто задаються (FAQ), або звернутися із запитаннями по електронній пошті.

### **Центр обслуговування клієнтів компанії Epson Philippines**

Безкоштовний номер: (PLDT) 1800-1069-37766

Безкоштовний номер: (цифровий) 1800-3-0037766

Столичний регіон: (+632)441-9030

Веб-сайт: <http://customercare.epson.com.ph>

Адреса електронної пошти: customercare@epc.epson.som.ph

Персонал центру обслуговування клієнтів по телефону допоможе вирішити зазначені нижче питання.

- ❏ Зробити замовлення продуктів і отримати інформацію про них
- ❏ Отримати відповіді на запитання про використання продуктів або проблеми, які виникають
- ❏ Замовити послуги, пов'язані з ремонтом і гарантійним обслуговуванням

### **Корпорація Epson Philippines**

Міжміська лінія: +632-706-2609

Факс: +632-706-2665